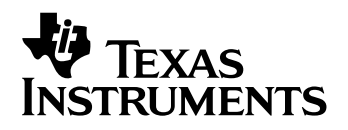

# **TI-89 / TI-92 Plus / Voyage™ 200 Cabri Geometry**

- **□ Belangrijk**
- $\Box$  Instructies voor de installatie
- □ Klantondersteuning
- **Licentieovereenkomst**
- □ Cabri Geometry Gebruikshandleiding

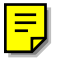

## <span id="page-1-0"></span>**Belangrijk**

Texas Instruments biedt geen enkele garantie, hetzij impliciet hetzij uitdrukkelijk, met inbegrip van en niet uitsluitend beperkt tot welke impliciete garanties dan ook wat betreft de geschiktheid voor verkoop en een specifiek gebruik, voor de programma's of documentatie en stelt deze documentatie slechts ter beschikking "as-is".

Texas Instruments kan in geen geval aansprakelijk worden gesteld voor speciale, indirecte, toevallige of resulterende schade die in verband zou staan met of het gevolg is van de aankoop of het gebruik van deze produkten; de enige en uitsluitende aansprakelijkheid, ongeacht de wijze van de juridische procedure, die door Texas Instruments wordt gedragen, zal beperkt blijven tot het bedrag van de aankoopprijs van dit artikel of materiaal. Bovendien kan Texas Instruments niet aansprakelijk worden gesteld indien een eis tot schadevergoeding wordt ingediend, ongeacht de aard ervan, tegen het gebruik van deze produkten door een andere persoon.

Grafiekproducttoepassingen (APP's) worden onder licentie beschikbaar gesteld. Zie de voorwaarden van [de licentieovereenkomst](#page-2-0) voor dit product.

## **Instructies voor de installatie**

Raadpleeg de download-locatie voor de software om gedetailleerde instructies voor het installeren van de toepassing te verkrijgen education.ti.com/guides.

## **Texas Instruments (TI) Ondersteuning en Service**

#### **Algemene informatie**

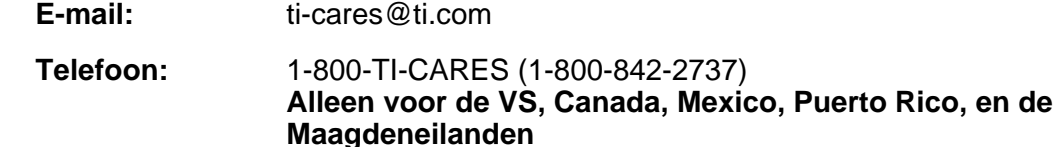

Webpagina: [education.ti.com](http://education.ti.com)

#### **Technische vragen**

**Telefoon:** 1-972-917-8324

#### **Productondersteuning (hardware)**

**Klanten in de VS, Canada, Mexico, Puerto Rico, en de Maagdeneilanden:** Neem altijd eerst contact op met TI Klantenservice voordat u een product terugstuurt voor reparatie.

**Alle andere klanten:** Raadpleeg de folder die bij uw (hardware) product is geleverd of neem contact op met uw lokale TI dealer / distributeur.

## <span id="page-2-0"></span>**Licentieovereenkomst voor eindgebruikers — Toepassingen voor rekenmachines**

**BELANGRIJK - Lees deze overeenkomst ("Overeenkomst") zorgvuldig voordat u het/de softwareprogramma('s) en/of toepassingen voor rekenmachines die op de diskette(s)/cd('s) staat/staan installeert. Het/de softwareprogramma('s) en/of de toepassingen voor rekenmachines, en eventuele bijbehorende documentatie (samen het Programma genoemd) worden onder licentie verstrekt, en niet verkocht, door Texas Instruments Incorporated (TI) en/of andere gerechtigde licentieverstrekkers (samen Licentieverstrekker genoemd). Door installatie of anderszins gebruik van het/de softwareprogramma('s) op de diskette(s)/cd('s) stemt u erin toe gebonden te zijn aan de voorwaarden van de licentie. Indien u het Programma op diskette(s) of cd hebt ontvangen en niet instemt met de voorwaarden van deze licentie, dient u het volledige pakket naar de verkoper terug te sturen, en zal de licentievergoeding die u hebt betaald worden gerestitueerd. Als het Programma u is geleverd via Internet, en u niet instemt met de voorwaarden van deze licentie, installeer of gebruikt het Programma dan niet en neem contact op met TI voor instructies over hoe u de licentiekosten die u hebt betaald terug kunt krijgen.** 

Specifieke details van de verleende licentie zijn afhankelijk van de licentiekosten die u hebt betaald en deze worden hieronder uiteengezet. In het kader van deze Overeenkomst wordt onder een locatie ("Locatie") één volledige vestiging van een door het Amerikaanse Ministerie van Onderwijs, een Amerikaanse State Board of Education, of het equivalent hiervan in andere landen erkende onderwijsinstelling verstaan. Alle verdere voorwaarden van de Overeenkomst zijn van toepassing ongeacht het type verleende licentie.

#### **LICENTIE VOOR ÉÉN GEBRUIKER**

Als u een licentie voor één gebruiker hebt gekocht, verleent de Licentieverstrekker u een persoonlijke, niet-exclusieve, nietoverdraagbare licentie voor installatie en gebruik van het Programma op één computer en rekenmachine. Voor backup- en archiveringsdoeleinden mag u één kopie van het Programma maken. U gaat ermee akkoord alle copyright- en eigendomsmeldingen in het Programma en op de media te reproduceren. Tenzij uitdrukkelijk anders wordt aangegeven in de documentatie mag u de documentatie niet dupliceren.

#### **EDUCATIEVE LICENTIE VOOR MEERDERE GEBRUIKERS**

Als u een educatieve licentie voor meerdere gebruikers hebt gekocht, verleent de Licentieverstrekker u een niet-exclusieve, nietoverdraagbare licentie voor installatie en gebruik van het Programma op het aantal computers en rekenmachines waarvoor u licentiekosten hebt betaald. Voor backup- en archiveringsdoeleinden mag u één kopie van het Programma maken. U gaat ermee akkoord alle copyright- en eigendomsmeldingen in het Programma en op de media te reproduceren. Tenzij uitdrukkelijk anders wordt aangegeven in de documentatie mag u de documentatie niet dupliceren. In gevallen waarbij TI de bijbehorende documentatie in elektronische vorm verstrekt, mag u hetzelfde aantal exemplaren van de documentatie afdrukken als het aantal computers/rekenmachines waarvoor u licentiekosten hebt betaald. Alle computers en rekenmachines waarop het Programma wordt gebruikt moeten zich op dezelfde Locatie bevinden. Elk staflid van de instelling mag bovendien een exemplaar van het Programma op een extra computer/rekenmachine gebruiken met als enige doel het samenstellen van lesmaterialen.

#### **LICENTIE VOOR EEN ONDERWIJSINSTELLING**

Als u een licentie voor een onderwijsinstelling hebt gekocht, verleent de Licentieverstrekker u een niet-exclusieve, nietoverdraagbare licentie voor installatie en gebruik van het Programma op alle door de instelling aangeschafte, geleaste of gehuurde computers en rekenmachines die zich op de Locatie bevinden waarvoor de licentie voor het Programma is aangeschaft. Docenten en studenten hebben daarnaast het recht het Programma te gebruiken indien zij zich buiten de Locatie bevinden. Voor backup- en archiveringsdoeleinden mag u één kopie van het Programma maken. U gaat ermee akkoord alle copyright- en eigendomsmeldingen in het Programma en op de media te reproduceren. Tenzij uitdrukkelijk anders wordt aangegeven in de documentatie mag u de documentatie niet dupliceren. In gevallen waarbij TI de bijbehorende documentatie in elektronische vorm verstrekt, mag u een exemplaar van de documentatie afdrukken voor alle computers of rekenmachines waarop het Programma is geïnstalleerd. Elk staflid van de instelling mag bovendien een exemplaar van het Programma op een extra computer/rekenmachine gebruiken met als enige doel het samenstellen van lesmaterialen. Studenten dienen instructies te ontvangen het Programma te verwijderen van computers en rekenmachines in hun eigendom, op het moment dat zijn niet meer bij de instelling zijn ingeschreven.

#### **Aanvullende voorwaarden:**

#### **BEPERKTE GARANTIE EN UITSLUITINGEN EN BEPERKINGEN VAN SCHADE**

De Licentieverstrekker garandeert niet dat het Programma vrij van fouten zal zijn of aan uw specifieke eisen zal beantwoorden. Geen enkele informatie met betrekking tot de bruikbaarheid van het Programma dient te worden geïnterpreteerd als een expliciete of impliciete garantie.

#### **TI BIEDT MET BETREKKING TOT DE GELICENTIEERDE MATERIALEN GEEN ENKELE GARANTIE OF CONDITIE, EXPLICIET NOCH IMPLICIET, INCLUSIEF MAAR NIET BEPERKT TOT IMPLICIETE GARANTIES VAN VERKOOPBAARHEID, GESCHIKTHEID VOOR EEN BEPAALD DOEL OF NIET-INBREUK MET BETREKKING TOT HET PROGRAMMA EN STELT HET PROGRAMMA BESCHIKBAAR OP "AS IS"-BASIS.**

Hoewel er geen garantie op het Programma wordt gegeven, worden de media, als u het Programma op een diskette of cd hebt ontvangen, vervangen als deze tijdens de eerste negentig (90) dagen van het gebruik defect blijken te zijn en u het pakket voorgefrankeerd aan TI retourneert IN DEZE ALINEA IS DE MAXIMALE AANSPRAKELIJKHEID VAN DE LICENTIEVERSTREKKER BESCHREVEN. DIT IS TEVENS UW ENIGE EN EXCLUSIEVE RECHTSMIDDEL VOOR DEFECTE MEDIA.

**DE LICENTIEVERSTREKKER IS NIET VERANTWOORDELIJK VOOR EVENTUELE SCHADE VEROORZAAKT DOOR HET GEBRUIK VAN HET PROGRAMMA OF SCHADE DIE U OF DERDEN ONDERVINDEN, INCLUSIEF, MAAR NIET BEPERKT TOT BIJZONDERE SCHADE, INDIRECTE SCHADE, INCIDENTELE SCHADE OF VERVOLGSCHADE, ZELFS NIET ALS DE LICENTIEVERSTREKKER OP DE HOOGTE IS GEBRACHT VAN DE MOGELIJKHEID VAN DERGELIJKE SCHADE IN RECHTSGEBIEDEN WAARIN TEXAS INSTRUMENTS ZIJN AANSPRAKELIJKHEID MAG BEPERKEN, IS DE AANSPRAKELIJKHEID VAN TI BEPERKT TOT DE DOOR U BETAALDE LICENTIEKOSTEN.** 

Aangezien sommige staten in de USA en sommige landen de uitsluiting of beperking van incidentele schade of vervolgschade of beperkingen op de duur van impliciete garantie niet toestaan, is het mogelijk dat de bovenstaande beperkingen of uitsluitingen niet op u van toepassing zijn.

#### **ALGEMEEN**

Deze Overeenkomst wordt onmiddellijk beëindigd als u niet aan de voorwaarden van de Overeenkomst voldoet. U gaat ermee akkoord bij het beëindigen van deze overeenkomst het oorspronkelijke pakket en alle volledige of gedeeltelijke kopieën van het Programma die in uw bezit zijn te retourneren of te vernietigen en dit schriftelijk aan TI te bevestigen.

Voor de export en herexport van software en documentatie afkomstig uit de Verenigde Staten geldt de geamendeerde Export Administration Act uit 1969. Het is uw verantwoordelijkheid aan deze bepalingen te voldoen. U zegt toe dat u niet van plan bent om het Programma of technische gegevens direct of indirect te exporteren, herexporteren of over te brengen naar enig land waar naar dergelijke export, herexport of overdracht wordt beperkt door in de Verenigde Staten geldende bepalingen of statuten, en dat u dit niet zult doen, zonder schriftelijke toestemming of, indien nodig, licentie van het Bureau of Export Administration van het Department of Commerce van de Verenigde Staten, of een andere overheidsinstantie die zeggenschap heeft over dergelijke export, herexport of overdracht.

Als het Programma beschikbaar wordt gesteld aan de overheid van de Verenigde Staten conform een verzoek d.d. 1 december 1995 of later, wordt het Programma verstrekt met de commerciële licentierechten en beperkingen die elders in dit document zijn beschreven Als het Programma beschikbaar wordt gesteld aan de overheid van de Verenigde Staten conform een verzoek van voor 1 december 1995, wordt het Programma verstrekt met "Beperkte rechten" zoals vastgelegd in FAR, 48 CFR 52.227-14 (JUNI 1987) of DFAR, 48 CFR 252.227-7013 (OKT 1988), al naar gelang welk van beide van toepassing is.

Geproduceerd door Texas Instruments Incorporated, 7800 Banner Drive, M/S 3962, Dallas, Texas 75251, Verenigde Staten.

# <span id="page-4-0"></span>*Cabri Geometry Gebruikshandleiding*

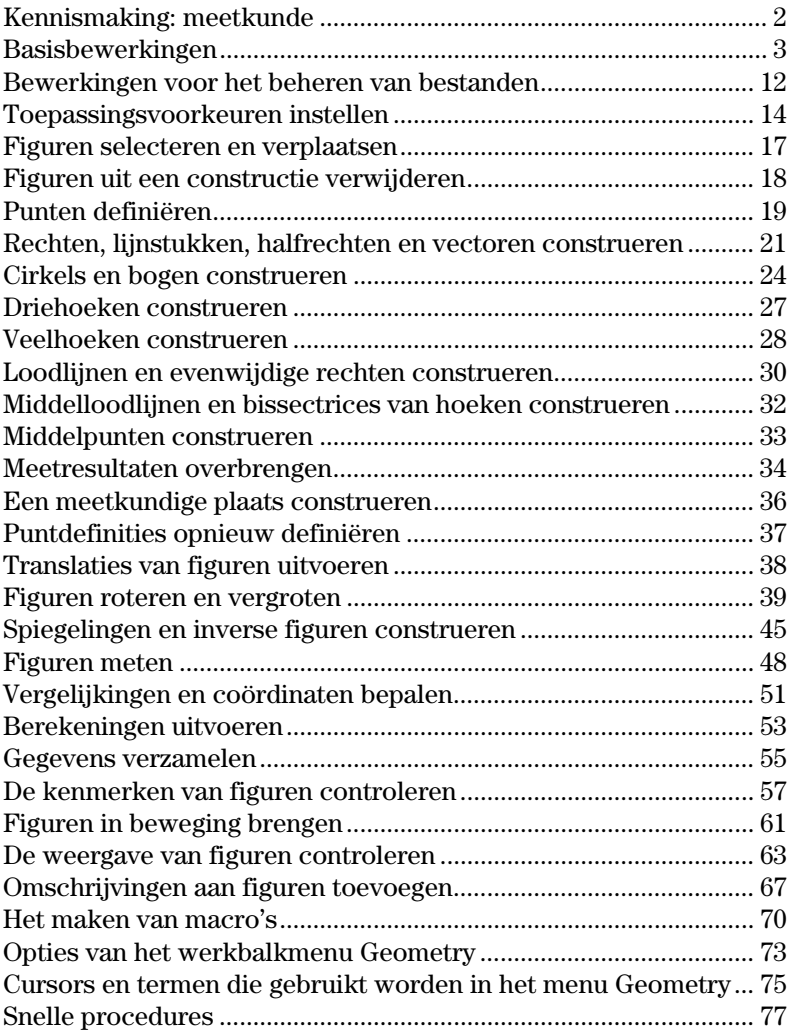

In dit document wordt de Cabri Geometry applicatie beschreven voor de TI-89 / TI-92 Plus / Voyage™ 200 PLT. Het hoofdstuk bevat omschrijvingen voor het gebruik van de TI-89 / TI-92 Plus / Voyage 200 PLT voor het uitvoeren van transformaties en van analytische en Euclidische functies.

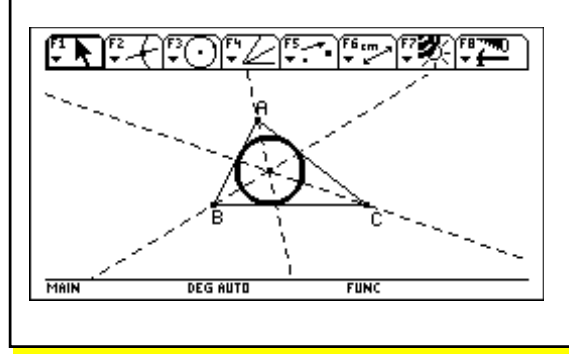

# <span id="page-5-0"></span>**Kennismaking: meetkunde**

#### Construeer een cirkel en een loodlijn die de cirkel raakt.

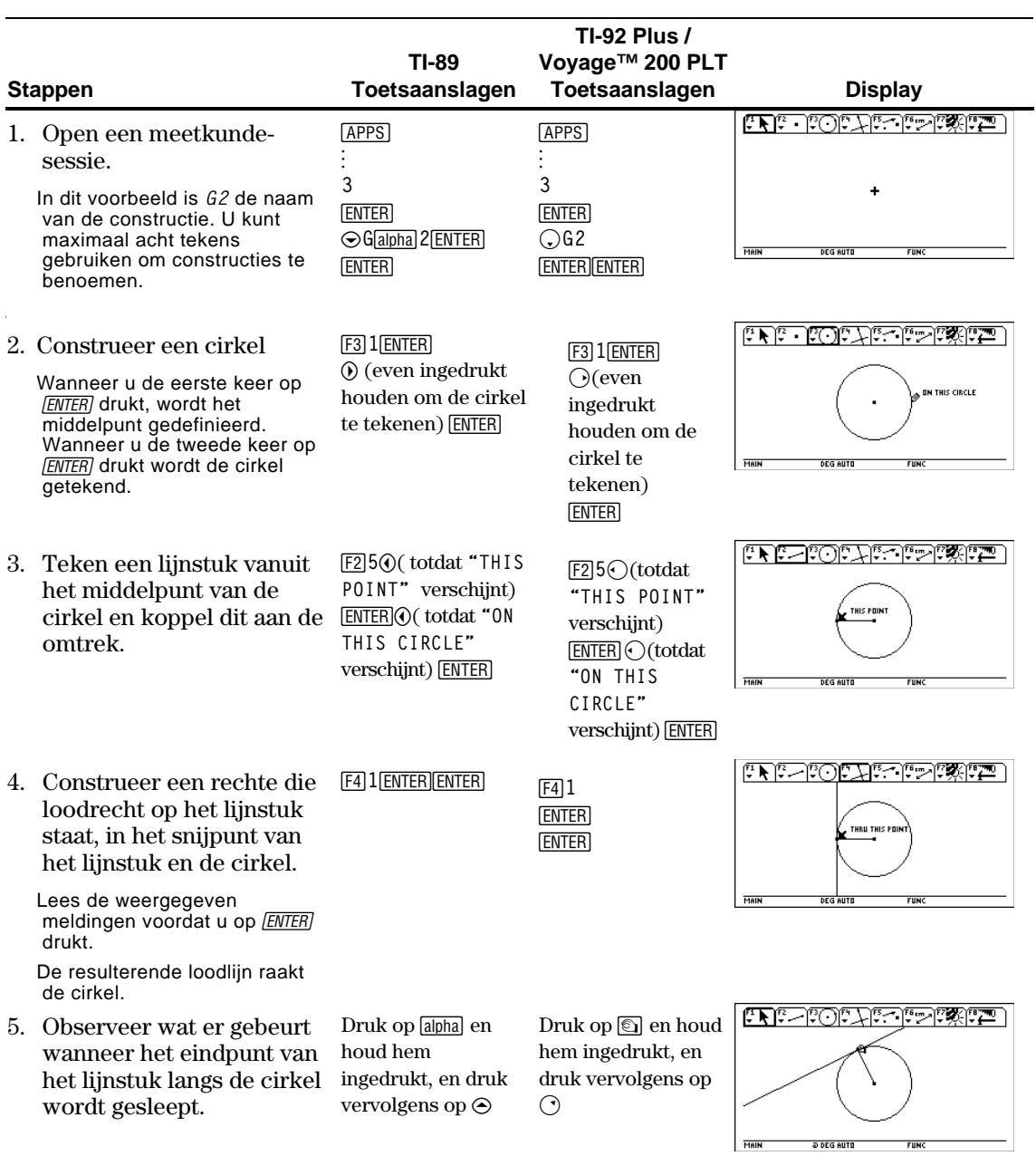

## <span id="page-6-0"></span>**Basisbewerkingen**

In dit deel worden de basisbewerkingen beschreven die u moet kennen, zoals het kiezen van opties in de verschillende menu's, het verplaatsen met behulp van de cursorknop en het opzetten van een constructie.

Een nieuwe meetkunde-sessie starten.

- 1. Druk op  $[ON]$ .
- 2. Druk op [APPS] en kies Cabri: 3 New.
- 3. Typ de naam van een variabele in in het dialoogvenster New en druk tweemaal op [ENTER]. Het Cabri Geometry applicatievenster gaat open, zoals hieronder afgebeeld.

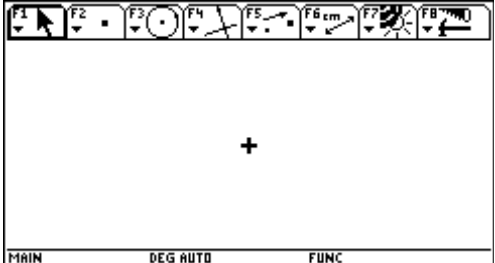

U construeert figuren in het actieve tekenvenster. Het tekenvenster van de TI-89 bestaat uit 158 pixels horizontaal en 76 pixels verticaal. Het tekenvenster van de TI-92 Plus / Voyage™ 200 PLT bestaat uit 239 pixels horizontaal en 103 pixels verticaal.

De werkbalk bestaat uit acht aparte menu's die worden geselecteerd door de functietoetsen in te drukken. Elk menu van de werkbalk (met uitzondering van bevat een ikoon die een grafische weergave is van een meetkundig werktuig of een opdracht. Om het actieve menu staat een kader, zoals in bovenstaande afbeelding om het eerste menu. In de tabel op de volgende pagina worden de menufunctietoetsen weergegeven.

#### **De toepassing Geometry starten**

**Belangrijk:** voor TI-92 Geometry is een vrije geheugenruimte van minimaal 25 Kbytes nodig

**Opmerking:** de naam van de variabele kan uit maximaal acht tekens bestaan.

**Een werktuig/opdracht kiezen** 

**Een** 

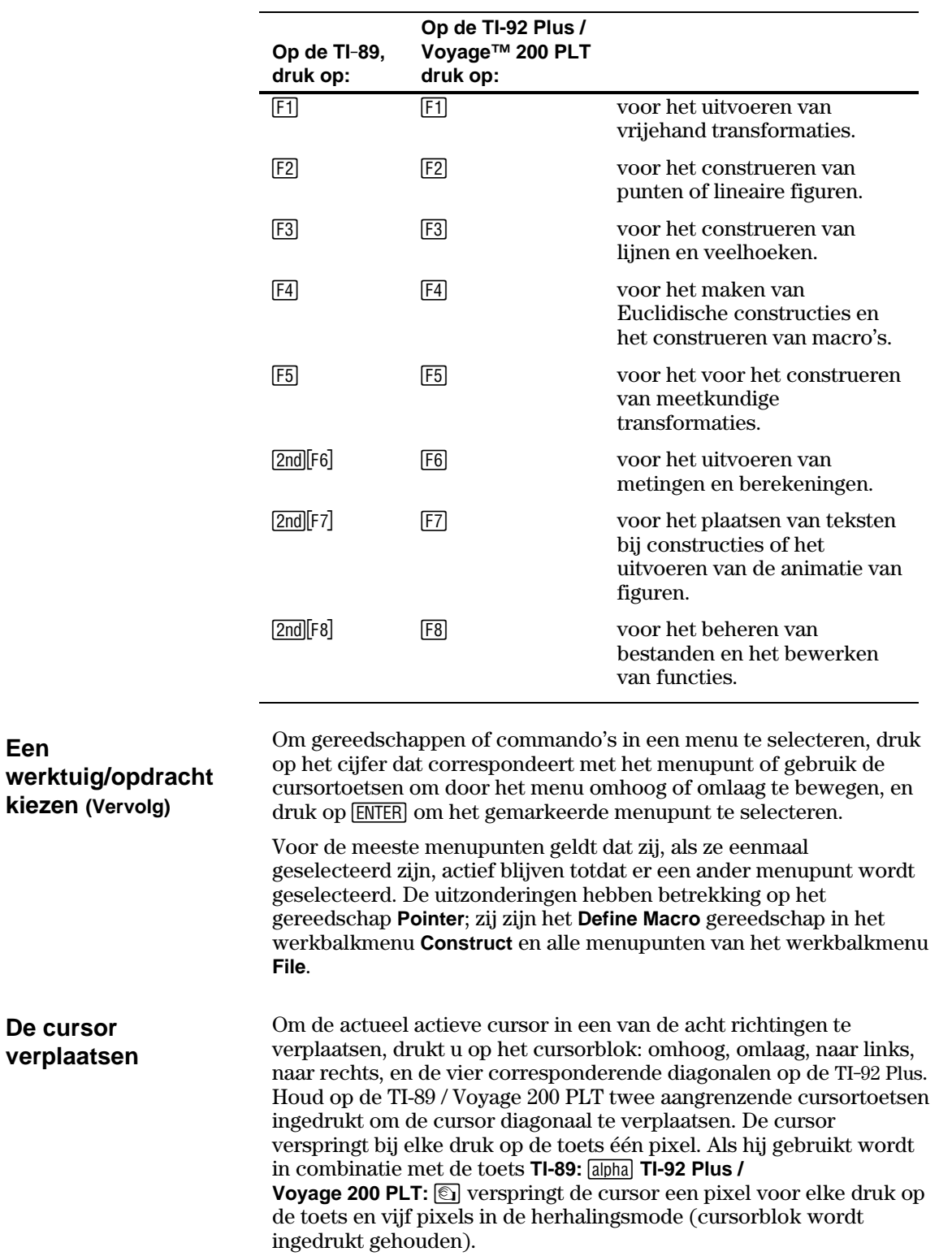

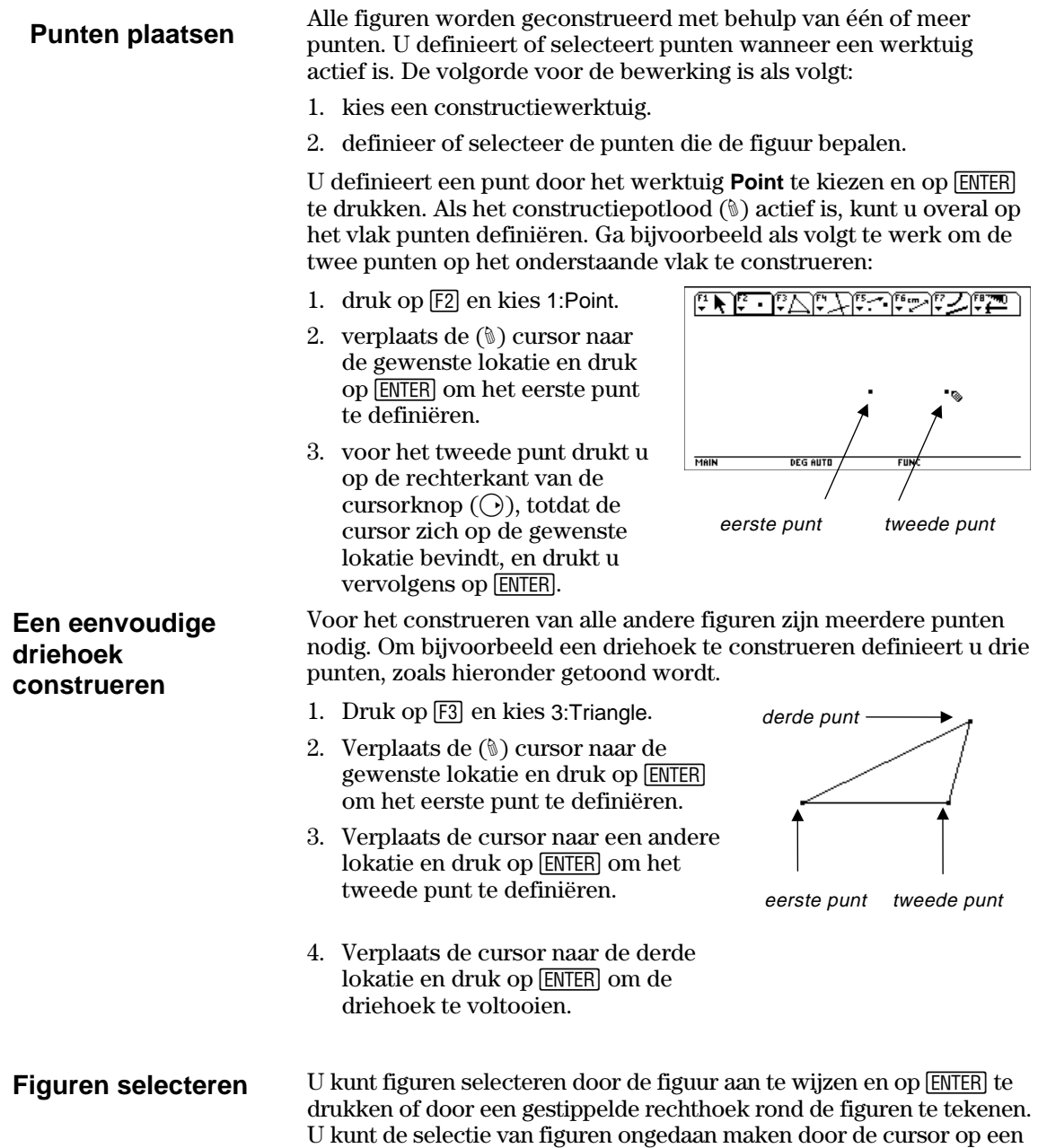

onbezette lokatie op het vlak te plaatsen en op **ENTER** te drukken.

#### **Eén figuur selecteren.**

1. Verplaats de cursor met behulp van het werktuig **Pointer** totdat de naam van de figuur verschijnt en druk op [ENTER].

 De geselecteerde figuren verschijnen met een gestippelde omtrek.

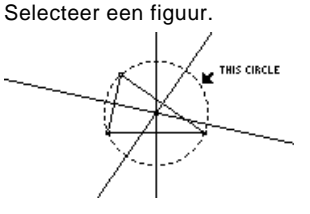

#### **Eerste methode: meerdere figuren selecteren**

**Tip:** druk tegelijk op  $\lceil \cdot \rceil$  en op **ENTER** om meerdere figuren te selecteren.

- 1. Verplaats de cursor met behulp van het werktuig **Pointer** totdat de naam van de figuur verschijnt, houd  $\lceil \cdot \rceil$ ingedrukt en druk op **ENTER**.
- 2. Herhaal stap 1 voor andere figuren die u wilt selecteren. (In dit voorbeeld de cirkel en de driehoek.)

 Alle geselecteerde figuren verschijnen met een gestippelde omtrek.

# Selecteer de figuren.

#### **Tweede methode: meerdere figuren selecteren.**

1. Houd

Pointer moet starten op een onbezette lokatie op het vlak.

**Opmerking:** het werktuig

**TI-89:** [alpha]

**TI-92 Plus / Voyage™ 200 PLT:** ' ingedrukt en druk op de cursorknop om een gestippelde rechthoek te tekenen rond de figuren die u wilt selecteren.

2. Laat

**TI-89:** [alpha] **TI-92 Plus / Voyage 200 PLT:** ' los. (In dit voorbeeld zijn de cirkel, de driehoek en hun punten geselecteerd)

 Alle geselecteerde figuren verschijnen met een gestippelde omtrek.

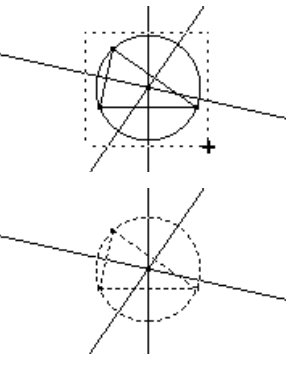

Teken een gestippelde rechthoek rond de figuren.

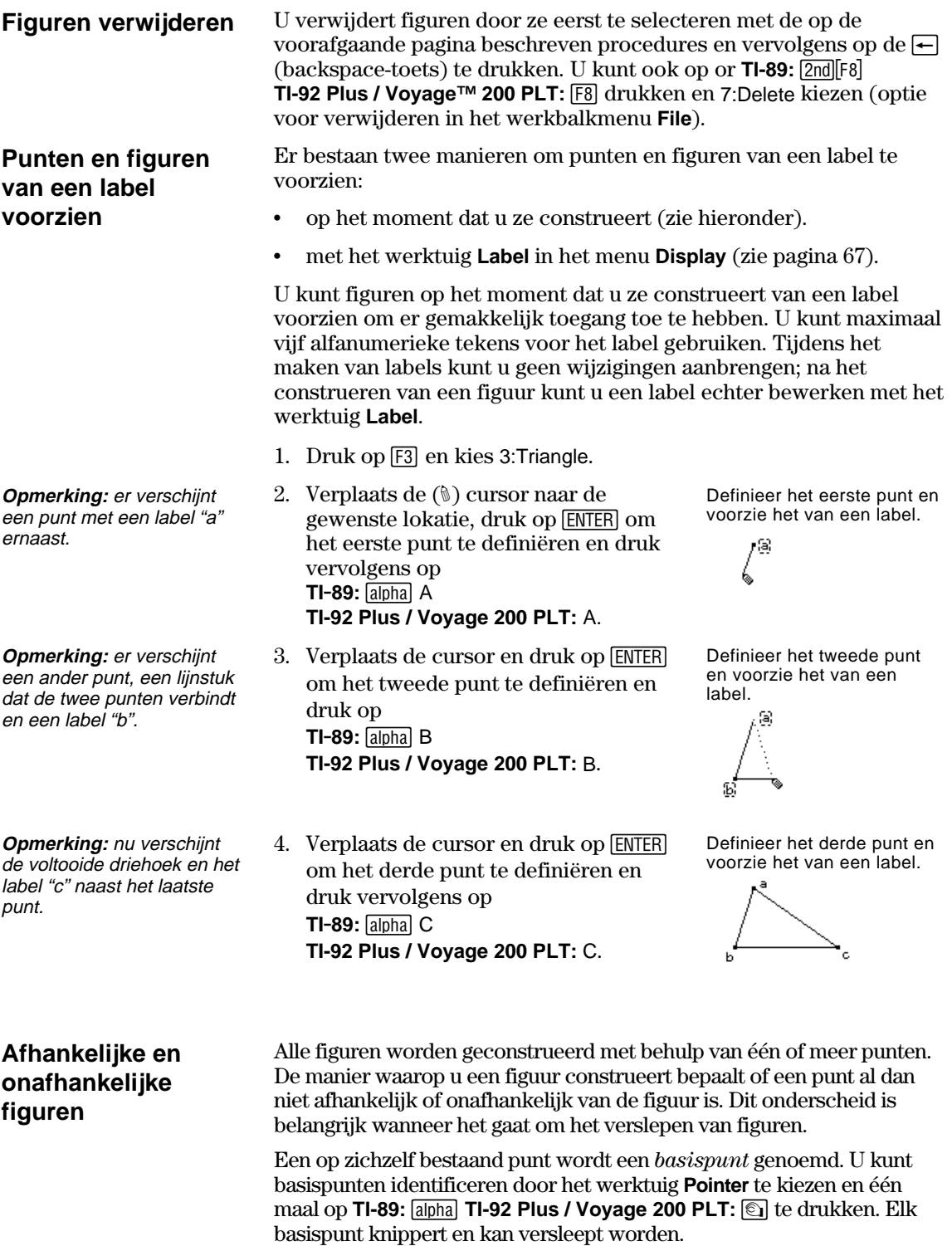

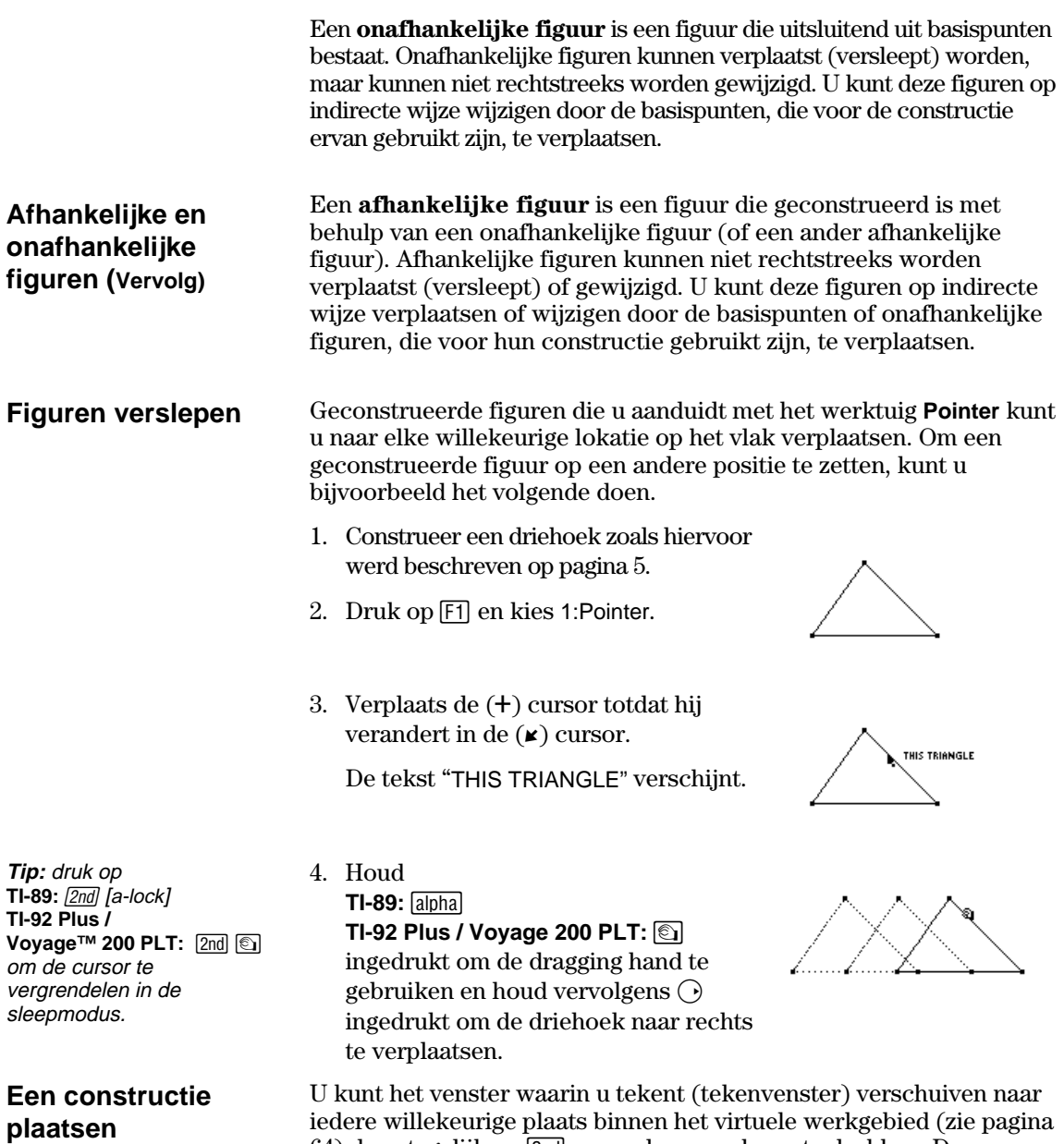

iedere willekeurige plaats binnen het virtuele werkgebied (zie pagina 64) door tegelijk op 2nd en op de cursorknop te drukken. De standaardpositie van het actieve tekenvenster is in het midden van het virtuele werkgebied.

- 1. Construeer verschillende meetkundige figuren, zoals hiernaast getoond wordt.
- 2. Druk op [F1] en kies 1:Pointer.
- 3. Houd [2nd] ingedrukt en druk vervolgens op de cursorknop om alle figuren tot binnen het actieve tekenscherm te verschuiven.

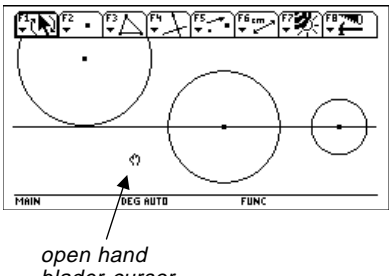

blader-cursor

#### **Constructies met meerdere stappen**

Constructies met meerdere stappen voert u uit door de in dit deel beschreven constructie van afzonderlijke punten te herhalen. Voor rechten heeft u één punt en een richting nodig, voor lijnstukken twee punten, voor driehoeken en bogen drie punten en voor veelhoeken *n* punten, waarbij *n* groter dan twee is.

Ter illustratie van de basisstappen die in dit deel worden beschreven ziet u hieronder een voorbeeld waarin de omschreven cirkel van een driehoek wordt geconstrueerd en gemeten.

- 1. Druk op  $TI-89:$   $[2nd] [F8]$ **TI-92 Plus / Voyage™ 200 PLT:**  $\boxed{F8}$ en kies 3:New.
- 2. Typ een naam voor de variabele om een nieuwe constructie te starten en druk twee maal op [ENTER].
- 3. Construeer een driehoek en voorzie hem van een label. (Voer de stappen 1 tot 4 uit "Punten en figuren van een label voorzien", pagina 7 uit.)
- 4. Construeer de middelloodlijnen voor de eerste twee zijden van de driehoek door op <a>[F4]</a> en 4:Perpendicular Bisector te kiezen.
- 5. Selecteer de zijde AB en druk op [ENTER].

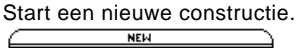

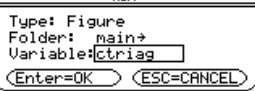

Construeer een driehoek en voorzie hem van een label.

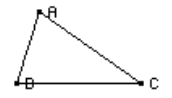

Construeer de eerste middelloodlijn. **ERPENDICULAR BISECTOR OF THIS SIDE** c.

- 6. Selecteer de zijde BC en druk op [ENTER].
- 7. Verander de middelloodlijnen in stippellijnen door op **TI-89:**2‰ **TI-92 Plus / Voyage™ 200 PLT: [F7]** te drukken en 9:Dotted te kiezen.
- 8. Selecteer een middelloodlijn en druk op [ENTER].
- 9. Herhaal stap 8 voor de andere middelloodlijn.

10. Druk op [53] en kies 1:Circle.

11. Definieer het middelpunt van de cirkel Definieer het middelpunt. door de cursor naar het snijpunt van de middelloodlijnen te verplaatsen totdat de tekst "POINT AT THIS INTERSECTION " verschijnt en op **ENTER** te drukken.

#### Voltooi de middelloodlijnen.

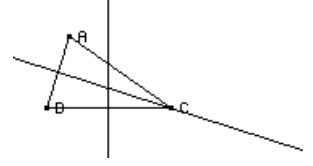

Wijzig de middelloodlijnen.

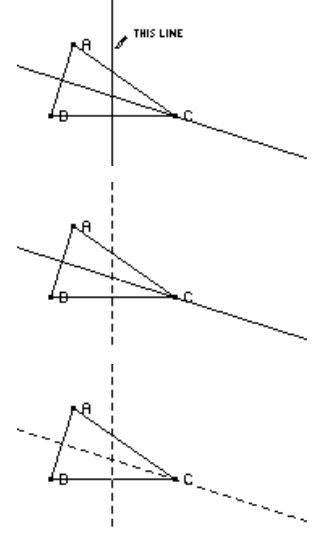

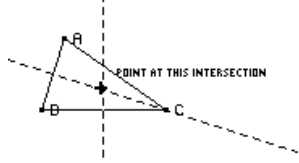

12. Voltooi de constructie van de cirkel door op de cursorknop  $(\odot)$  te drukken om de cirkel te tekenen.

Druk op de cursorknop $(\bigcirc$  en  $\bigcirc)$ totdat de cursor zich dicht bij één van de hoekpunten van de driehoek bevindt en de tekst "THIS RADIUS POINT" verschijnt en druk vervolgens op **ENTER** om de cirkel te voltooien.

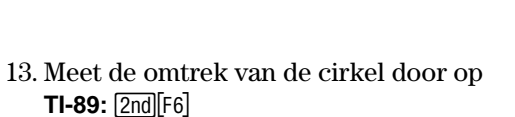

**TI-92 Plus / Voyage™ 200 PLT:** ˆ te drukken en 1:Distance & Length te kiezen.

14. Verplaats de cursor in de richting van de cirkel totdat de tekst "CIRCUMFERENCE OF THIS CIRCLE" verschijnt en druk vervolgens op **ENTER**.

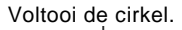

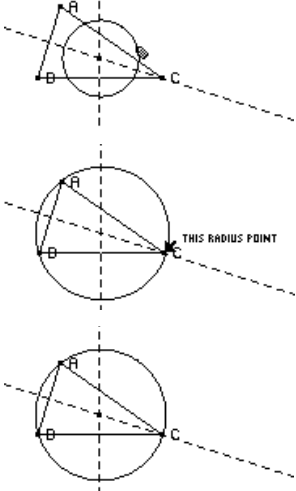

Meet de omtrek.

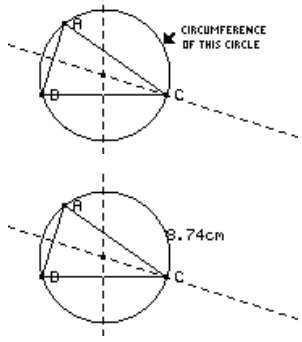

**Undo gebruiken** 

Als u op **TI-89:**  $2nd$  [F8] **TI-92 Plus / Voyage 200 PLT:**  $F8$ 

drukt en D:Undo kiest of op  $\rightarrow$  Z drukt, wordt de laatste volledig geconstrueerde figuur of de laatste bewerking ongedaan gemaakt.

# <span id="page-15-0"></span>**Bewerkingen voor het beheren van bestanden**

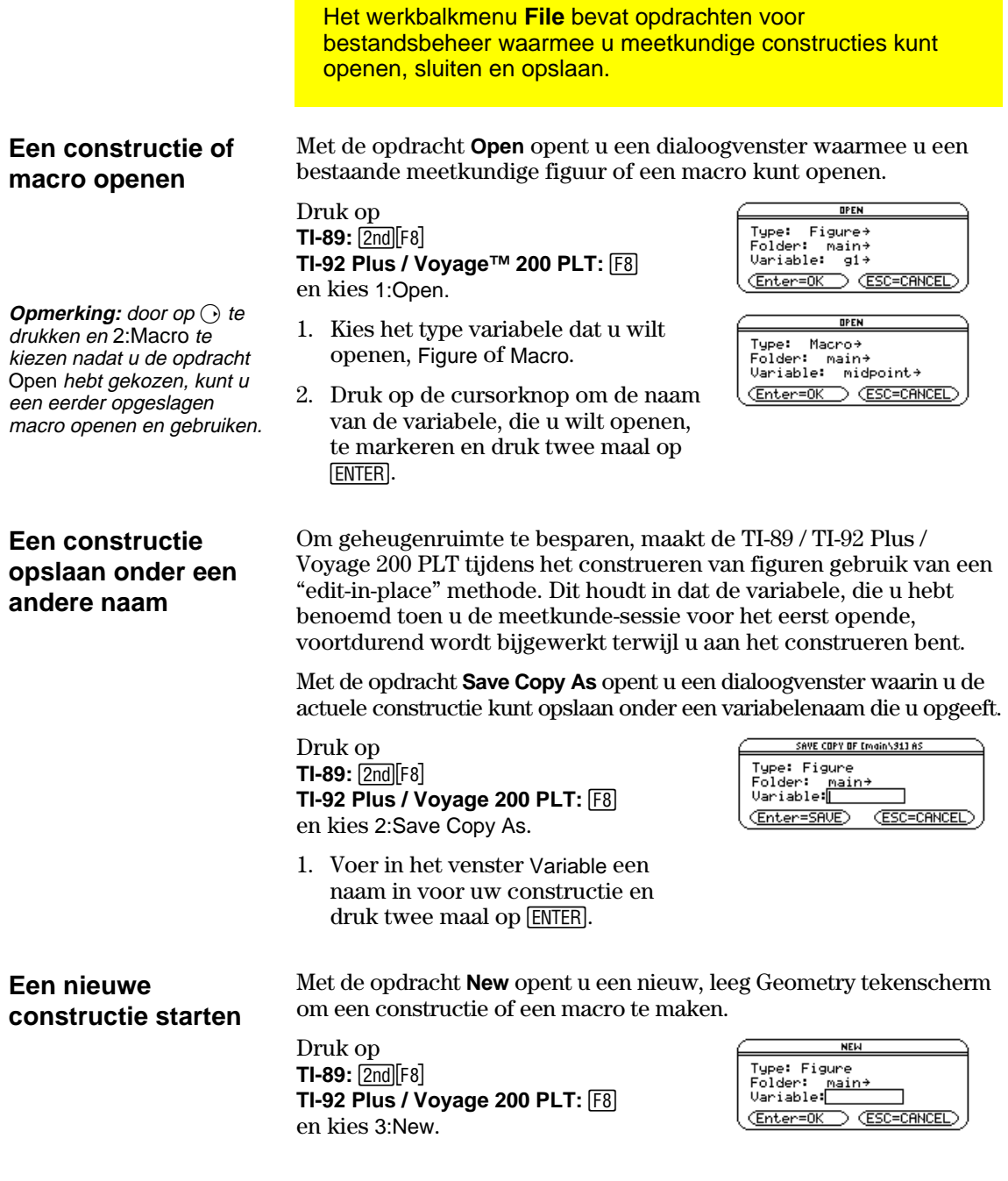

- 2. Druk op  $\bigcirc$  en voer een naam in voor uw nieuwe constructie (maximaal acht tekens); druk vervolgens twee maal op **ENTER**.
- 3. Er verschijnt een leeg constructiegebied.

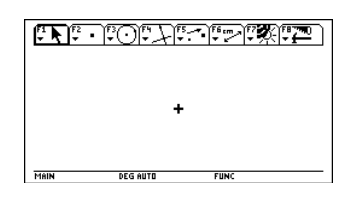

Het werkbalkmenu **File** bevat de opdracht **Format** waarmee u een dialoogvenster opent waarin u toepassingsvoorkeuren kunt opgeven, zoals hoeken in graden of radialen en de nauwkeurigheid van de weergave van de berekeningen.

#### <span id="page-17-0"></span>**Opties in het dialoogvenster Geometry Format**

Met de opdracht **Format** opent u het dialoogvenster Geometry Format waarin u toepassingsvoorkeuren kunt opgeven. Op onderstaande afbeelding ziet u de standaardopmaak.

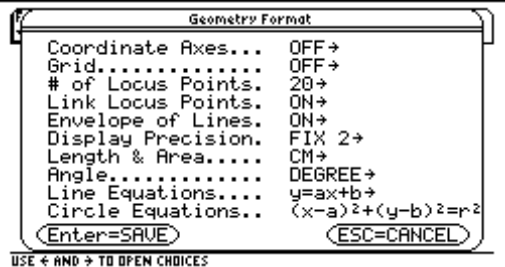

De inhoud van het dialoogvenster Geometry Format wordt opgenomen in uw opgeslagen constructiebestanden. Dit heeft tot gevolg dat, wanneer u een opgeslagen constructie opent, de toepassing terugkeert naar de configuratie die gebruikt werd tijdens het ontwikkelen van de constructie.

#### **Toepassingsvoorke uren definiëren**

- 1. Druk op **TI-89:**  $2nd[F8]$ **TI-92 Plus / Voyage™ 200 PLT: F8** en kies 9:Format.  $-$  of  $-$ Druk op  $\bigcirc$  F.
- 2. Druk op  $\bigcirc$  totdat de cursor zich op dezelfde regel bevindt als de optie die u wilt wijzigen en druk vervolgens op  $\odot$  om alle opties weer te geven.
- 3. Kies de gewenste optie. (Druk op het gewenste cijfer of markeer de optie en druk op **ENTER**.)
- 4. Druk op [ENTER] om uw wijzigingen op te slaan en het dialoogvenster te sluiten.

# **Toepassingsvoorkeuren instellen (Vervolg)**

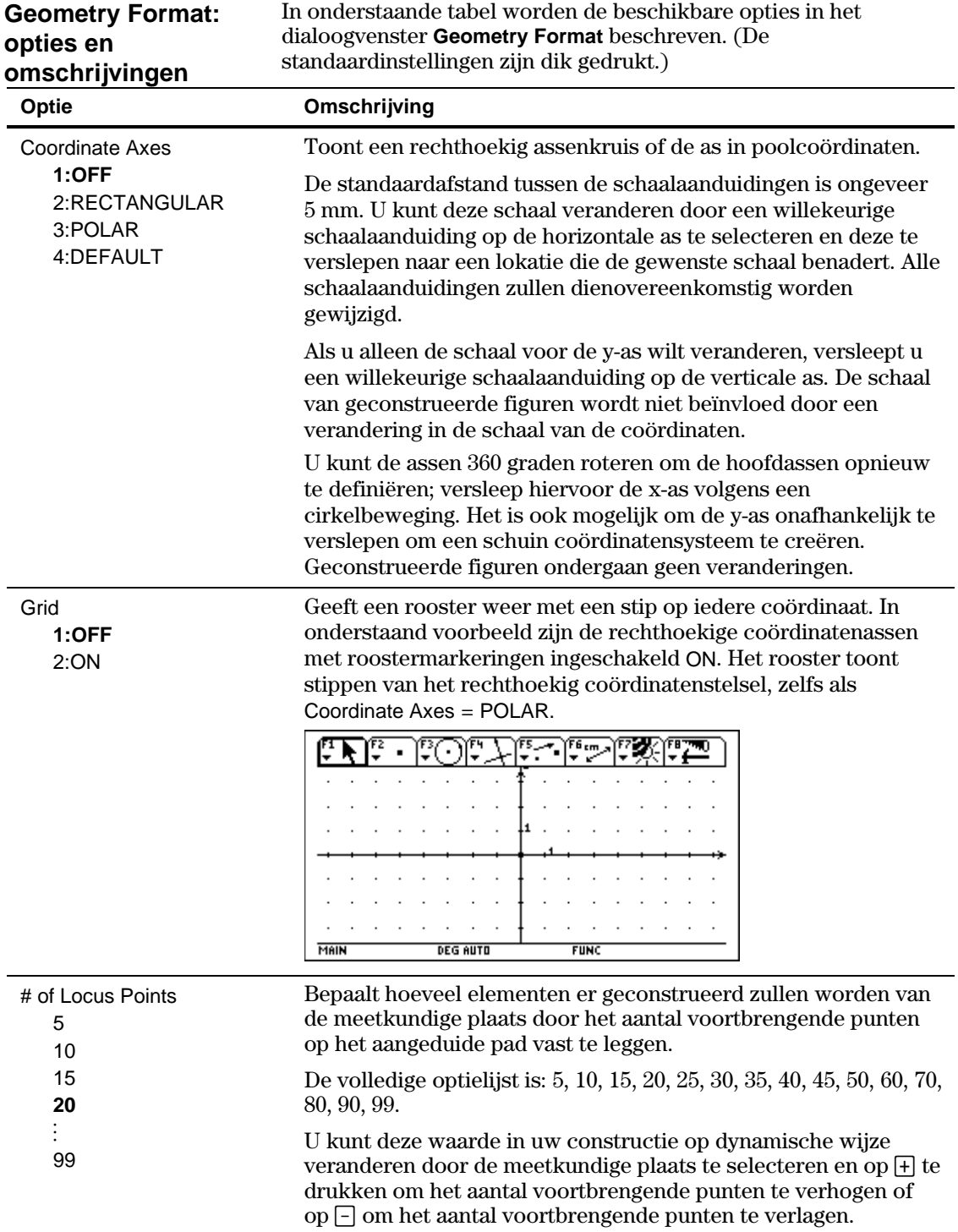

# **Toepassingsvoorkeuren instellen (Vervolg)**

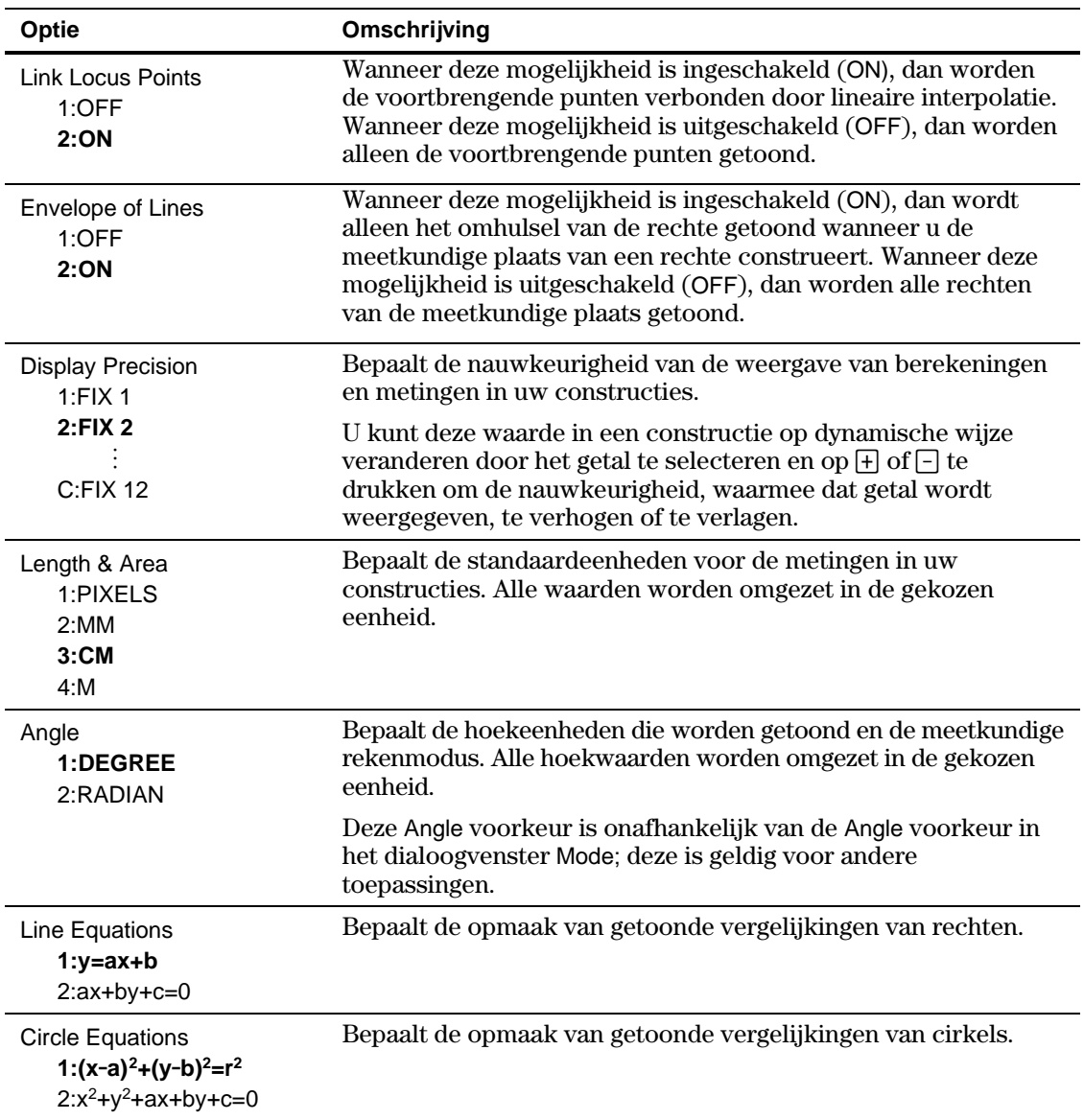

# <span id="page-20-0"></span>**Figuren selecteren en verplaatsen**

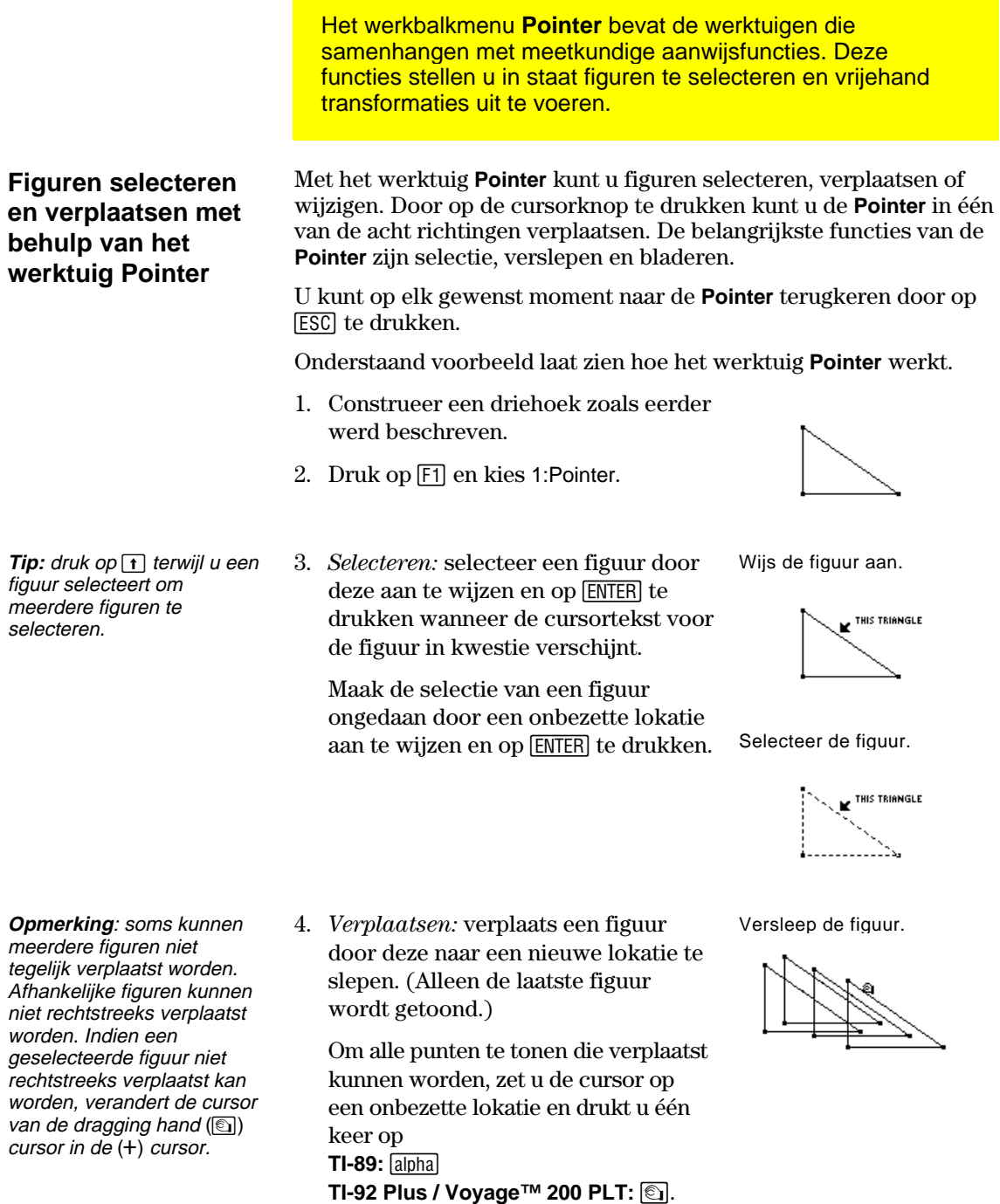

De punten die u kunt verslepen zullen

nu knipperen.

# <span id="page-21-0"></span>**Figuren uit een constructie verwijderen**

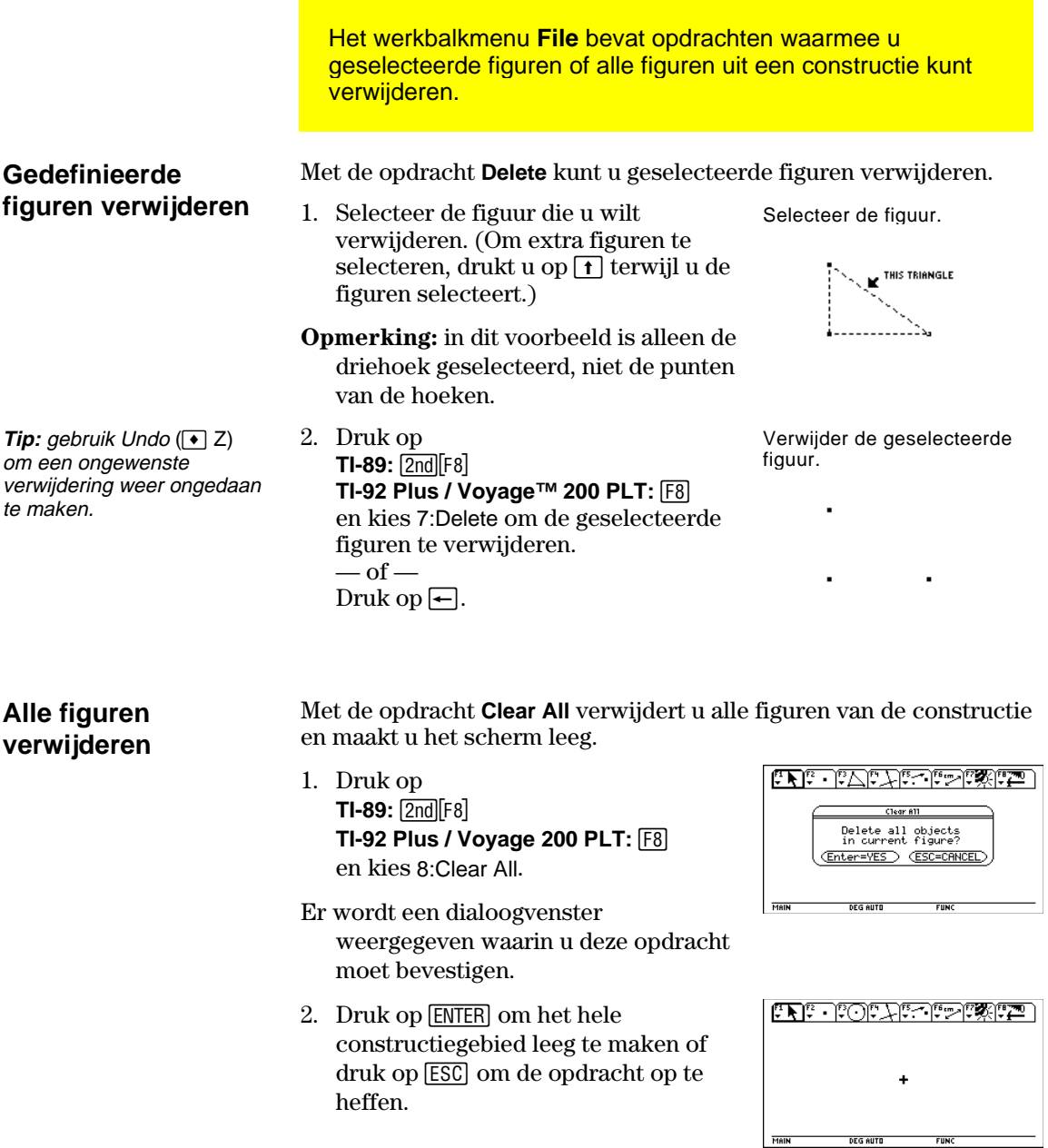

# <span id="page-22-0"></span>**Punten definiëren**

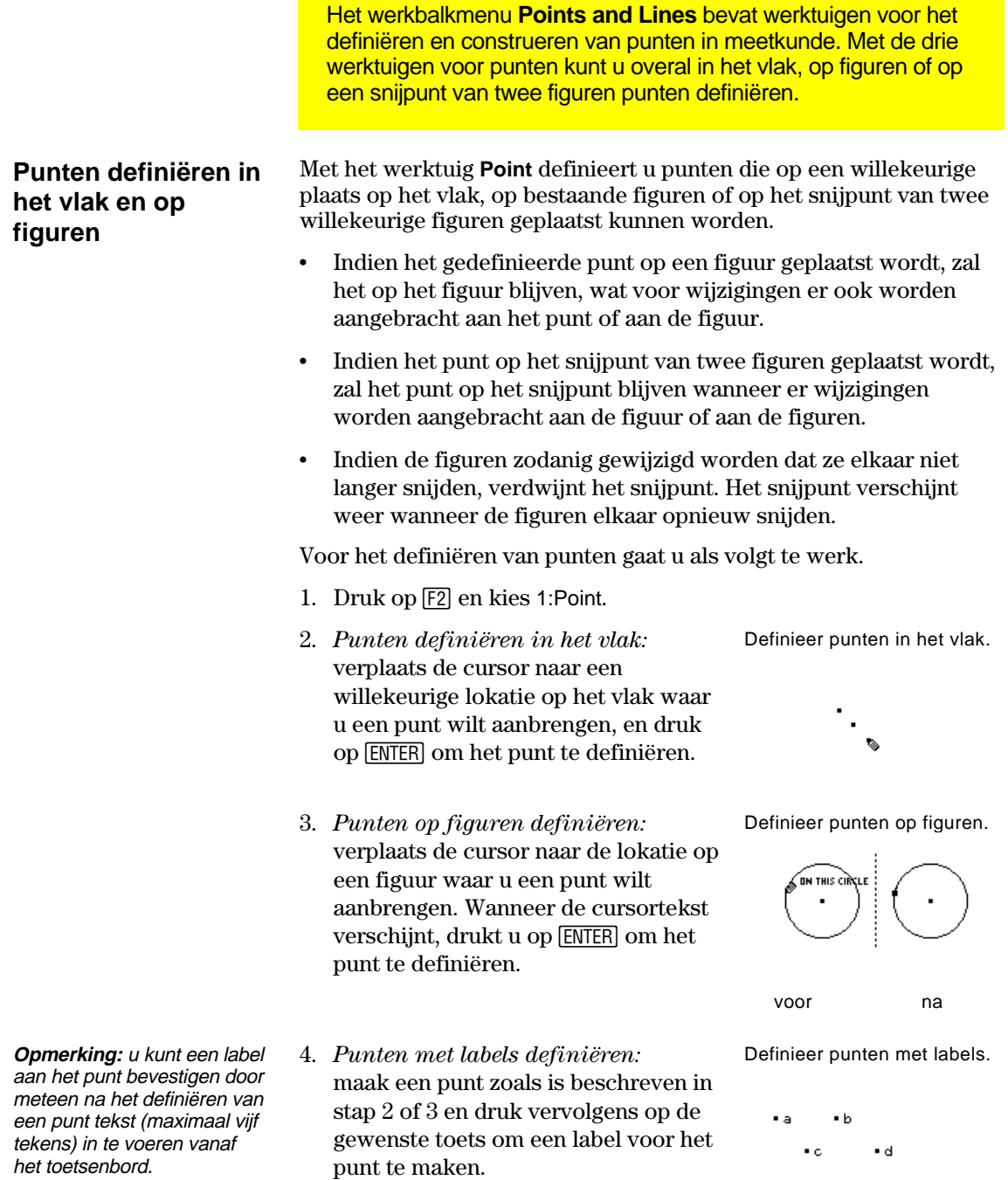

# **Punten definiëren (Vervolg)**

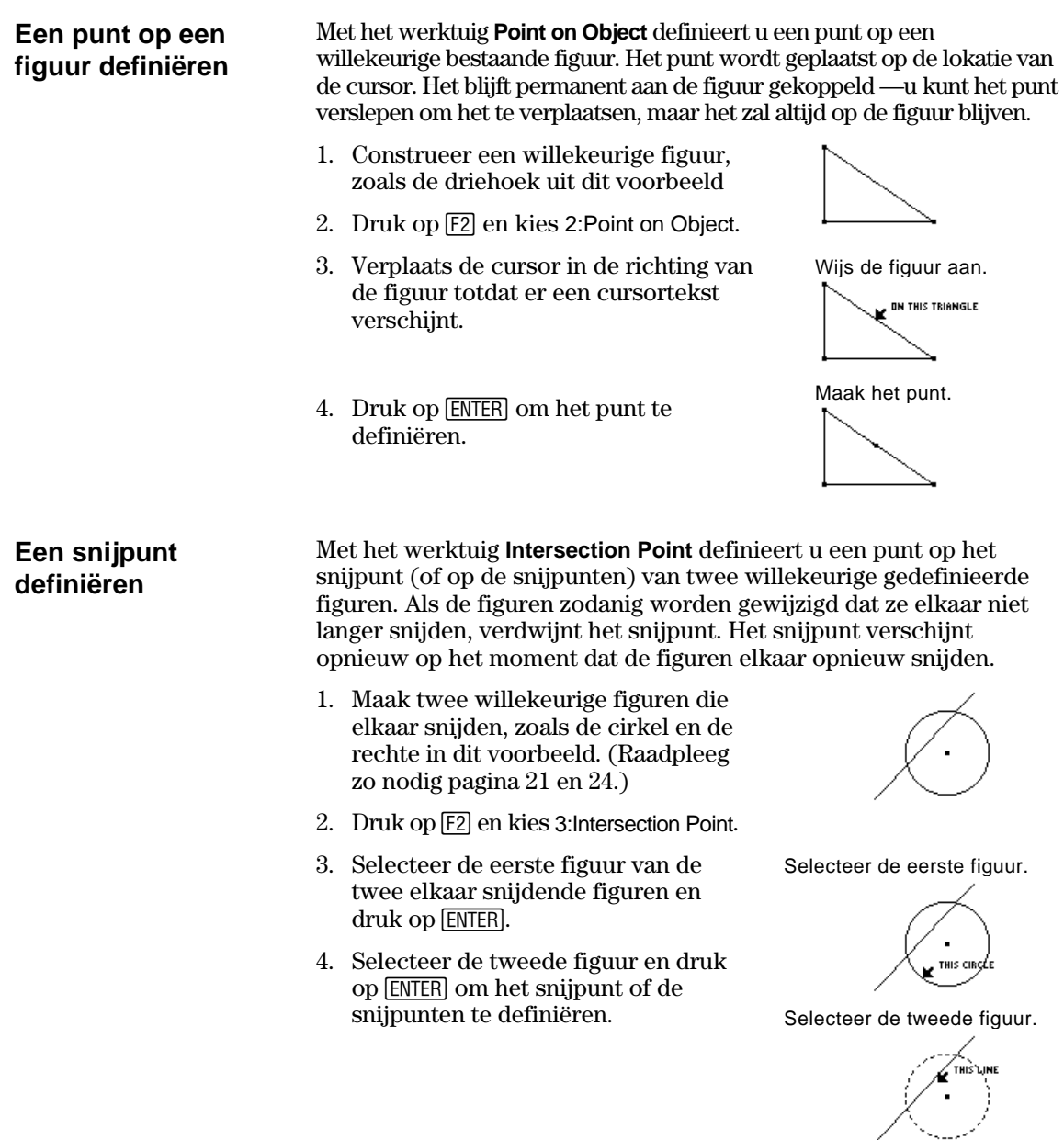

**TI-89 / TI-92 Plus / Voyage™ 200 PLT Cabri Geometry App 20**

Op elk snijpunt wordt een punt gedefinieerd.

## **Rechten, lijnstukken, halfrechten en vectoren construeren**

<span id="page-24-0"></span>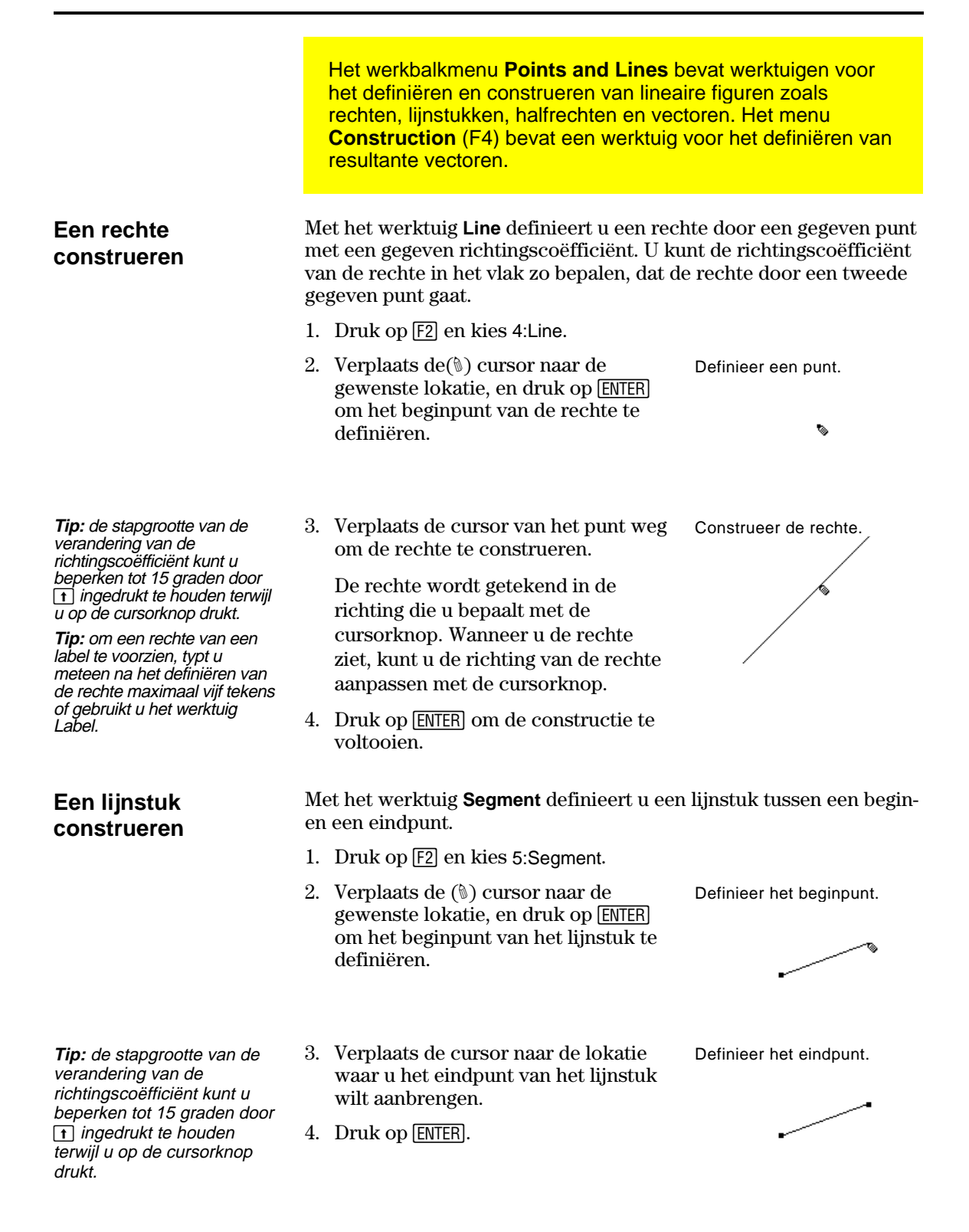

## **Rechten, lijnstukken, halfrechten en vectoren construeren (Vervolg)**

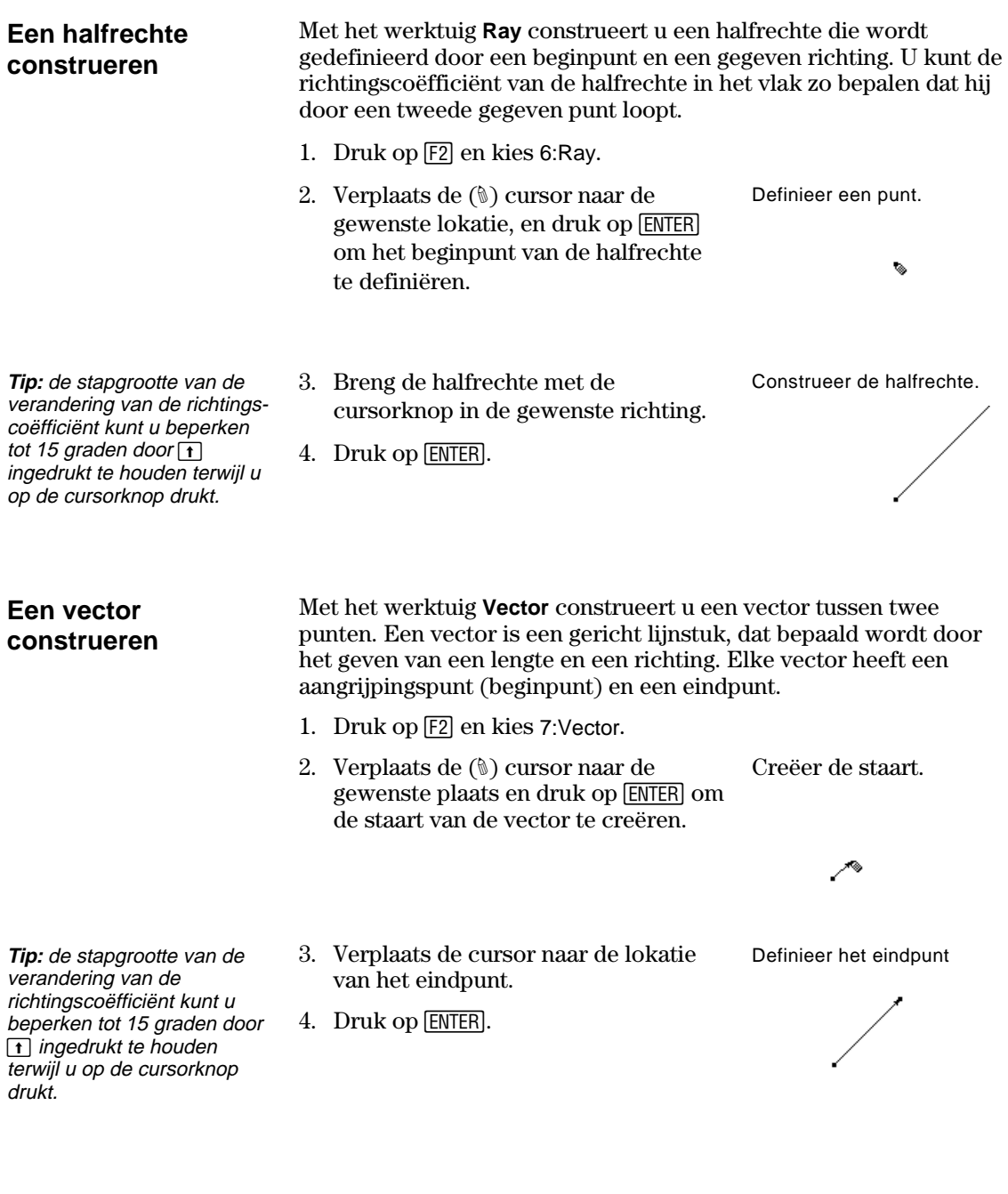

## **Rechten, lijnstukken, halfrechten en vectoren construeren (Vervolg)**

#### **Een resultante vector construeren**

**Opmerking:** de geselecteerde vectoren moeten geen gemeenschappelijk beginpunt (aangrijpingspunt) hebben en mogen ook eerder gedefinieerd zijn als sommen van vectoren.

Met het werktuig **Vector Sum** in het menu **Construction** kunt u een resultante vector construeren die de som van twee geselecteerde vectoren is.

- 1. Construeer twee vectoren zoals in het voorbeeld getoond wordt.
- 2. Druk op F4 en kies 7:Vector Sum.
- 3. Verplaats de cursor en selecteer de eerste vector.
- 4. Verplaats de cursor en selecteer de tweede vector.
- 5. Selecteer het beginpunt van de resultante vector en druk op **ENTER**.

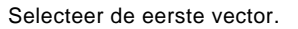

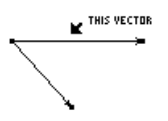

Selecteer de tweede vector.

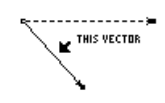

Selecteer een aangrijpingspunt voor de som van vectoren.

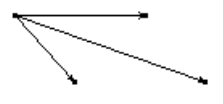

# <span id="page-27-0"></span>**Cirkels en bogen construeren**

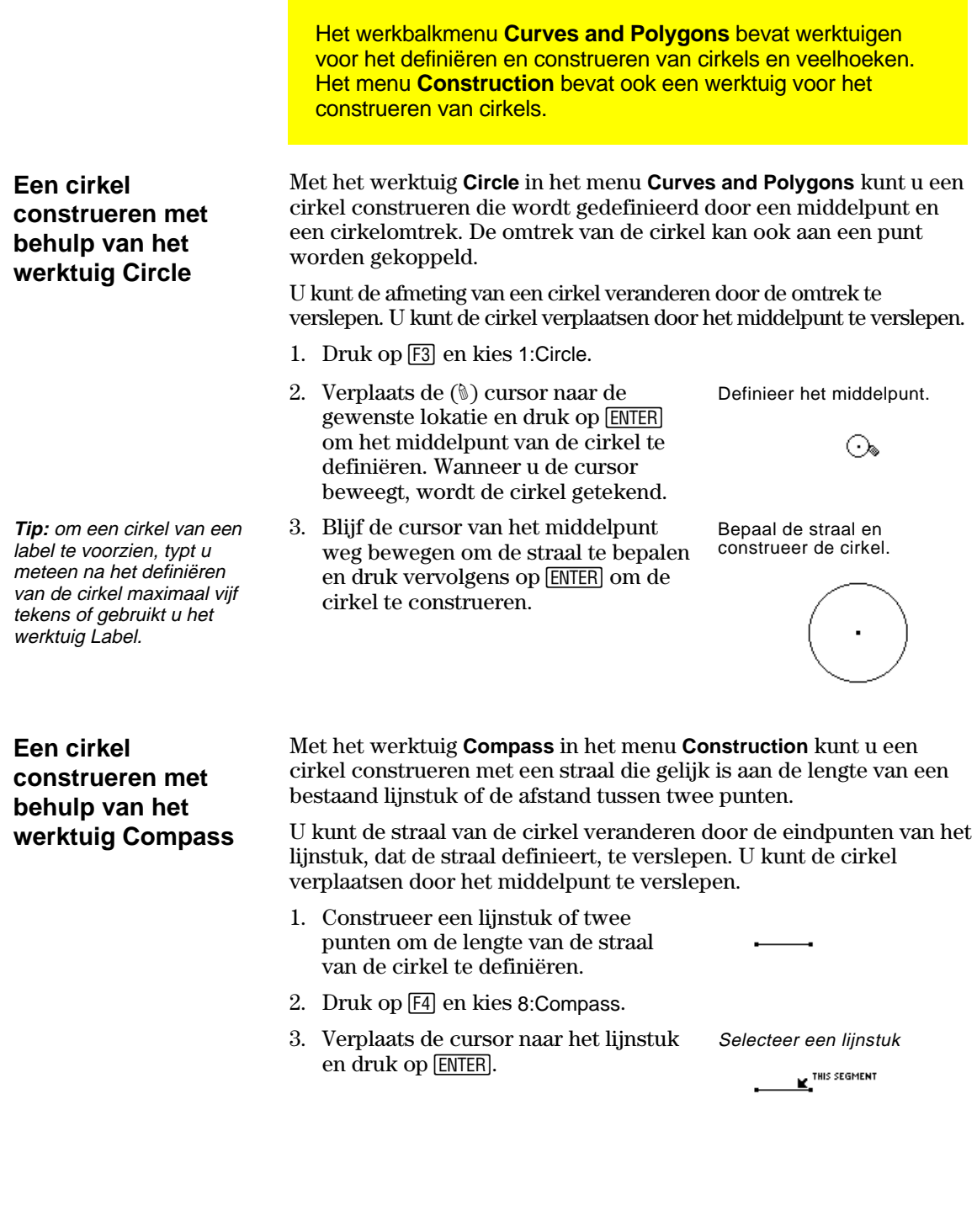

# **Cirkels en bogen construeren (Vervolg)**

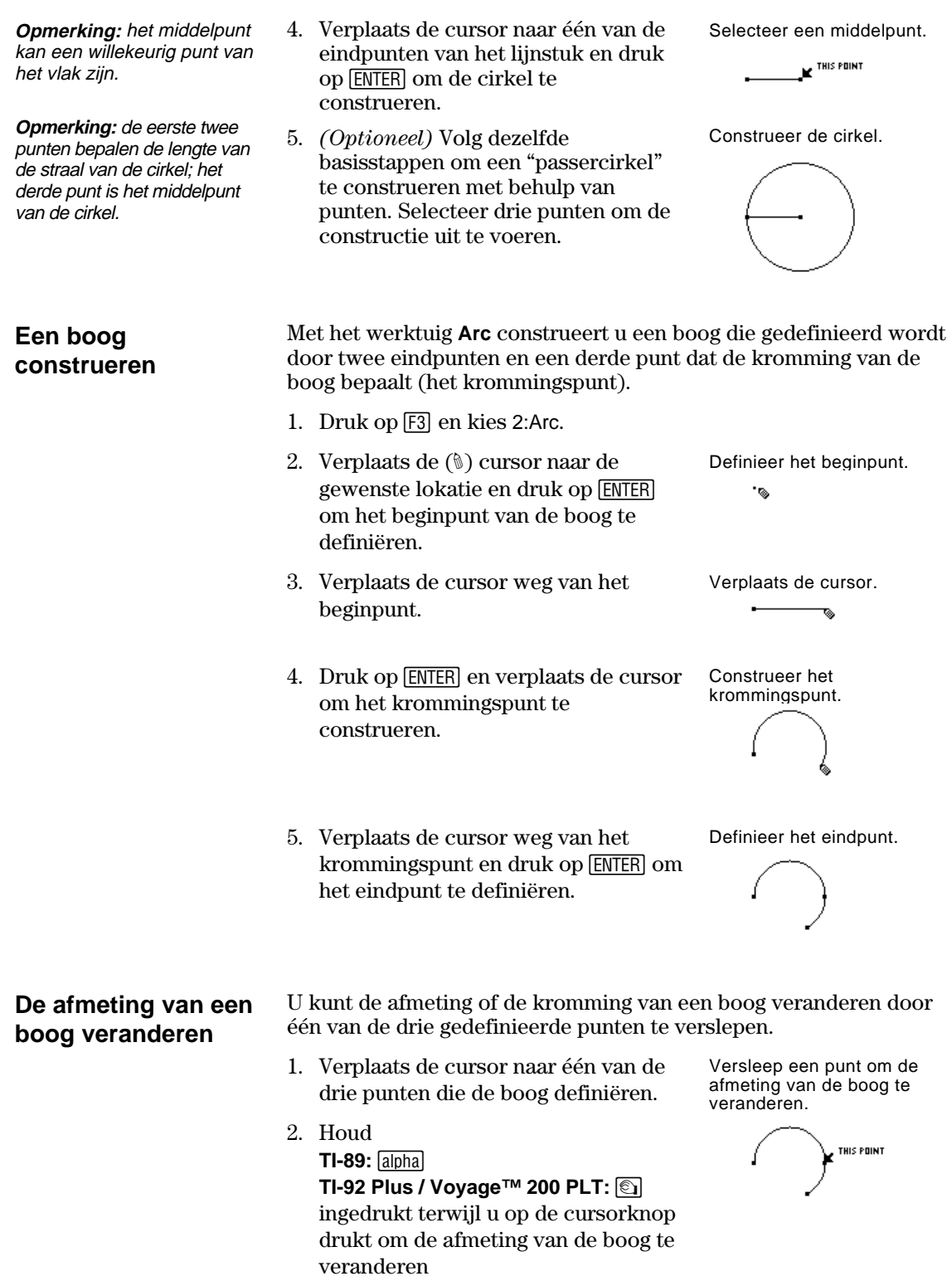

# **Cirkels en bogen construeren (Vervolg)**

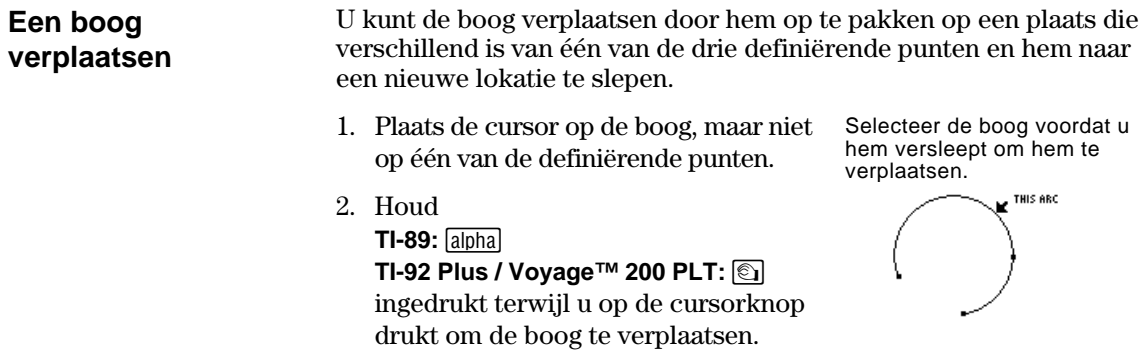

## <span id="page-30-0"></span>**Driehoeken construeren**

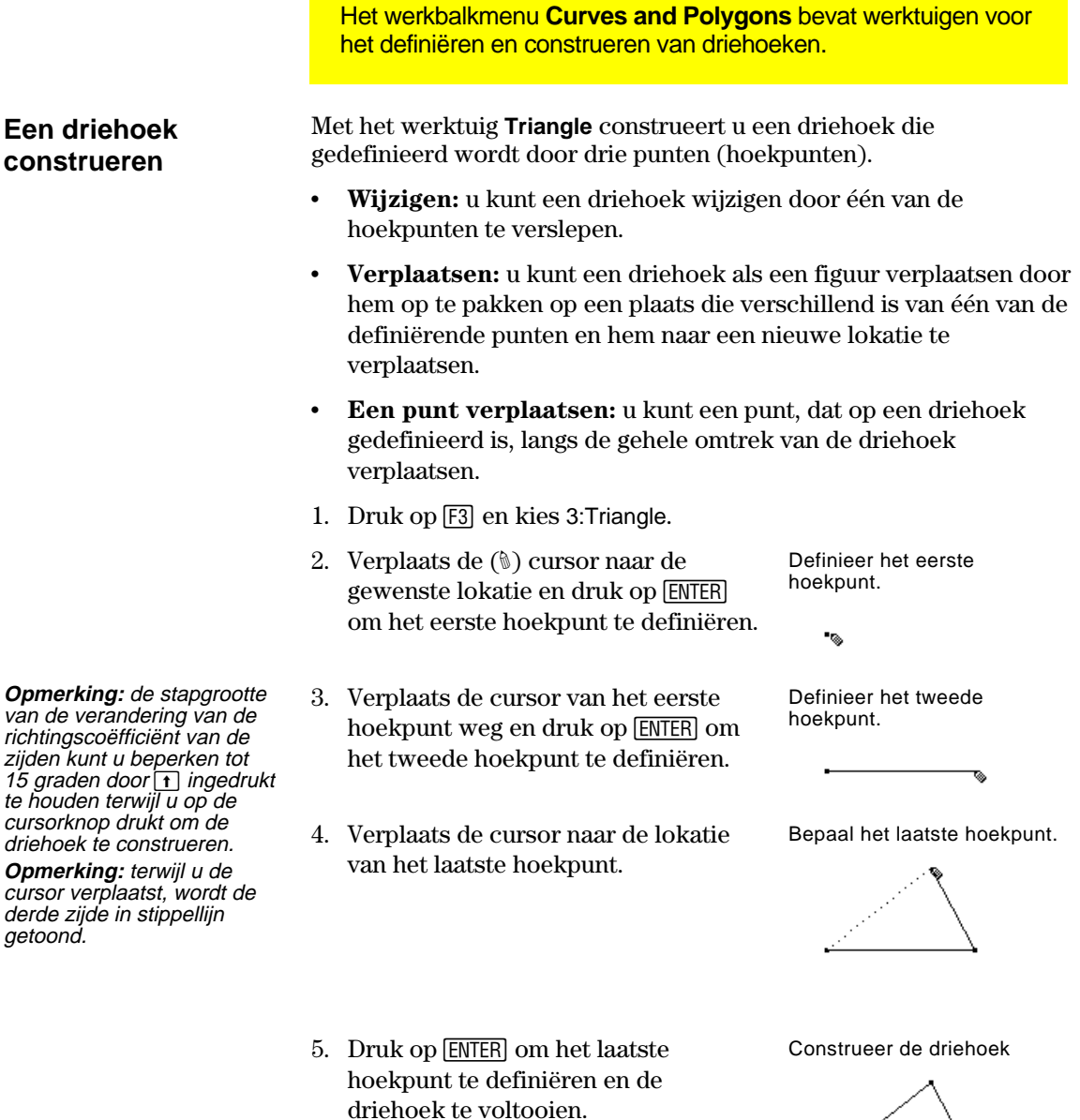

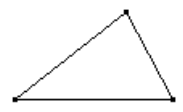

## <span id="page-31-0"></span>**Veelhoeken construeren**

Het werkbalkmenu **Curves and Polygons** bevat werktuigen voor het definiëren en construeren van veelhoeken.

#### **Een veelhoek construeren**

**Tip:** de stapgrootte van de verandering van de richtingscoëfficiënt van de zijden kunt u beperken tot 15 graden door  $\uparrow$  ingedrukt te houden terwijl u op de cursorknop drukt om de veelhoek te construeren.

Met het werktuig **Polygon** construeert u een veelhoek met *n* zijden, met een willekeurige vorm, die gedefinieerd wordt door *n* punten (hoekpunten), waarbij *n* een getal groter dan twee is.

- 1. Druk op [F3] en kies 4:Polygon.
- 2. Verplaats de  $(\mathcal{D})$  cursor naar de gewenste lokatie.
- 3. Druk op **ENTER** om het eerste hoekpunt te definiëren en druk vervolgens op de cursorknop om de eerste zijde te construeren.
- 4. Druk op **ENTER** en verplaats de cursor om de andere hoekpunten te definiëren.
- 5. Voltooi de constructie van een veelhoek op de volgende wijze:
	- ¦ verplaats de cursor naar het eerste hoekpunt totdat de tekst "THIS POINT" verschijnt en druk op [ENTER].  $-$  of  $-$
	- Druk nog een keer op **ENTER** op het laatste punt van de veelhoek.

Construeer het eerste hoekpunt en de eerste zijde.

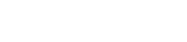

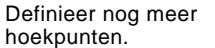

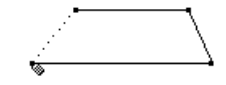

Selecteer het oorspronkelijke punt.

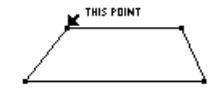

De veelhoek is voltooid.

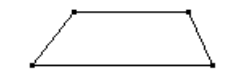

**Een punt op een veelhoek aanbrengen en verplaatsen** 

U kunt een punt, dat op een veelhoek gedefinieerd is, langs de gehele omtrek van de veelhoek verplaatsen.

- 1. Druk op [F2] en kies 1:Point.
- 2. Verplaats de (#) cursor naar de omtrek van de veelhoek en druk op **ENTER**.
- 3. Houd

**TI-89:** [alpha] **TI-92 Plus / Voyage™ 200 PLT:** ' ingedrukt terwijl u op de cursorknop drukt, om het punt langs de omtrek van de veelhoek te verplaatsen.

Definieer een punt.

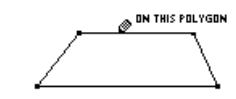

Verplaats het punt.

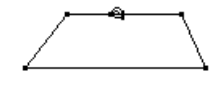

## **Veelhoeken construeren (Vervolg)**

#### **Een regelmatige veelhoek construeren**

**Opmerking:** nadat u een regelmatige veelhoek hebt geconstrueerd, kunt u een punt dat deze veelhoek gedefinieerd is langs de gehele omtrek van de veelhoek verplaatsen. (Zie de vorige pagina.)

Met het werktuig **Regular Polygon** construeert u een regelmatige convexe of stervormige veelhoek gedefinieerd door een middelpunt en *n* zijden.

Voer, voor het construeren van beiden typen veelhoek, de stappen 1 tot 3 uit en ga vervolgens naar de betreffende stap 4, afhankelijk van het type veelhoek dat u wilt construeren.

- 1. Druk op [F3] en kies 5:Regular Polygon.
- 2. Verplaats de (#) cursor naar de gewenste lokatie.
- 3. Druk op ENTER om het middelpunt te definiëren, druk op de cursorknop om de straal te tekenen en druk vervolgens op **ENTER**.

 Het aantal zijden wordt getoond naast het middelpunt.  $(Standardinstelling = 6.)$ 

Definieer het middelpunt.

್ಮ

Bepaal de straal.

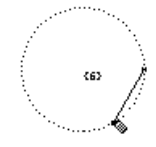

De constructie van een regelmatige *convexe* veelhoek

- **Opmerking:** de veelhoek heeft minimaal 3 en maximaal 17 zijden. Als u meer dan 17 zijden of verder dan 180 graden van het eerste hoekpunt en het middelpunt beweegt, wordt de convexe veelhoek een stervormige veelhoek en wordt bij het middelpunt een breuk weergegeven.
- 4. Verplaats de cursor *met de klok mee* vanaf de huidige positie om het aantal zijden te verkleinen (-) of *tegen de klok in* om het aantal zijden te vergroten (+).
- 5. Druk op **ENTER** om de convexe veelhoek te voltooien.

Bepaal het aantal zijden.

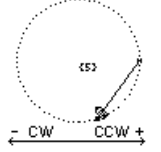

Voltooide veelhoek.

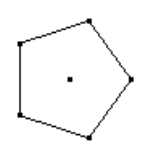

Om een regelmatige *stervormige* veelhoek te maken gaat u als volgt te werk.

- **Opmerking:** de minimumwaarde is 5/2 en de maximumwaarde is 17/3. De teller van de breuk geeft het aantal zijden aan. De noemer van de breuk is het aantal keren dat de ster wordt gekruist.
- 6. Verplaats de cursor *tegen de klok in* vanaf de huidige positie totdat u bij het middelpunt een breuk ziet. Ga door met het verplaatsen van de cursor totdat het gewenste aantal zijden bereikt is.
- 7. Druk op **ENTER** om de stervormige veelhoek te voltooien.

Roteer tegen de klok in.

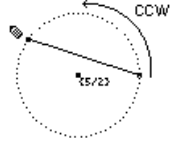

Voltooide veelhoek.

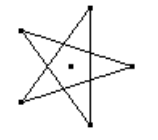

# <span id="page-33-0"></span>**Loodlijnen en evenwijdige rechten construeren**

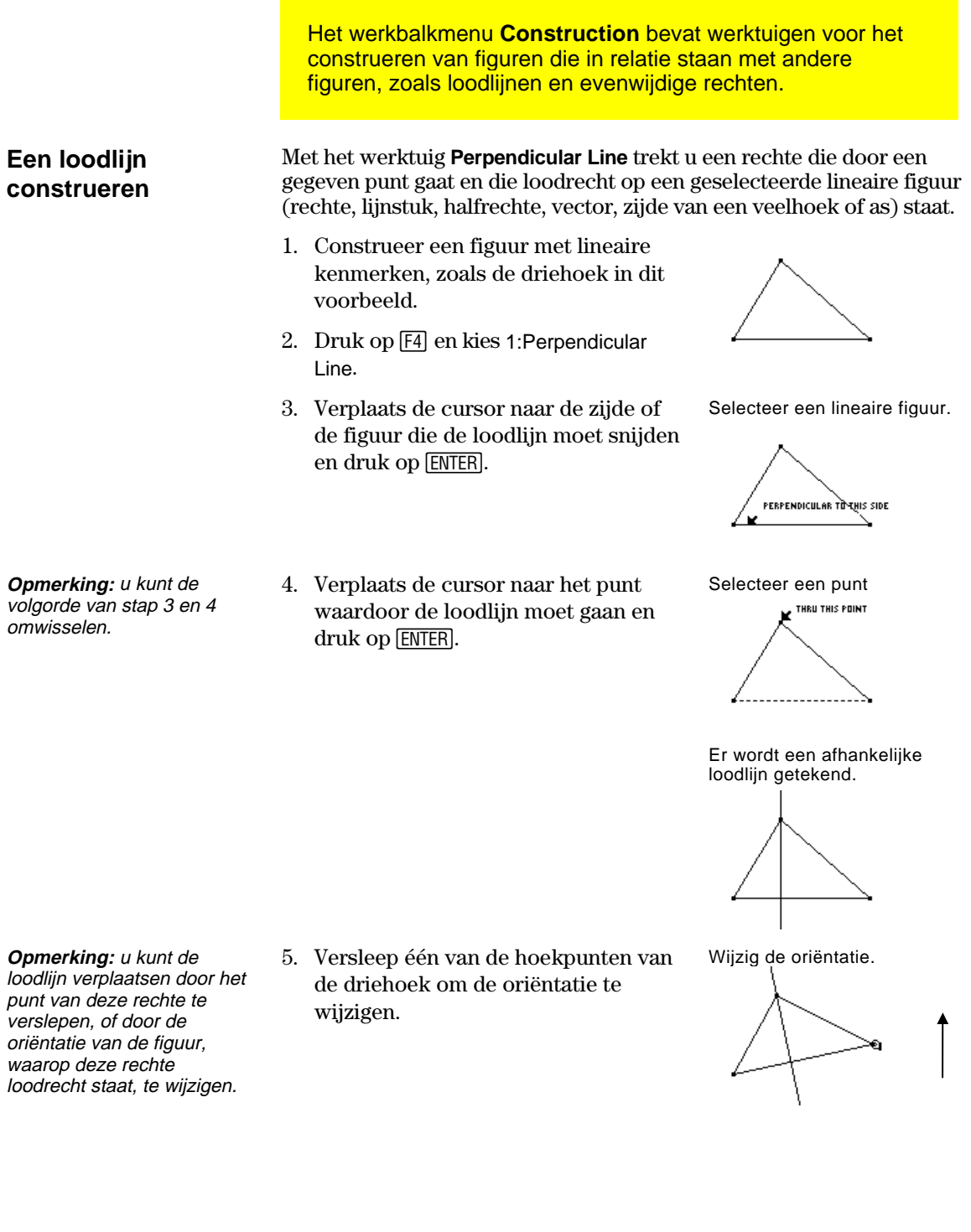

**TI-89 / TI-92 Plus / Voyage™ 200 PLT Cabri Geometry App 30**

## **Loodlijnen en evenwijdige rechten construeren (Vervolg)**

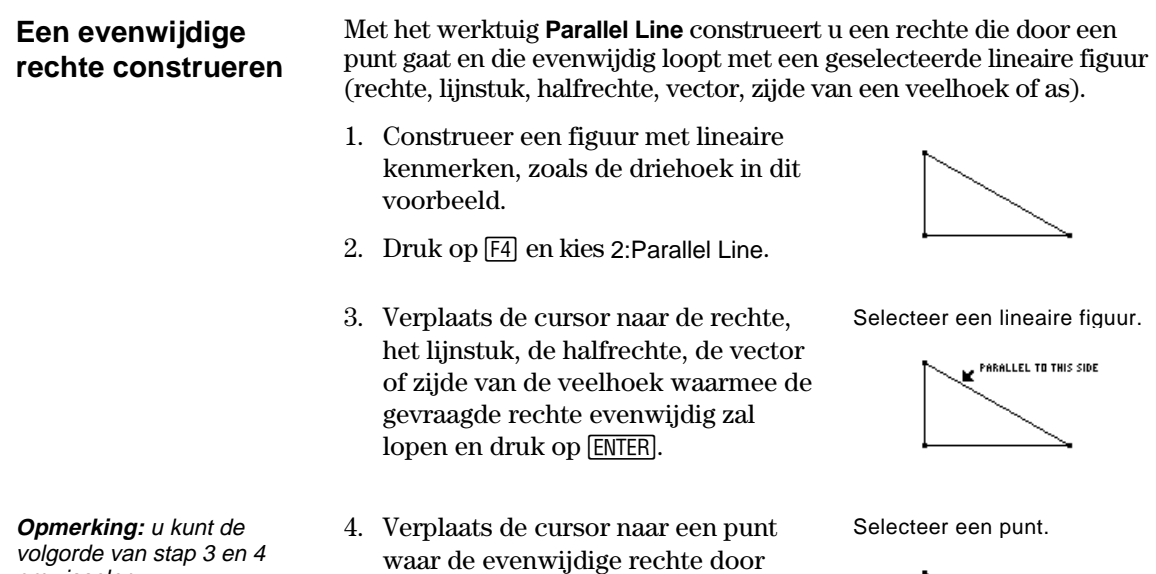

moet gaan en druk op [ENTER].

THRU THIS POINT

Er wordt een afhankelijke evenwijdige rechte getekend.

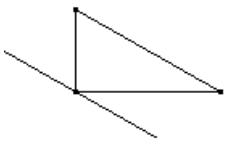

Wijzig de oriëntatie.

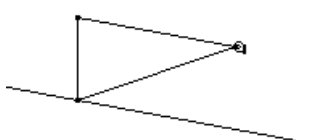

**Opmerking:** u kunt de evenwijdige rechte verplaatsen door het punt van deze rechte te verslepen, of door de oriëntatie van de figuur, waarmee deze rechte evenwijdig loopt, te wijzigen.

omwisselen.

5. Versleep één van de hoekpunten van de driehoek om de oriëntatie te wijzigen.

# <span id="page-35-0"></span>**Middelloodlijnen en bissectrices van hoeken construeren**

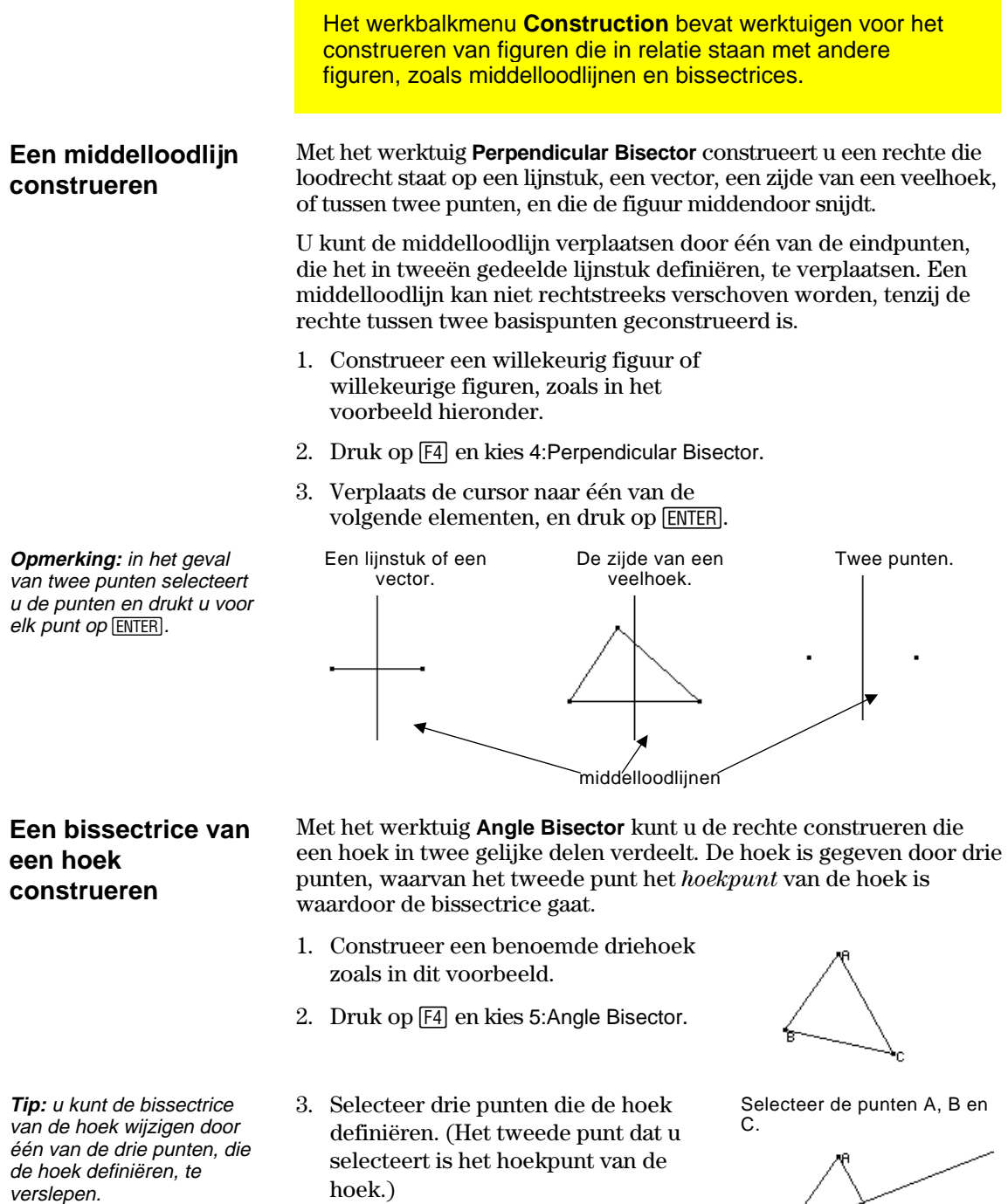

 De bissectrice van de hoek wordt getekend wanneer u het derde hoekpunt selecteert.

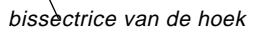
## **Middelpunten construeren**

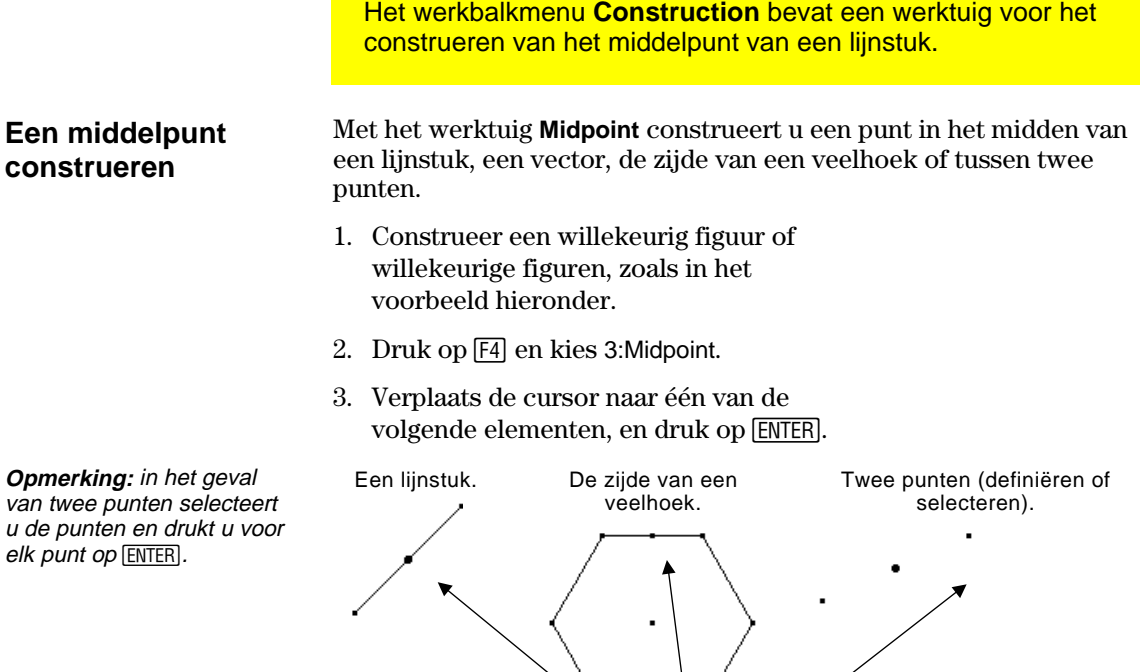

middelpunten

# **Meetresultaten overbrengen**

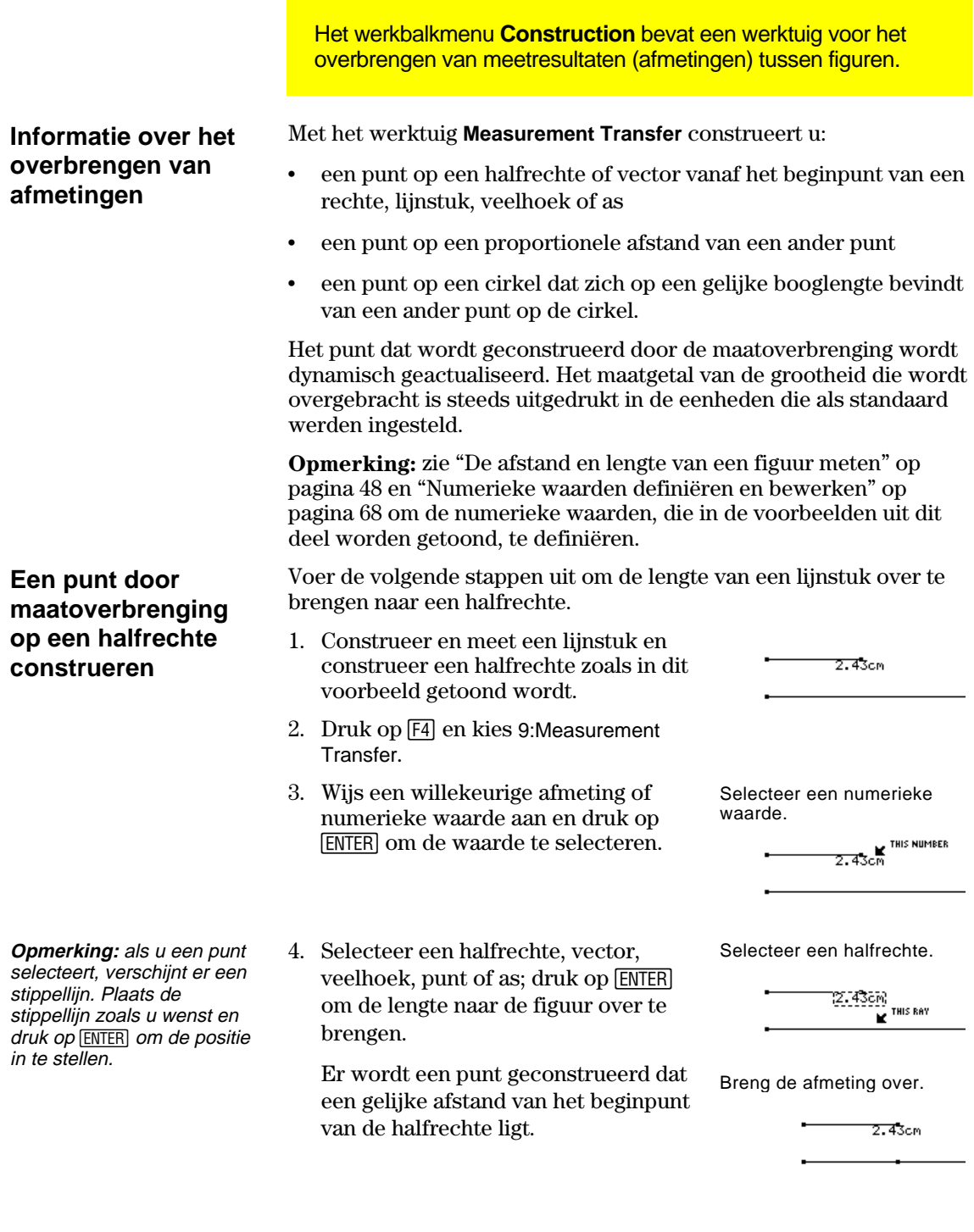

## **Meetresultaten overbrengen (Vervolg)**

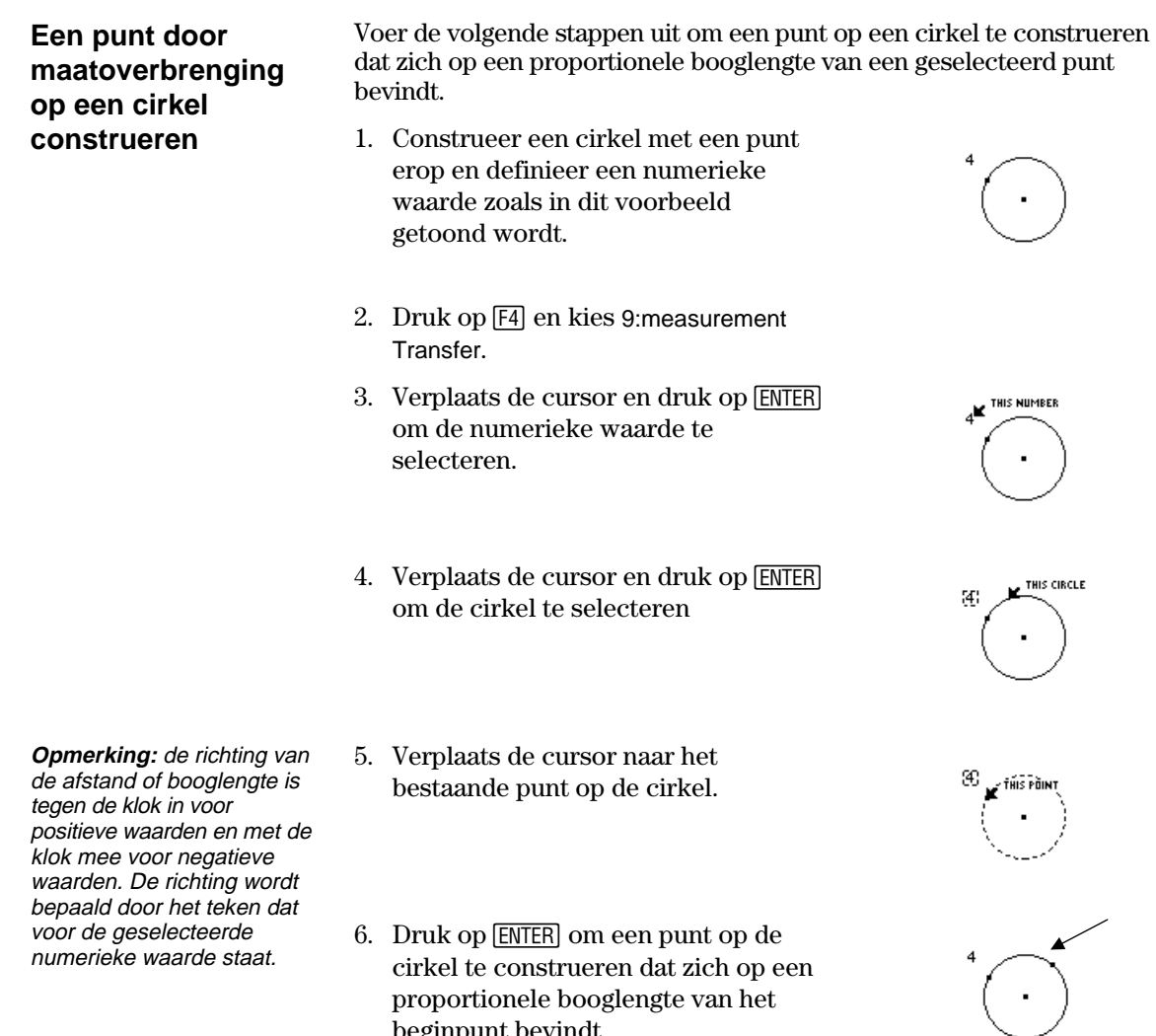

beginpunt bevindt.

#### **Een meetkundige plaats construeren**

Het werkbalkmenu **Construction** bevat het werktuig Locus, dat een meetkundige plaats genereert terwijl een punt langs een pad beweegt.

#### **Een meetkundige plaats construeren**

**Opmerking:** het aantal punten dat bij de constructie van de meetkundige plaats berekend wordt, wordt gedefinieerd in het dialoogvenster Geometry Format.

**Opmerking:** de meetkundige plaats wordt dynamisch herberekend als u de elementen, die de definieren meetkundige plaats, wijzigt .

- Met het werktuig **Locus** construeert u een verzameling van figuren die gedefinieerd worden door de beweging van een punt langs een pad. Een pad is een willekeurige gedefinieerde figuur waarop een punt geplaatst kan worden.
- 1. Construeer twee cirkels zoals in het voorbeeld.
- Het middelpunt en de omtrek van de kleine cirkel *moeten verbonden zijn* met de omtrek van de grote cirkel.

2. Druk op  $\overline{F4}$  en kies A:Locus.

3. Selecteer de kleine cirkel als de figuur waarvoor de verzameling geconstrueerd moet worden.

4. Selecteer het middelpunt van de kleine cirkel als het punt dat op een

Wanneer u een punt op een pad kiest, wordt de meetkundige plaats in zijn volledige omvang geconstrueerd. Deze wordt nu als één gedefinieerde

pad ligt.

figuur beschouwd.

Construeer twee cirkels en verbind ze met elkaar.

**ON THIS CIRCLE** 

Dit punt geeft aan dat de cirkels verbonden zijn.

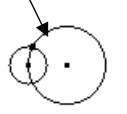

Selecteer de figuur.

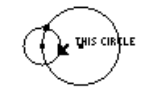

Selecteer een punt op het pad.

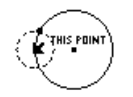

De meetkundige plaats wordt geconstrueerd.

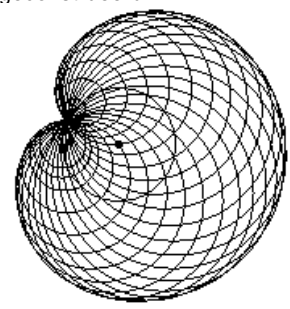

# **Puntdefinities opnieuw definiëren**

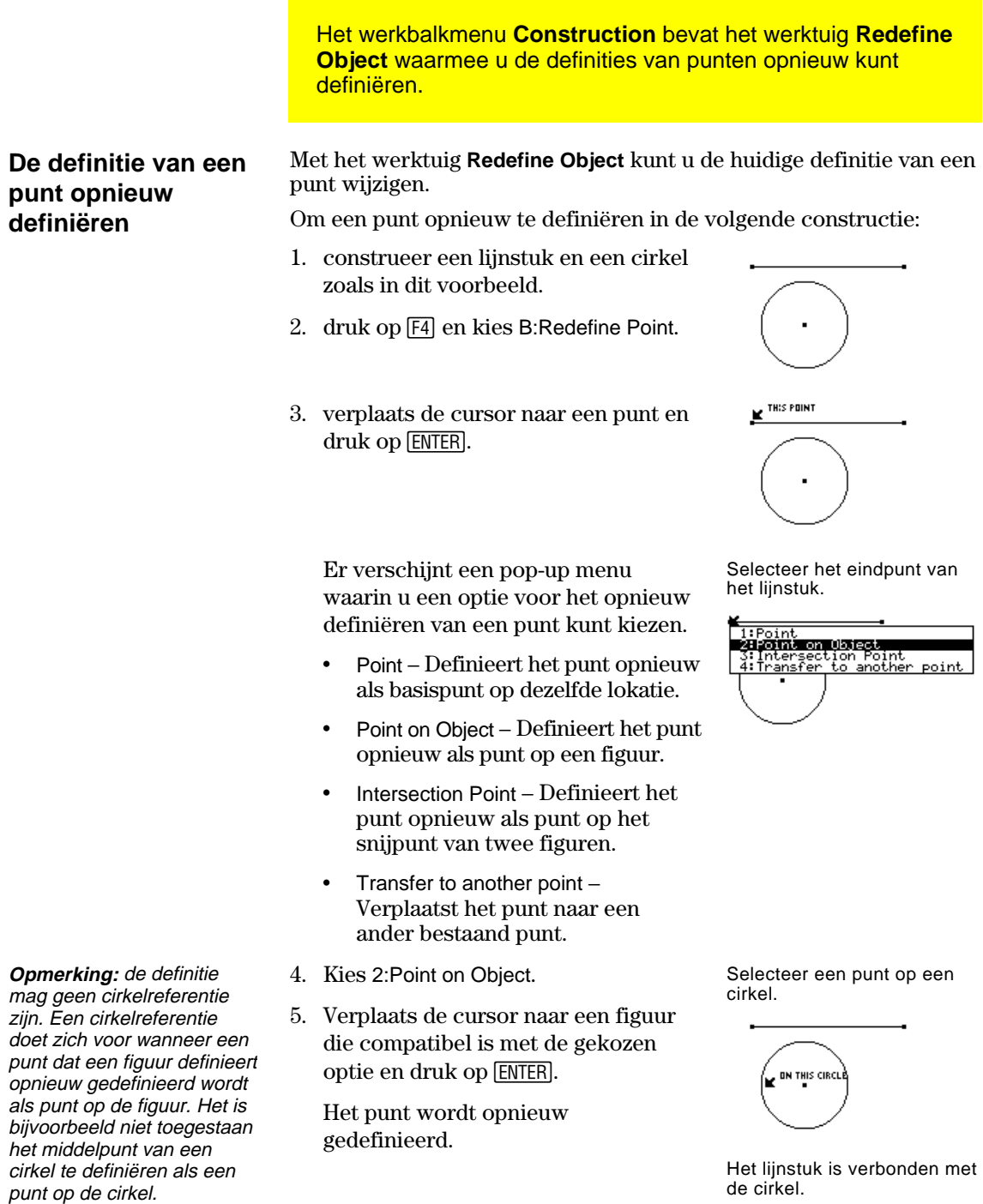

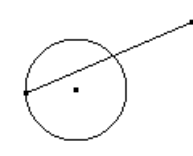

de cirkel.

**TI-89 / TI-92 Plus / Voyage™ 200 PLT Cabri Geometry App 37**

#### **Translaties van figuren uitvoeren**

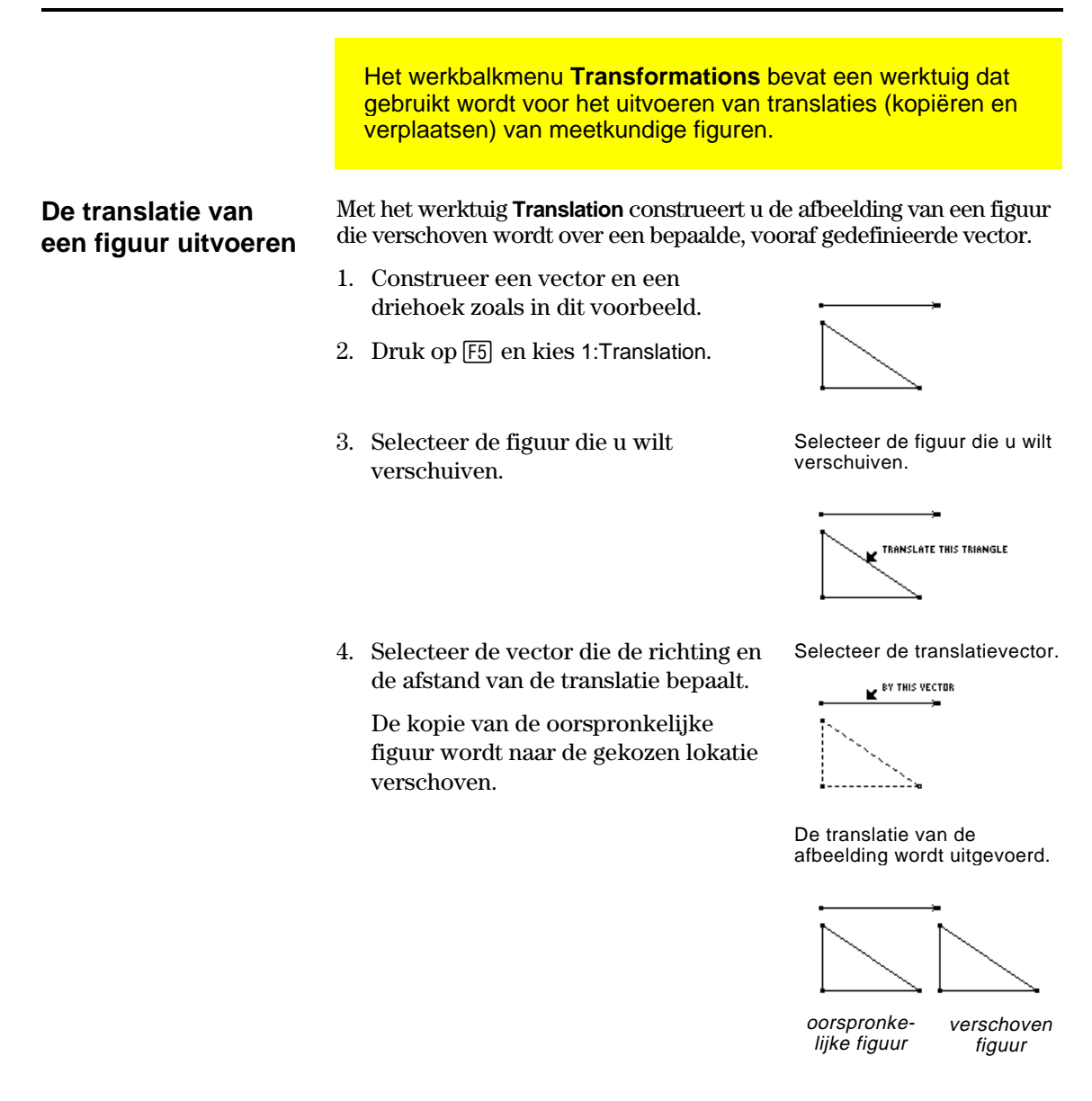

#### **Een translatie wijzigen**

**Opmerking:** aangezien het een afhankelijke figuur is, kunt u de verschoven afbeelding niet rechtstreeks wijzigen.

Het is mogelijk een verschoven afbeelding te wijzigen door de kop van de vector naar een nieuwe lokatie te verslepen.

- ¦ Versleep het eindpunt van de vector  $-$ of $-$
- ¦ Versleep het beginpunt van de vector om de grootte van de translatie te veranderen.

De verschoven afbeelding verandert overeenkomstig de veranderingen die de vector ondergaat.

Verander de positie van de kop van de vector.

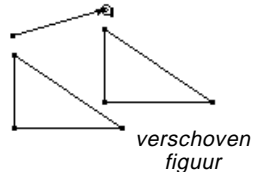

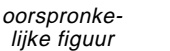

### **Figuren roteren en vergroten**

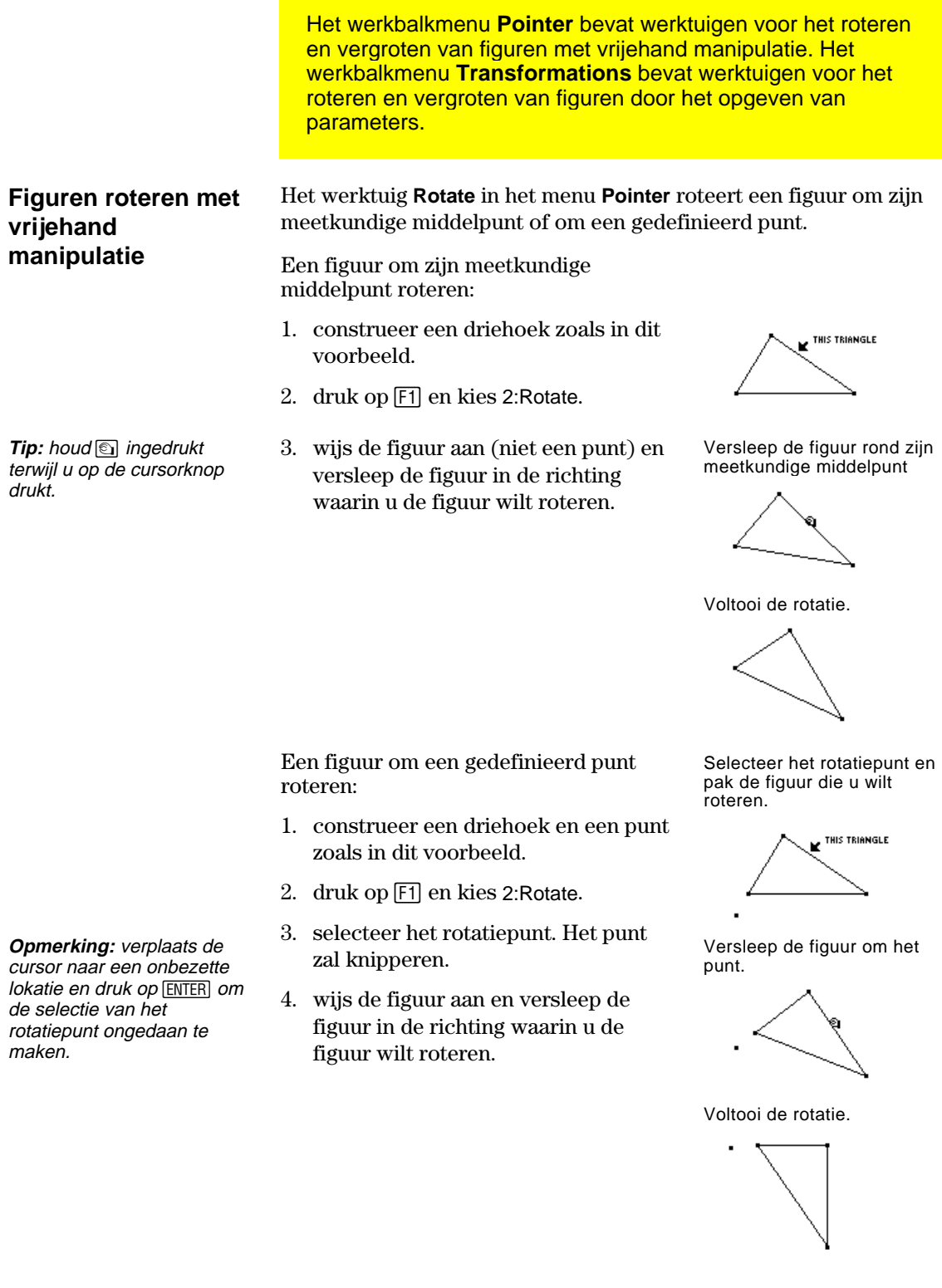

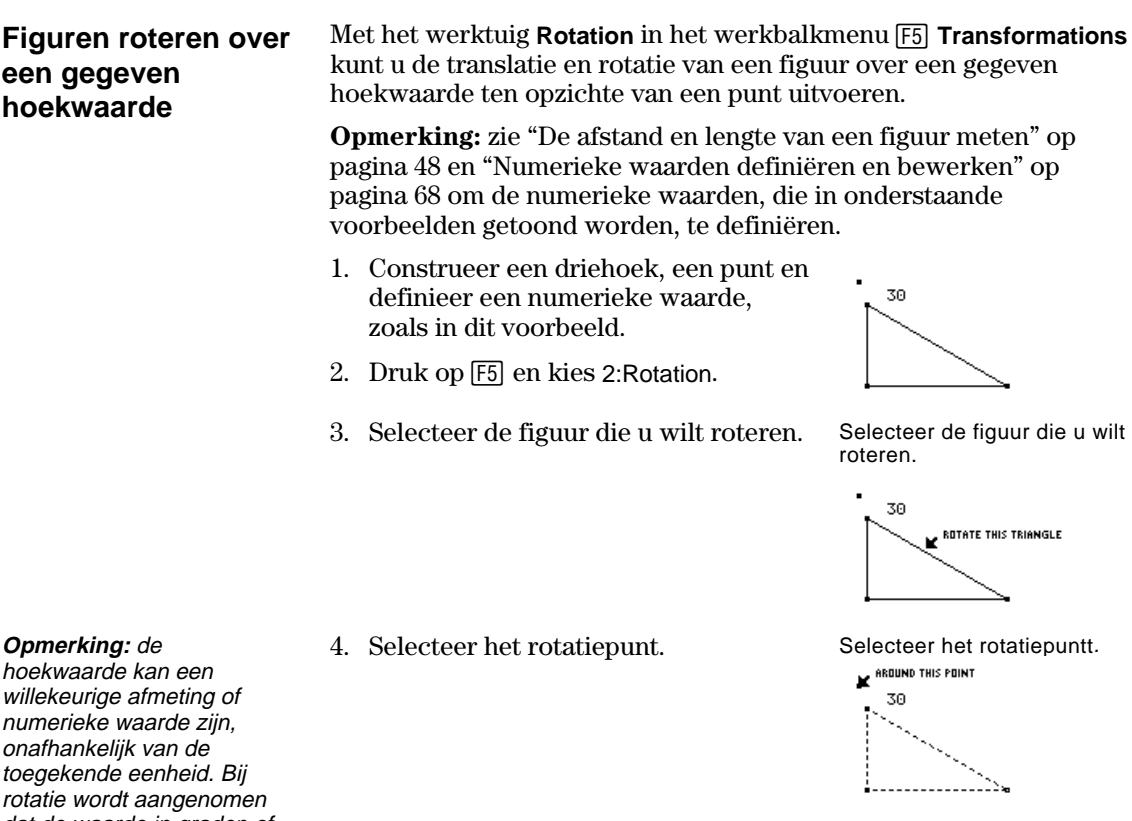

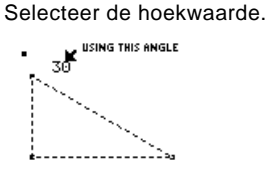

De geroteerde afbeelding wordt geconstrueerd.

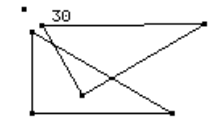

dat de waarde in graden of radialen is, en in overeenstemming met de instelling Angle in het dialoogvenster Geometry Format. Positieve waarden = rotatie tegen de klok in. Negatieve waarden = rotatie met de klok mee.

- 5. Selecteer de hoekwaarde voor de rotatie.
- De geroteerde afbeelding wordt geconstrueerd. De oorspronkelijke figuur wordt nog steeds op zijn oorspronkelijke lokatie getoond.

**TI-89 / TI-92 Plus / Voyage™ 200 PLT Cabri Geometry App 40**

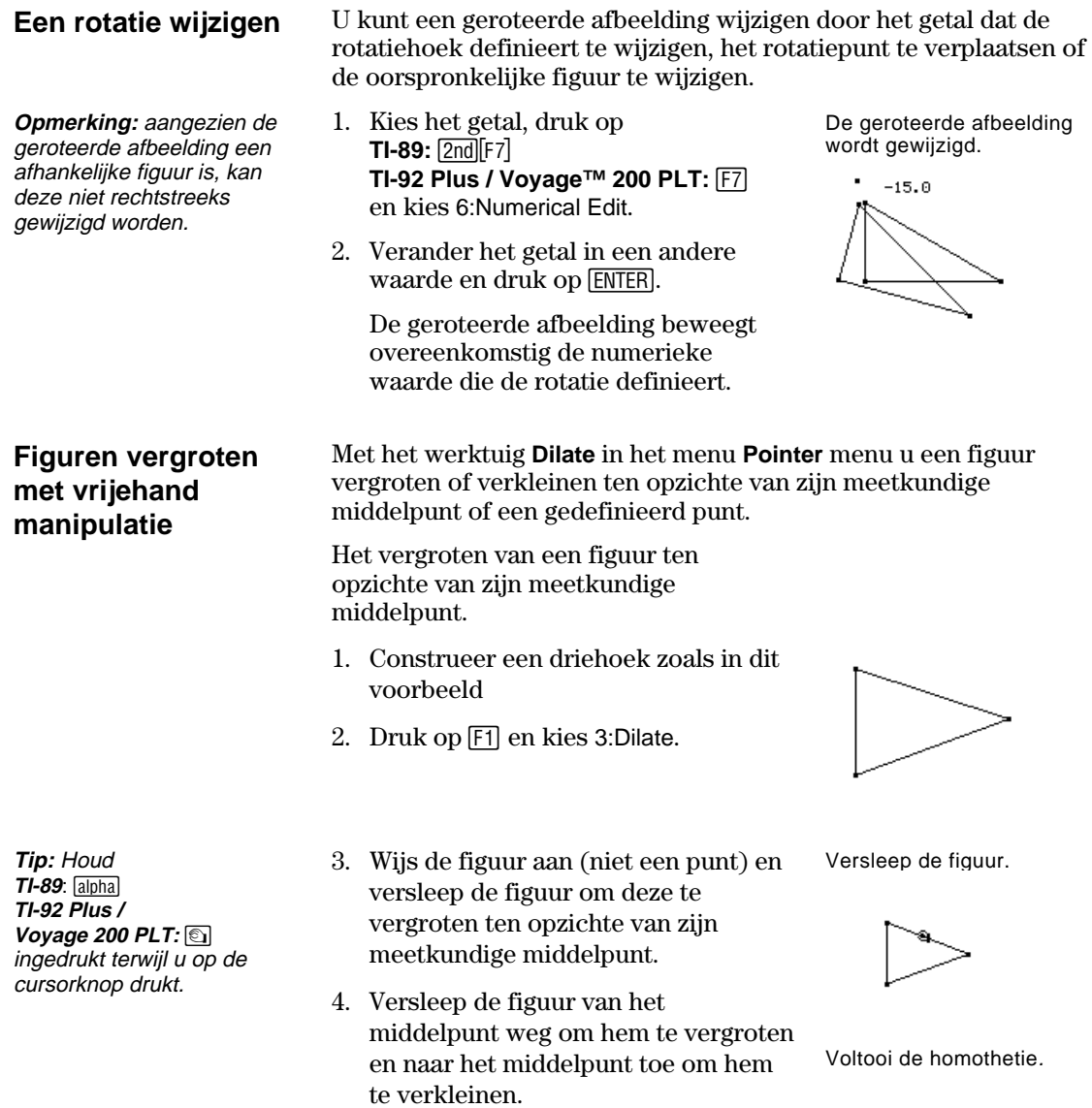

 $\triangleright$ 

Een figuur vergroten ten opzichte van een gedefinieerd punt

- 1. Construeer een driehoek en een punt zoals in de afbeelding.
- 2. Druk op F1 en kies 3:Dilate.
- 3. Selecteer het homothetisch centrum. Het punt zal knipperen.
- 4. Wijs de figuur aan en versleep hem om hem te vergroten.
- 5. Versleep de figuur van het centrum weg om hem te vergroten en naar het centrum toe om hem te verkleinen.

Selecteer het centrum van de homothetie.

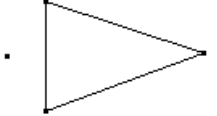

Versleep de figuur.

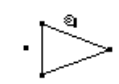

Voltooi de homothetie.

**Opmerking:** het verslepen van een figuur door het centrum van de homothetie zorgt ervoor dat de homothetische verhouding negatief wordt. De cursor moet door het centrum gaan.

#### **Figuren vergroten met een gegeven factor**

**Opmerking:** negatieve numerieke waarden leiden tot een negatieve homothetische verhouding. Met het werktuig **Dilation** in het menu **Transformations** voert u een translatie of een homothetie van een figuur uit met een gegeven factor ten opzichte van een gegeven punt.

**Opmerking:** zie "Numerieke waarde definiëren en bewerken" op pagina 68 om de numerieke waarde, die in onderstaande voorbeelden getoond worden, te definiëren.

- 1. Construeer een driehoek, een punt en een numerieke waarde zoals in dit voorbeeld.
- 2. Druk op [F5] en kies 3:Dilation.
- 3. Selecteer de figuur waarop u de homothetie wilt toepassen.

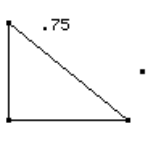

Selecteer de figuur waarop u de homothetie wilt toepassen.

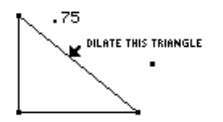

4. Selecteer het centrum. Selecteer het centrum.

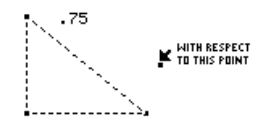

**Opmerking:** de factor kan een willekeurige afmeting of numerieke waarde zijn, onafhankelijk van de toegekende eenheid. Bij een homothetie wordt aangenomen dat de geselecteerde waarde een niet benoemde grootheid is.

- 5. Selecteer de factor van de homothetie.
- 6. Het homothetisch beeld wordt geconstrueerd. De oorspronkelijke figuur wordt nog steeds op de oorspronkelijke lokatie getoond.

Selecteer de factor van de homothetie.

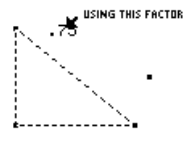

Het homothetisch beeld wordt geconstrueerd.

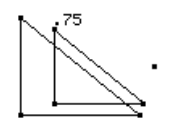

#### **Een vergroting wijzigen**

**Opmerking:** aangezien het een afhankelijke figuur is, kunt u het homothetisch beeld niet rechtstreeks wijzigen.

U kunt een homothetisch beeld wijzigen door de factor te wijzigen, het centrum te verplaatsen of de oorspronkelijke figuur te wijzigen.

1. Versleep een hoekpunt van de oorspronkelijke figuur.

 Het homothetisch beeld beweegt overeenkomstig de veranderingen die de oorspronkelijke figuur ondergaat.

Het homothetisch beeld wordt gewijzigd.

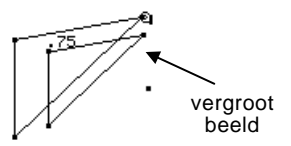

**Figuren roteren en vergroten met vrijehand manipulatie** 

Met het werktuig **Rotate & Dilate** in het menu **Pointer** kunt u een geselecteerde figuur ten opzichte van zijn meetkundige middelpunt of een gedefinieerd punt roteren en vergroten.

Een figuur ten opzichte van zijn meetkundige middelpunt roteren en vergroten

- 1. Construeer een driehoek zoals in het voorbeeld.
- 2. Druk op F1 en kies 4:Rotate & Dilate.

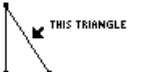

**Tip:** sleep de figuur van het middelpunt af om hem te vergroten of naar het middelpunt om hem te verkleinen. Versleep de figuur in een cirkelvormige beweging.

3. Wijs de figuur aan en roteer en vergroot hem door hem te verslepen. Versleep de figuur met een cirkelvormige of lineaire beweging.

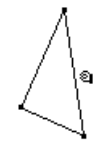

Voltooi de rotatie en de homothetie.

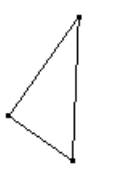

Een figuur roteren en vergroten ten opzichte van een gedefinieerd punt

- 1. Construeer een driehoek en een punt zoals in het voorbeeld.
- 2. Druk op F1 en kies 4: Rotate & Dilate.
- 3. Selecteer het rotatiepunt of het centrum van de homothetie. Het punt zal knipperen.
- 4. Wijs de figuur aan en roteer en vergroot hem ten opzichte van het punt door hem te verslepen.

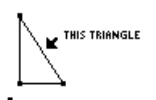

Versleep de figuur met een cirkelvormige of lineaire beweging,

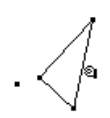

Voltooi de rotatie en de homothetie.

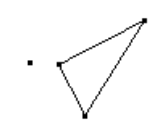

**Tip:** versleep de figuur van het gedefinieerde punt vandaan om te vergroten en te roteren of naar het middelpunt om de figuur te verkleinen en te roteren.

#### **Spiegelingen en inverse figuren construeren**

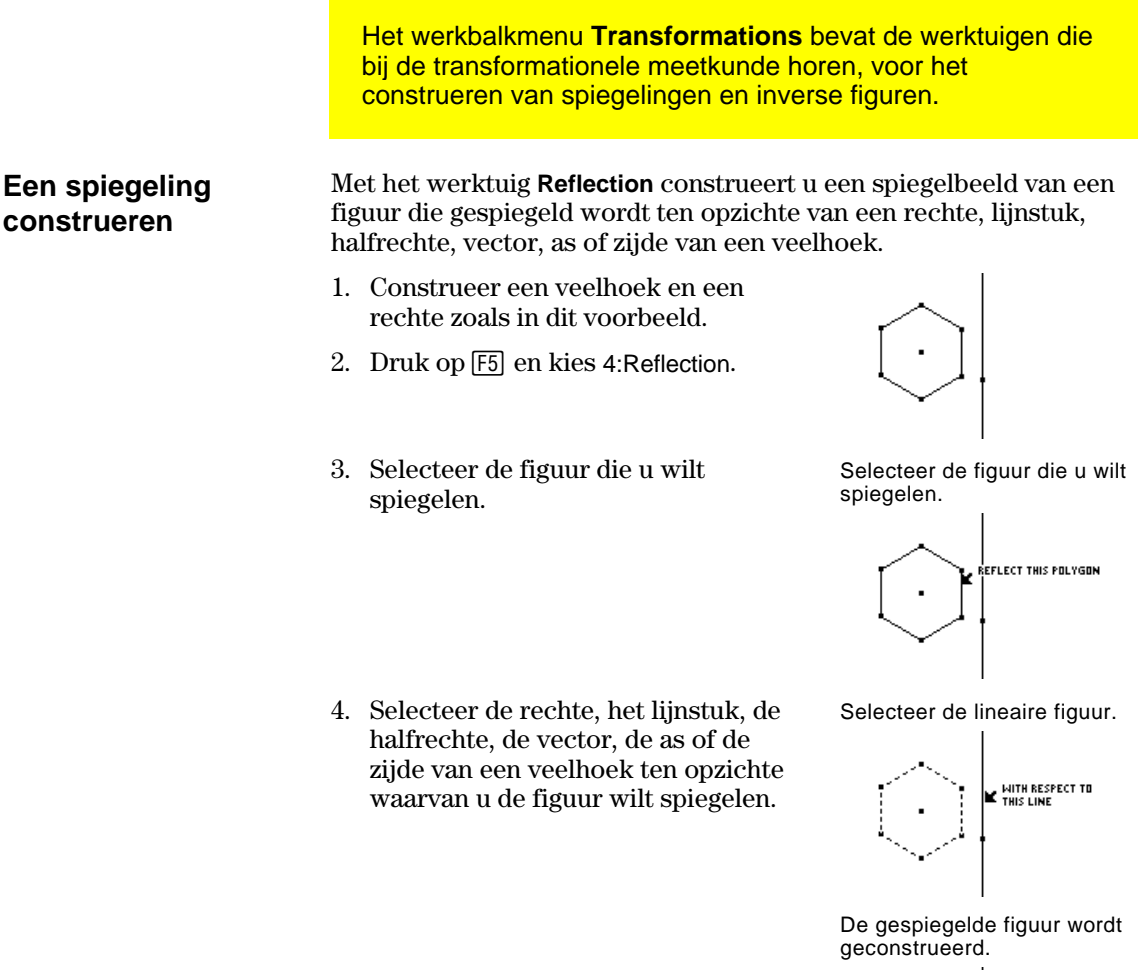

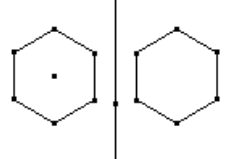

#### **Een spiegeling wijzigen**

**Opmerking:** aangezien de gespiegelde afbeelding een afhankelijke figuur is, kunt u deze niet rechtstreeks wijzigen.

U kunt een gespiegelde afbeelding wijzigen door de oorspronkelijke figuur te wijzigen of door de spiegelas te wijzigen.

1. Selecteer de rechte, verander de positie en roteer.

 De gespiegelde afbeelding wordt overeenkomstig de veranderingen, die de rechte ondergaat, verplaatst. De gespiegelde afbeelding wordt gewijzigd.

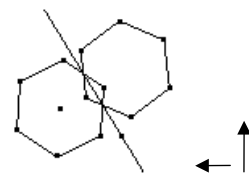

### **Spiegelingen en inverse figuren construeren (Vervolg)**

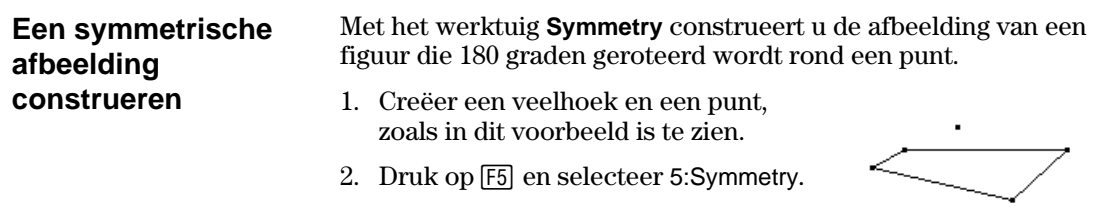

- 3. Selecteer de figuur en roteer hem 180 graden.
- 4. Selecteer het symmetriepunt. Selecteer een punt.

Selecteer de figuur die u wilt roteren

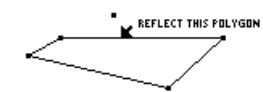

MITH RESPECT TO THIS OBJECT

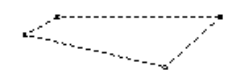

De symmetrische afbeelding wordt geconstrueerd.

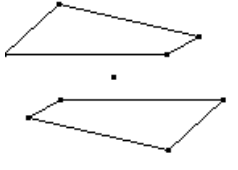

#### **Een symmetrische afbeelding wijzigen**

**Opmerking:** aangezien een symmetrische afbeelding een afhankelijke figuur is, kunt u deze niet rechtstreeks wijzigen.

U kunt een symmetrische afbeelding wijzigen door de oorspronkelijke figuur te wijzigen of door het symmetriepunt te verplaatsen.

1. Versleep een hoekpunt van de oorspronkelijke figuur. (Rechter bovenhoek van de oorspronkelijke figuur getoond in stap 1.)

 De symmetrische afbeelding wordt overeenkomstig de wijzigingen, die de oorspronkelijke figuur ondergaat, gewijzigd.

De symmetrische afbeelding wordt gewijzigd.

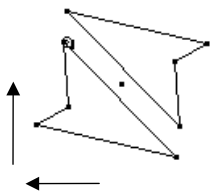

### **Spiegelingen en inverse figuren construeren (Vervolg)**

#### **Een invers punt**  Met het werktuig **Inverse** construeert u een invers punt ten opzichte van een cirkel en een punt, overeenkomstig de vergelijking OM  $\cdot$  OM' =  $r^2$ **construeren**  waar: M en M' punten zijn die op een halfrechte met beginpunt O liggen. O = middelpunt van een cirkel. M = geselecteerd punt. M' = invers punt. r = straal van geselecteerde cirkel. Wanneer het geselecteerde punt het middelpunt nadert, gaat het inverse punt naar oneindig. Als M zo gedefinieerd is dat het op een rechte ligt, construeert de meetkundige plaats M' een cirkel die het middelpunt van de oorspronkelijke cirkel snijdt. Indien het oorspronkelijke punt binnen de cirkel ligt, zal het inverse punt buiten de cirkel liggen en omgekeerd. Het inverse punt ligt op een halfrechte met het middelpunt als beginpunt. 1. Construeer een cirkel en een punt zoals in dit voorbeeld. 2. Druk op [F5] en kies 6: Inverse. 3. Selecteer het punt als het Selecteer een punt. oorspronkelijke punt. <sup>THIS POINT</sup> 4. Selecteer de cirkel. Selecteer een cirkel. THIS CIRCLI

Er wordt een invers punt geconstrueerd.

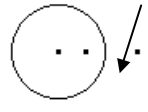

#### **Een invers punt wijzigen**

**Opmerking:** aangezien een invers punt een afhankelijk punt is, kunt u het niet rechtstreeks wijzigen.

U kunt een invers punt wijzigen door het punt te verslepen of door de cirkel die het definieert te wijzigen.

1. Versleep het oorspronkelijke punt.

 Het inverse punt binnen de cirkel verplaatst zich overeenkomstig de gewijzigde positie van het oorspronkelijke punt.

Het inverse punt wordt gewijzigd. q

## **Figuren meten**

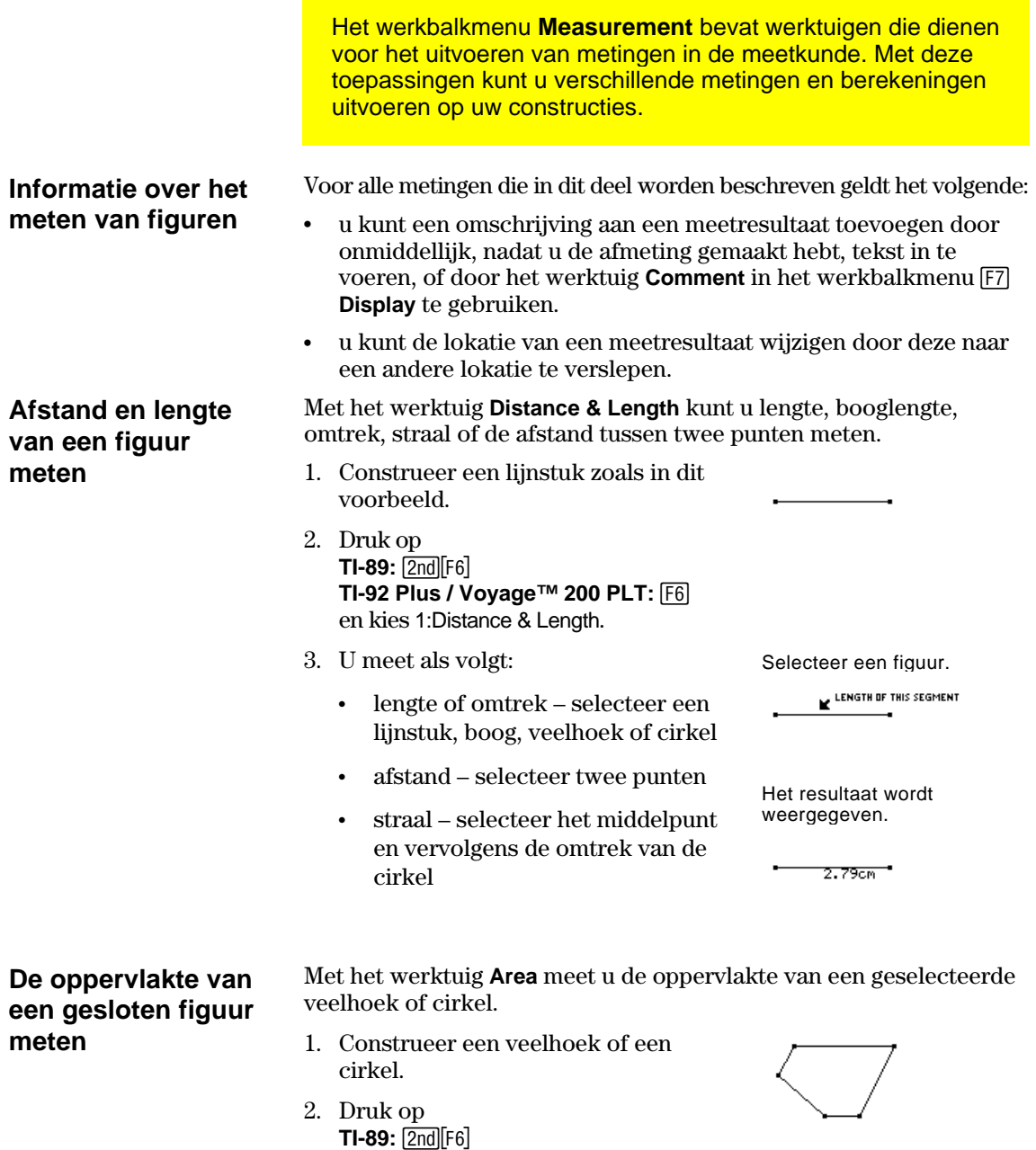

**TI-92 Plus / Voyage 200 PLT:** ˆ

en kies 2:Area.

#### **Figuren meten (Vervolg)**

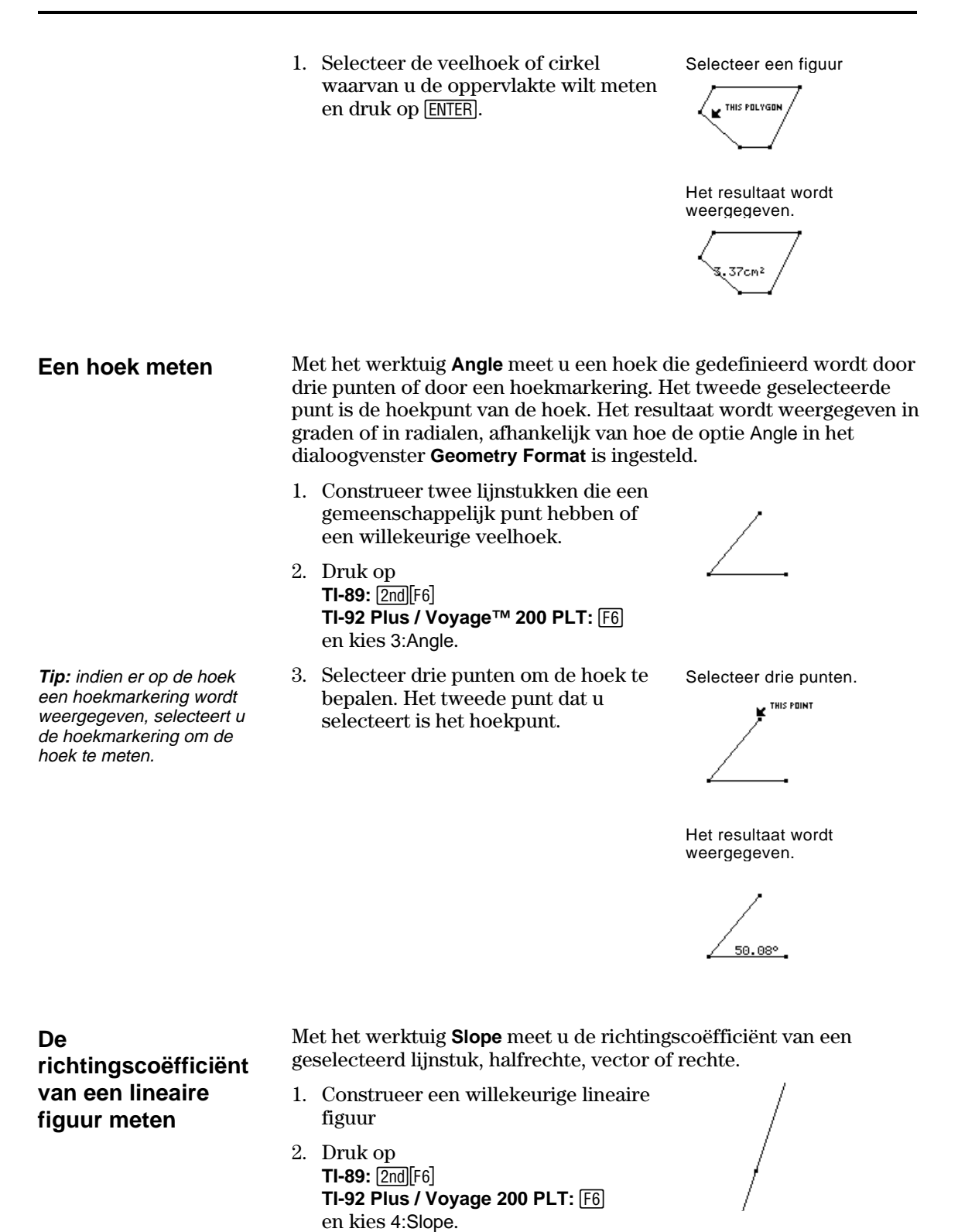

3. Selecteer het lijnstuk, de halfrechte, de vector of de rechte waarvan u de richtingscoëfficiënt wilt meten.

Selecteer een figuur.

E<sup>THIS LINE</sup>

Het resultaat wordt weergegeven.

/3

## **Vergelijkingen en coördinaten bepalen**

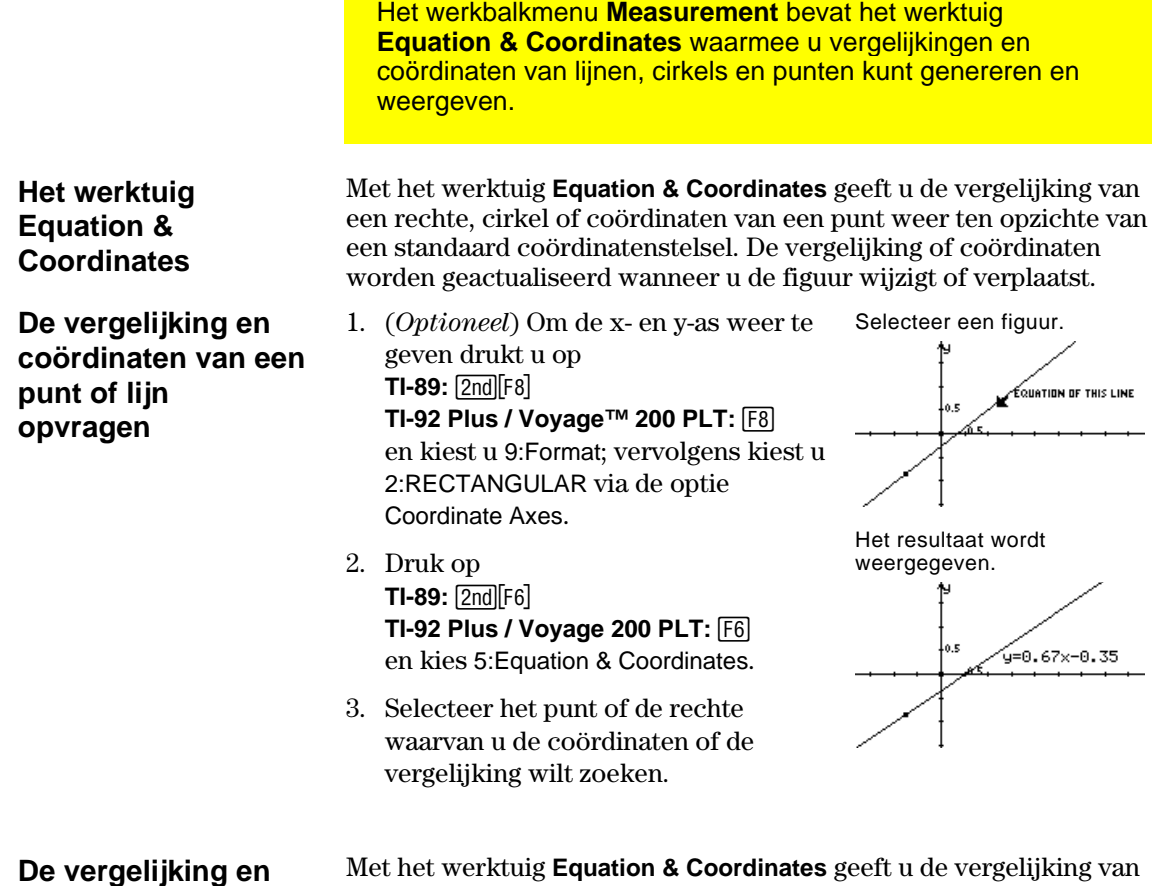

### **coördinaten van een cirkel opvragen**

een cirkel weer ten opzichte van een standaard coördinatenstelsel. De vergelijking of coördinaten worden geactualiseerd wanneer u de figuur wijzigt of verplaatst.

### **Vergelijkingen en coördinaten bepalen (Vervolg)**

- 1. (*Optioneel*) Om de x- en y-as weer Selecteer een figuur. te geven drukt u op **TI-89:** [2nd][F8] **TI-92 Plus / Voyage™ 200 PLT:**  $\overline{F8}$ en kiest u 9:Format; vervolgens kiest u 2:RECTANGULAR via de optie Coordinate Axes.
- 2. Druk op **TI-89:** 2nd F6 **TI-92 Plus / Voyage 200 PLT:** ˆ en kies 5:Equation & Coordinates.
- 3. Selecteer de cirkel waarvoor u de vergelijking wilt zoeken.
- 4. Selecteer het middelpunt van de cirkel om de coördinaten van het punt te vinden.

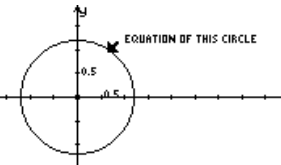

Het resultaat wordt weergegeven.

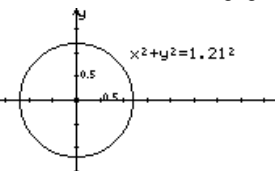

Selecteer een punt om de coördinaten van dat punt weer te geven.

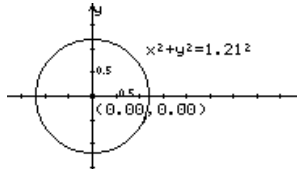

#### **Berekeningen uitvoeren**

**Berekeningen op geconstrueerde figuren uitvoeren** 

**Opmerking:** het resultaat van de berekening moet een enkel getal met drijvende te kunnen worden.

komma zijn om weergegeven

**Opmerking:** de letters die worden toegekend aan iedere waarde, worden gekopieerd uit het tekenscherm en geven aan dat de waarde een variabele is. De letters zijn een interne weergave van de variabele en hebben geen invloed op variabelen op andere systeemniveau's met dezelfde naam. U kunt 10 variabelen per berekening gebruiken.

**Opmerking:** u kunt een berekening opnieuw oproepen door het resultaat te selecteren en op [2nd] [ENTER] te drukken.

Het werkbalkmenu **Measurement** bevat het werktuig **Calculate** waarmee u berekeningen kunt uitvoeren op uw constructies.

Met het werktuig **Calculate** opent u een invoerregel voor berekeningen. De invoerregel is de interface voor het invoeren van wiskundige berekeningen met meetkundige figuren. Met dit werktuig kunt u het volgende doen:

- ¦ berekeningen op geconstrueerde figuren uitvoeren.
- ¦ verschillende functies van de TI-89 / TI-92 Plus / Voyage™ 200 PLT calculator openen.

Volg de hieronder beschreven stappen om berekeningen uit te voeren met metingen, numerieke waarden, resultaten van berekeningen en invoer via het toetsenbord.

- 1. Construeer een veelhoek en meet de afstand tussen de verschillende punten (zie pagina 48).
- Construeer en meet een figuur.

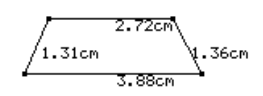

2. Om de omtrek te berekenen drukt u op **TI-89:** [2nd] [F6] **TI-92 Plus / Voyage 200 PLT:**  $\overline{F6}$ 

en kiest u 6:Calculate.

- 3. Druk op  $\circlearrowright$  om de eerste afmeting te selecteren en druk daarna op [ENTER].
- 4. Druk op  $\mathsf{F}$ .
- 5. Druk zo nodig op  $\odot$  om de tweede, derde en vierde afmeting te selecteren en druk iedere keer op  $[ENTER]$ . (Druk op  $[+]$  voor iedere variabele.)
- 6. Druk op **ENTER** terwijl de cursor op de invoerregel staat.

 De som wordt berekend en weergegeven na R:.

Ken variabelen toe.

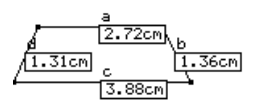

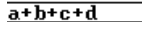

Voer de berekening uit.

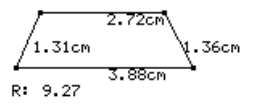

### **Berekeningen uitvoeren (Vervolg)**

7. Om interactieve berekeningen te zien, kunt u een hoekpunt van de veelhoek naar een andere lokatie verslepen.

 U ziet dat het resultaat (R:) verandert wanneer de figuur wordt gewijzigd.

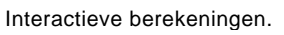

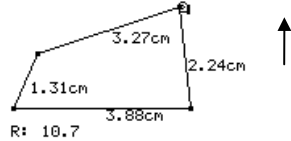

## **Gegevens verzamelen**

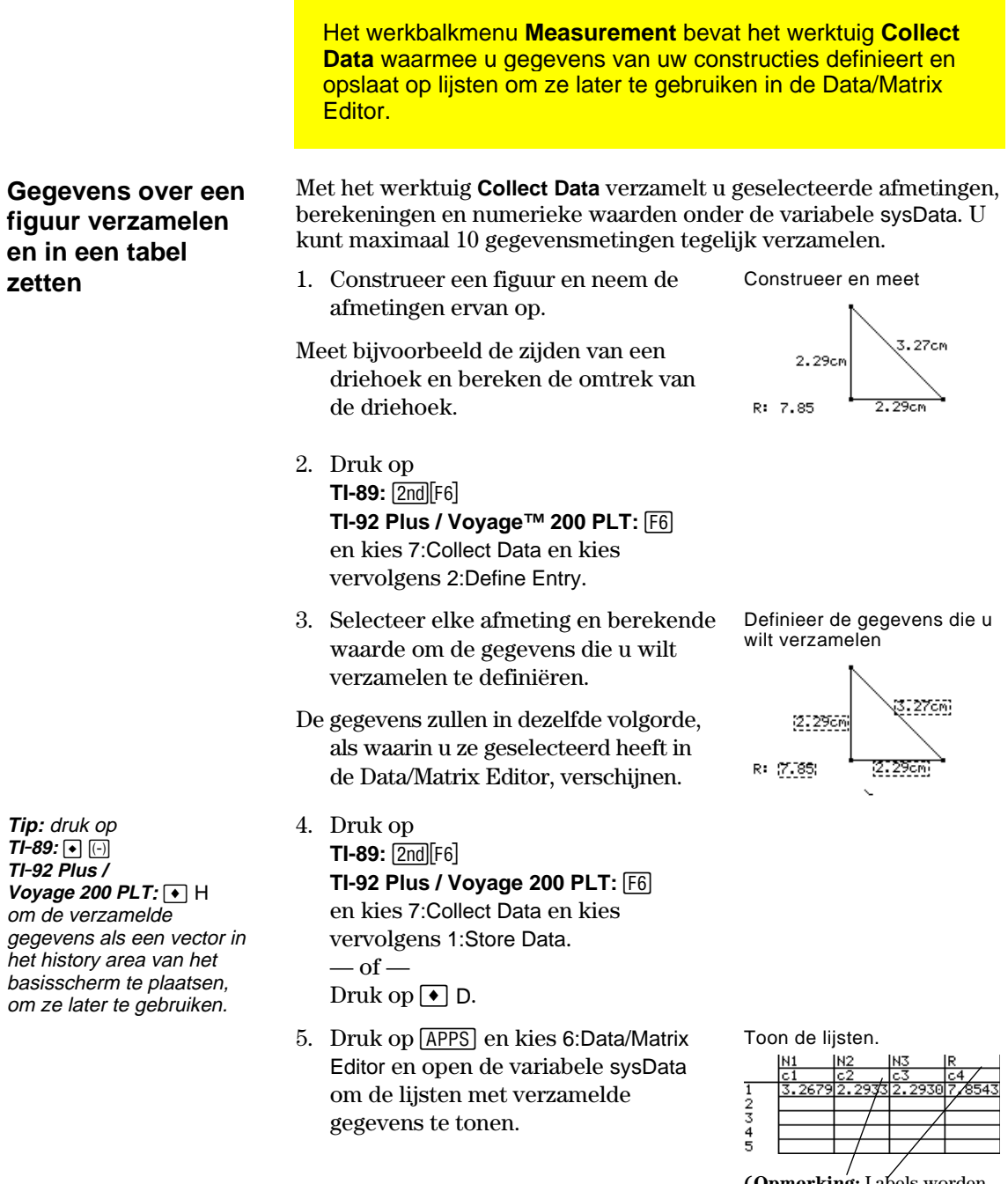

**(Opmerking:** Labels worden, indien beschikbaar, ook naar de tabel gekopieerd.)

**Opmerking:** u kunt gedefinieerde gegevensinvoer automatisch verzamelen als het ikoon Store Data in de werkbalk verschijnt terwijl u bezig bent met de animatie van uw constructie. (Zie "Figuren in beweging brengen" op pagina 61).

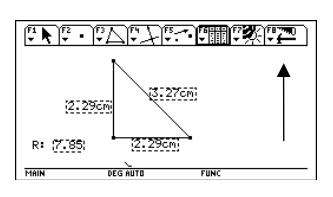

# **De kenmerken van figuren controleren**

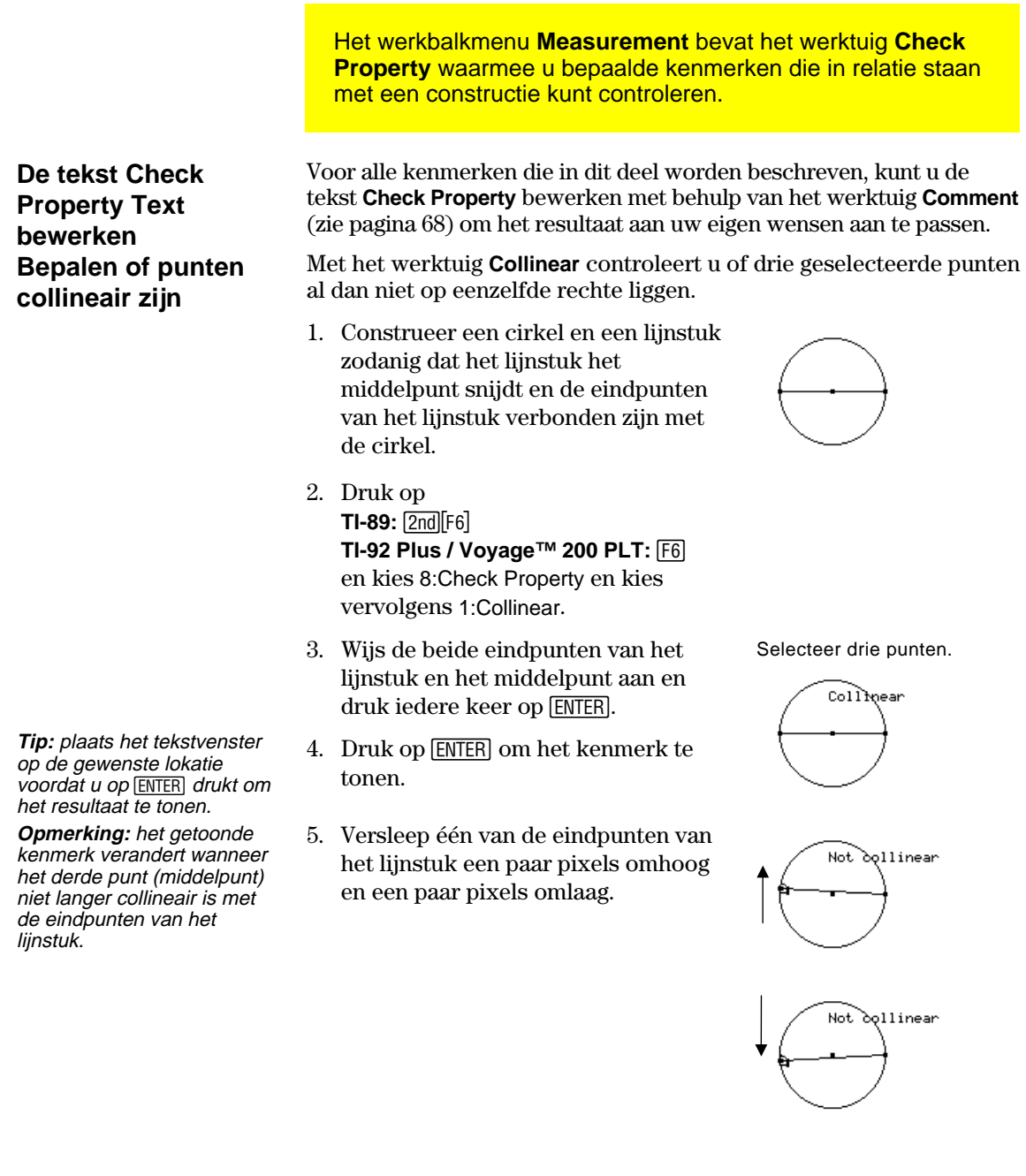

# **De kenmerken van figuren controleren (Vervolg)**

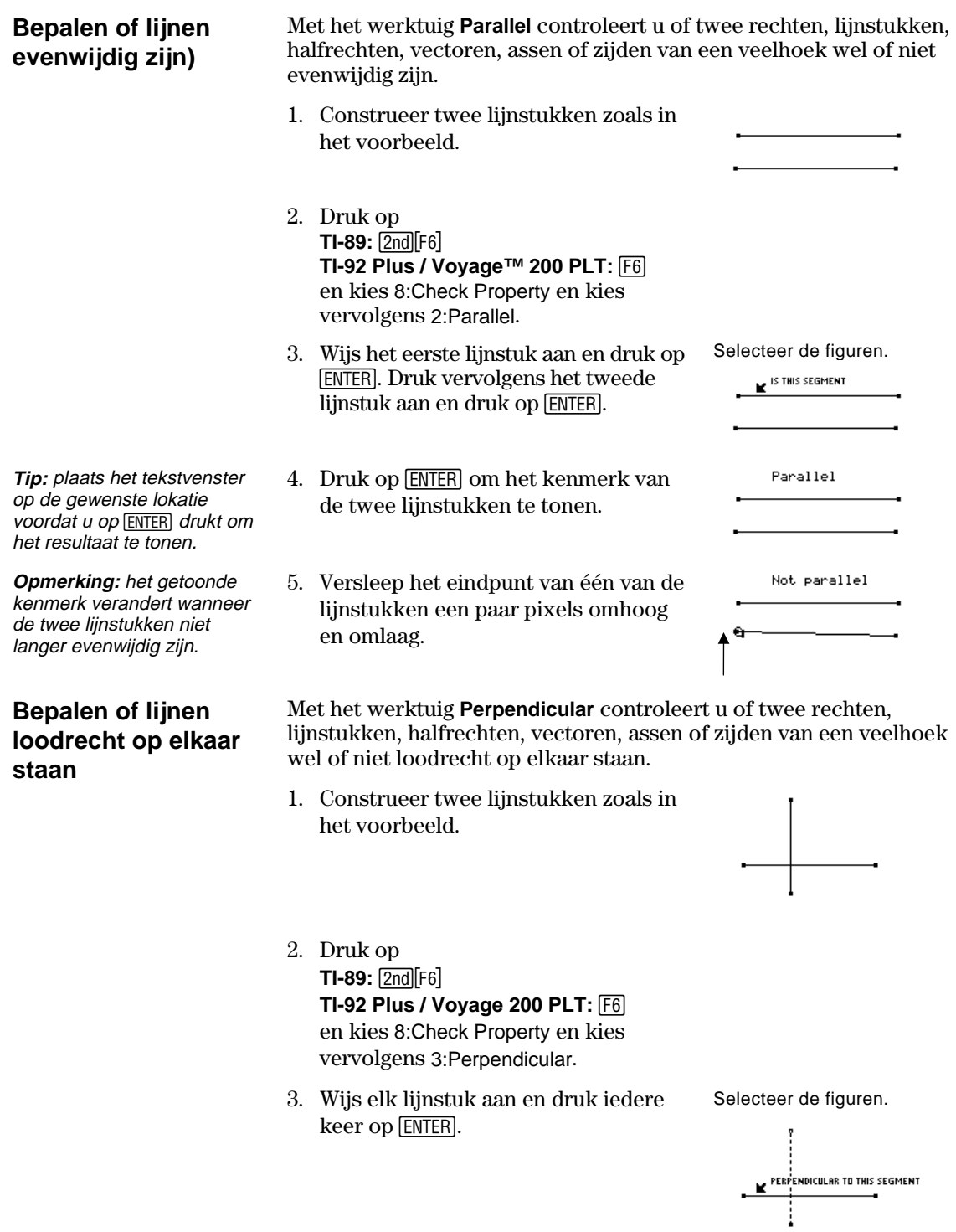

### **De kenmerken van figuren controleren (Vervolg)**

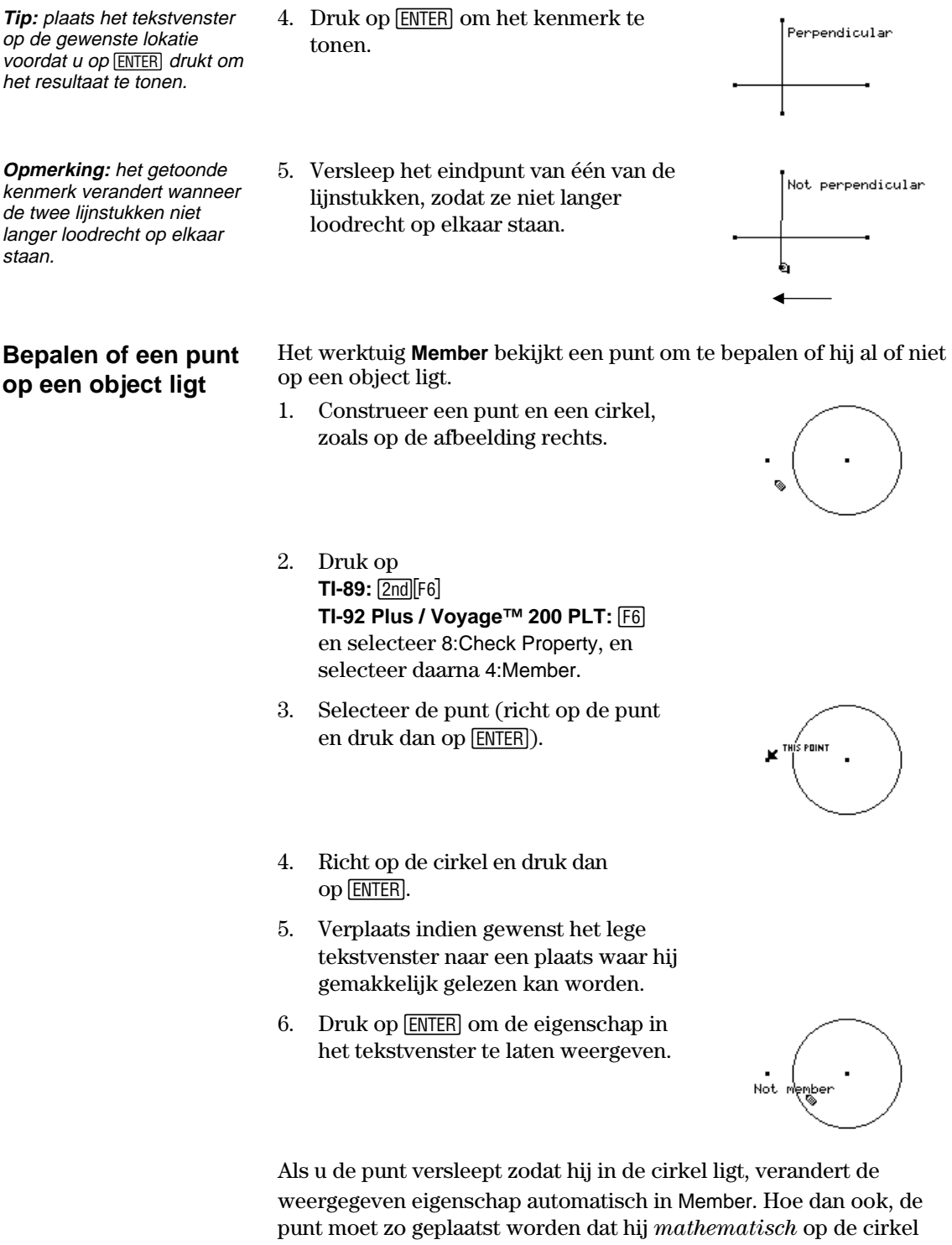

ligt. Het kan zijn dat dit niet gemakkelijk gaat door eenvoudig de punt van de cirkel te verslepen. Om de punt mathematisch te plaatsen, gebruik **Redefine Object** in het werkbalkmenu **Construction**.

### **Kenmerken van figuren controleren** (vervolg)

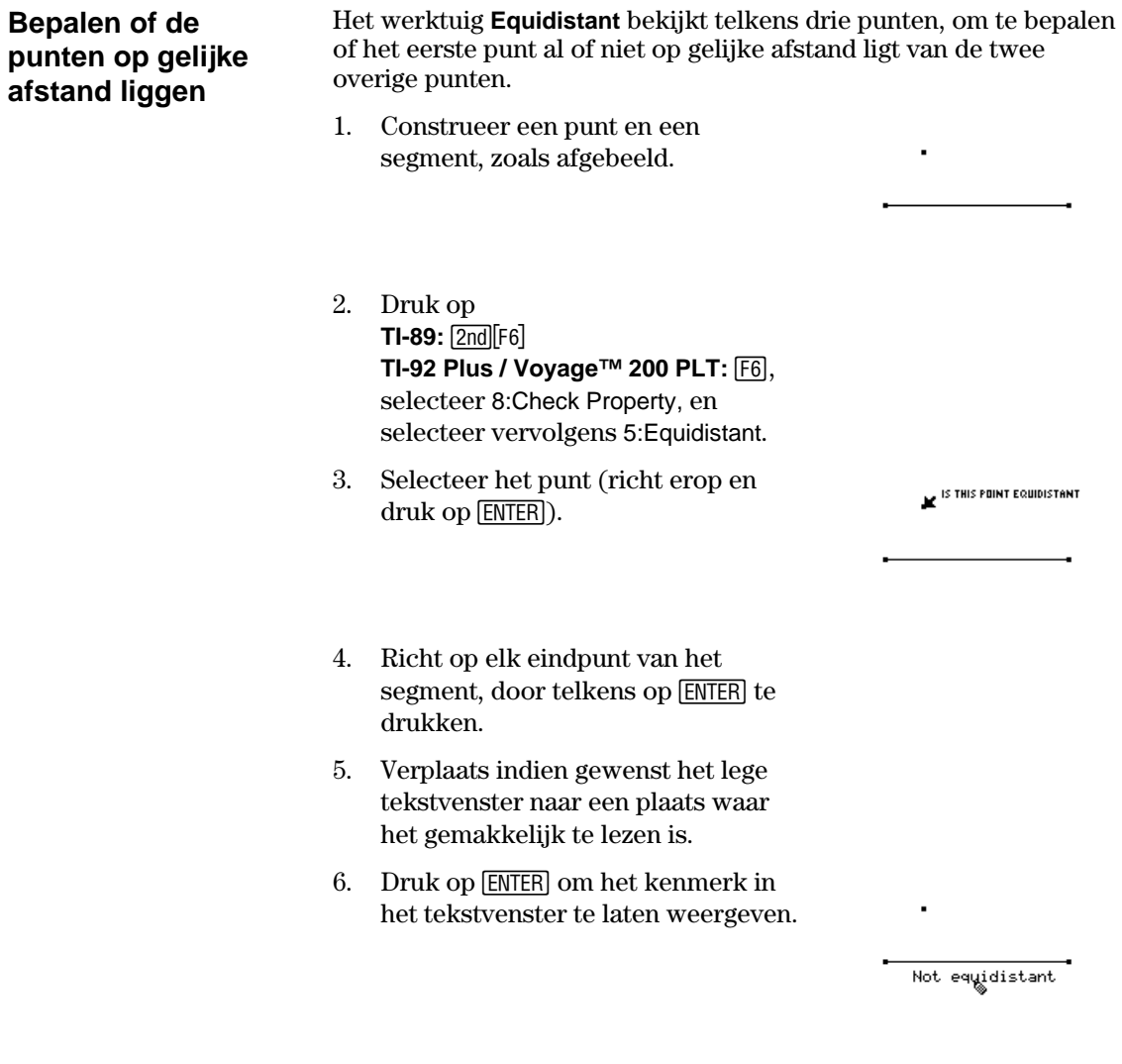

Net zoals bij het werktuig **Member**, kan het zijn dat door eenvoudig verslepen van het punt zodat het op gelijke afstand lijkt te liggen, de weergegeven eigenschap niet verandert. Om de punt te plaatsen zodat hij mathematisch op gelijke afstand ligt, kunt u een middelloodlijn creëren voor het segment. Gebruik daarna **Redefine Object** in het werkbalkmenu **Construction** om de punt op de middelloodlijn te plaatsen.

## **Figuren in beweging brengen**

<u>in the sta</u>

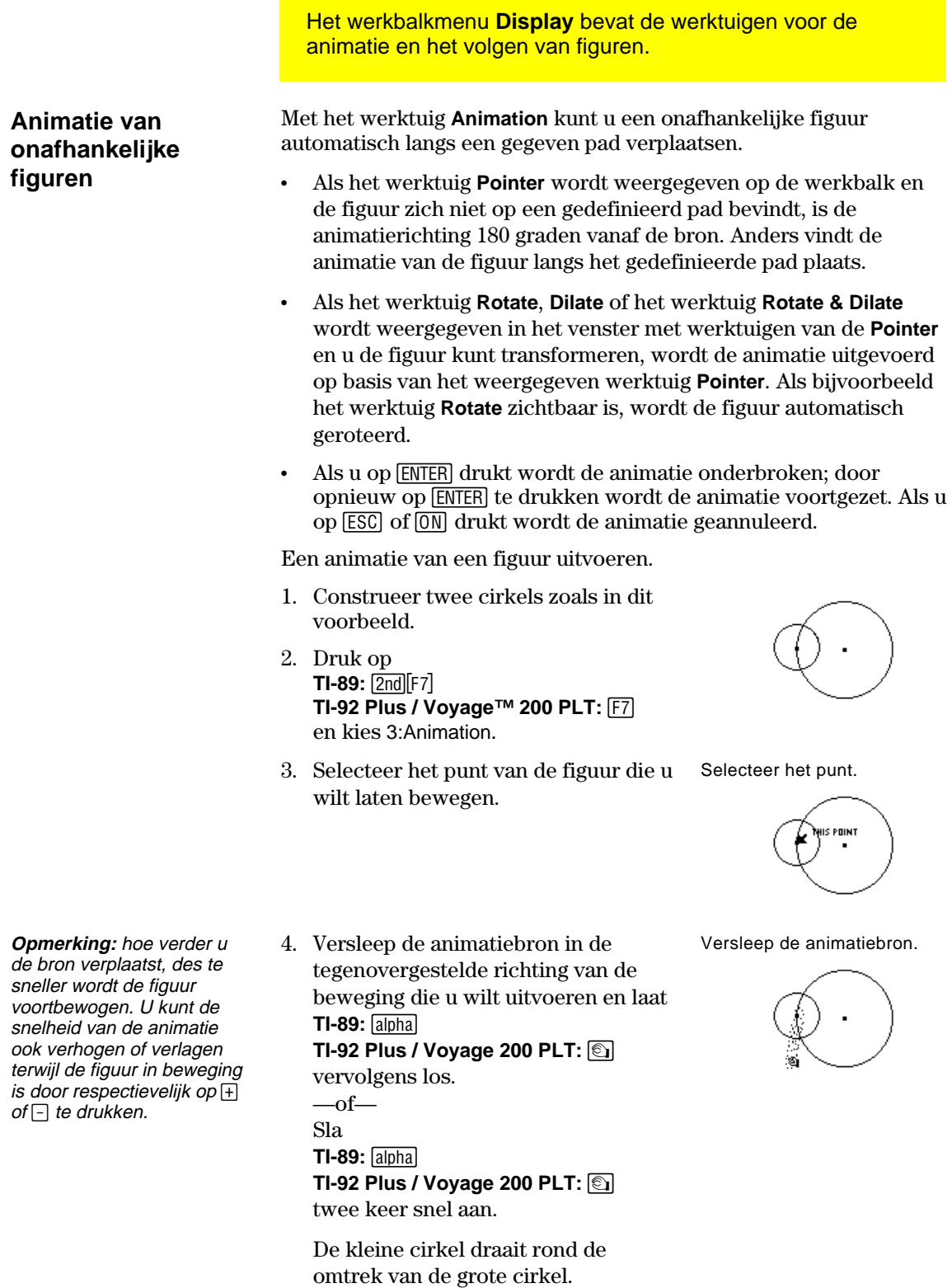

## **Figuren in beweging brengen**

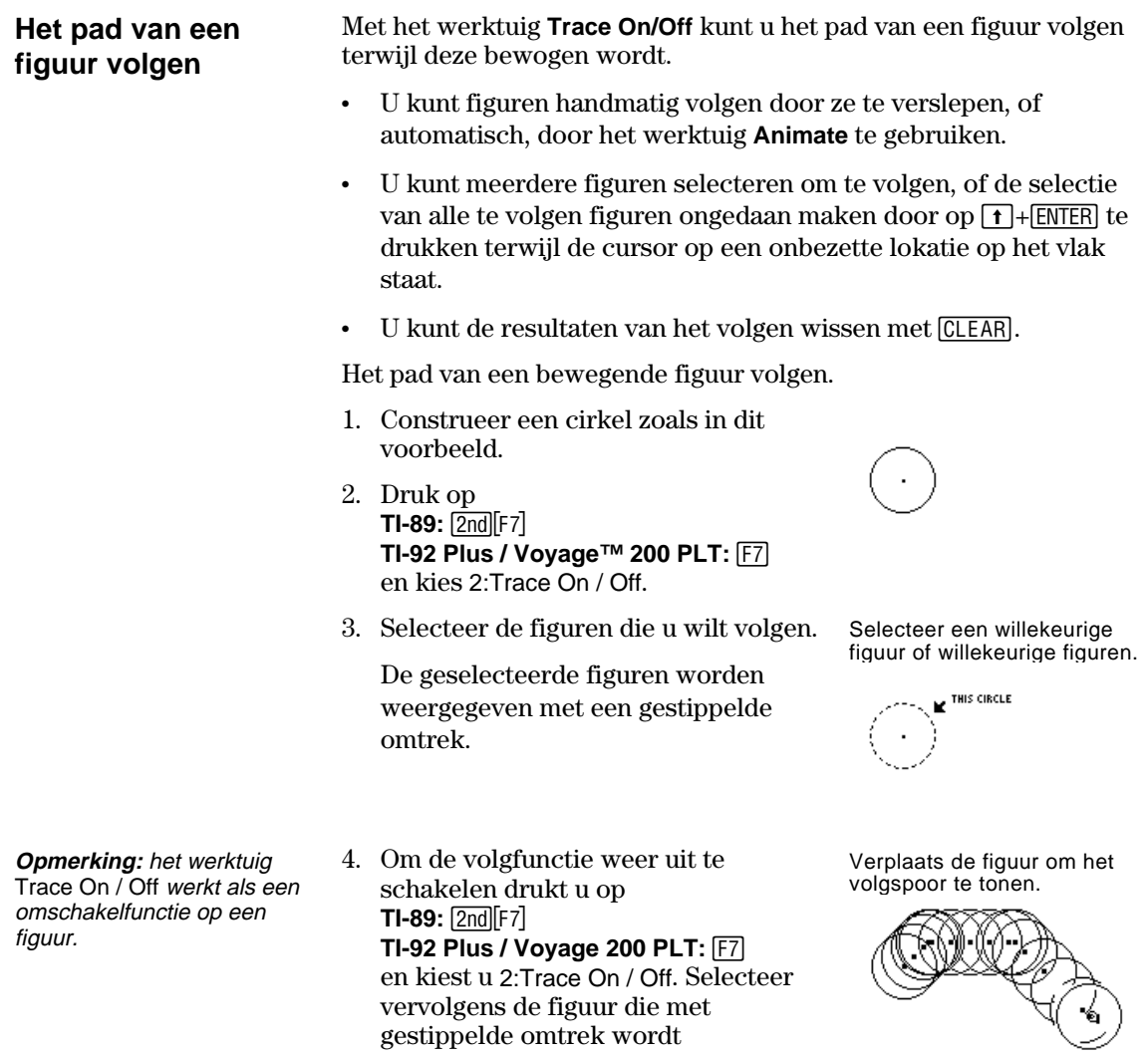

gestippelde omtrek wordt

weergegeven.

# **De weergave van figuren controleren**

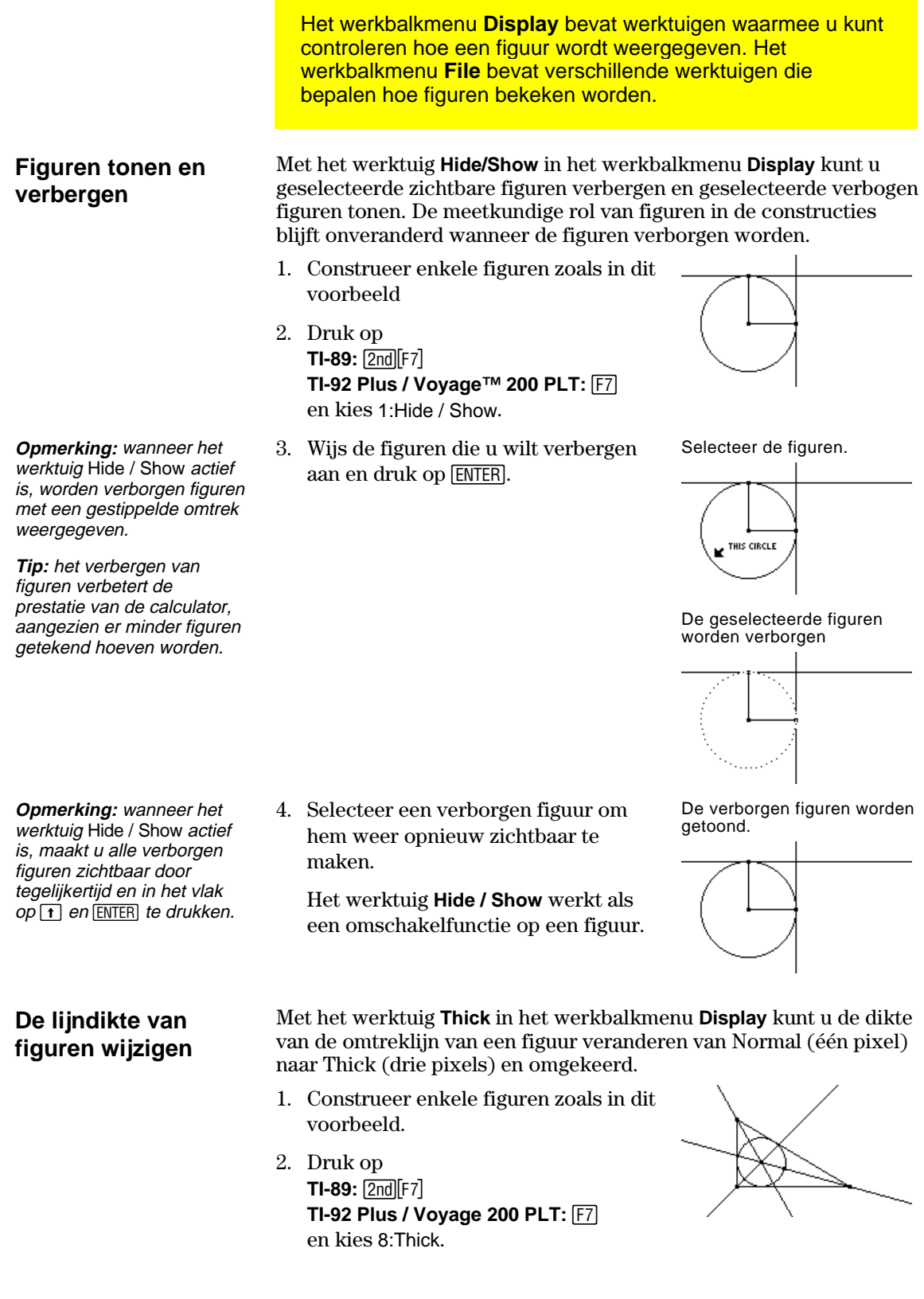

#### **De weergave van figuren controleren (Vervolg)**

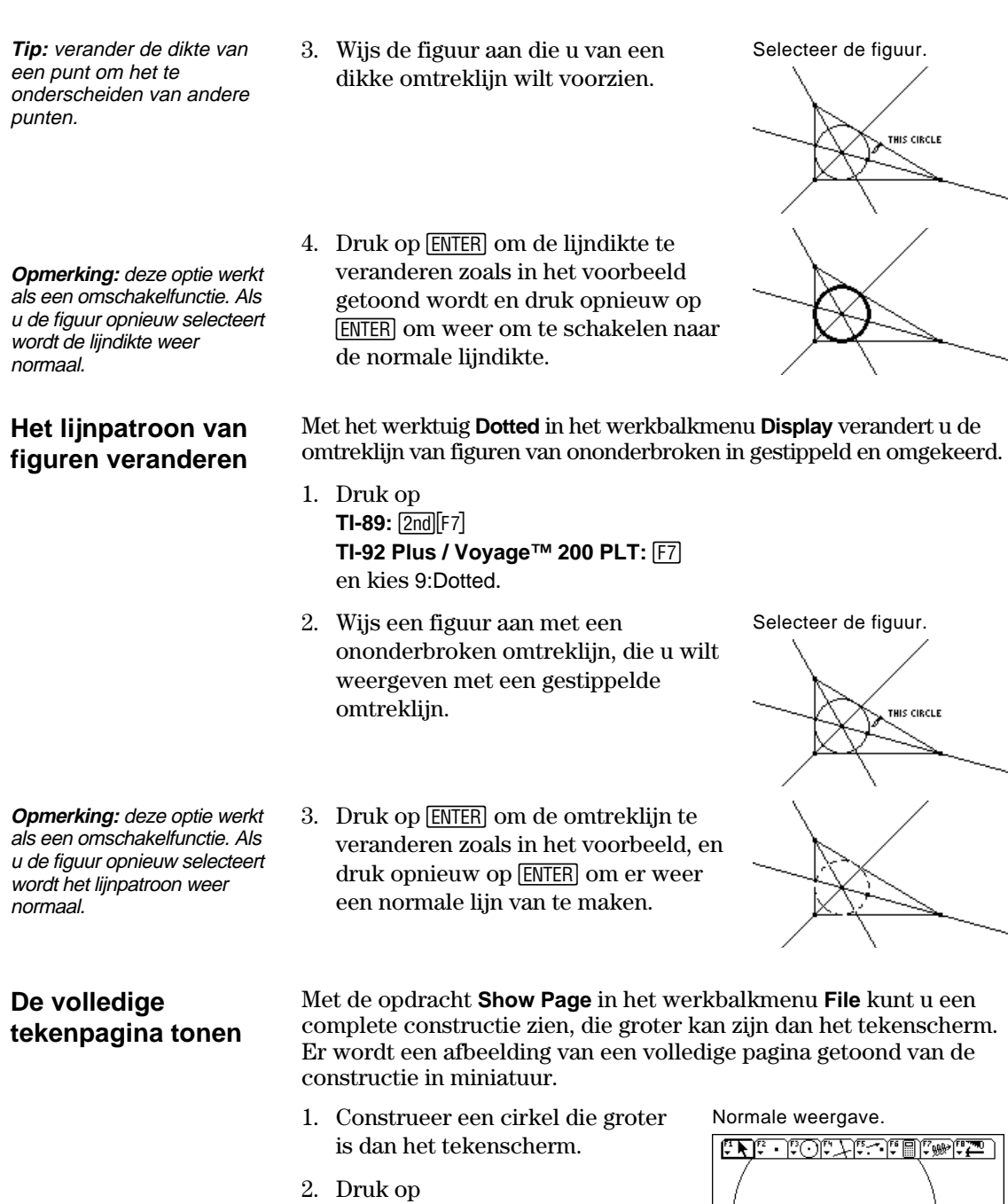

 $TI-89:$   $[2nd] [F8]$ **TI-92 Plus / Voyage 200 PLT: F8** en kies A:Show Page.

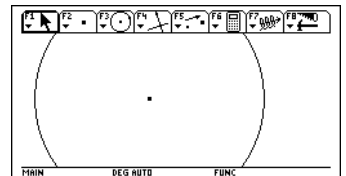

### **De weergave van figuren controleren (Vervolg)**

**Tegelijkertijd** 

**bekijken** 

**gegevens en figuren** 

**Opmerking:** wanneer u Data View kiest, bevindt de constructie zich op het linker scherm en de Data Matrix Editor op het rechterscherm. De Data/Matrix Editor slaat verzamelde gegevens op onder de variabele sysData. Als u geen verzamelde gegevens hebt, is de sysData leeg en worden er geen gegevens getoond.

- 3. Versleep het kleine venster om de tekening naar een nieuwe lokatie te verplaatsen.
- 4. Druk op **ENTER** om de verandering te accepteren of op [ESC] om te annuleren en terug te keren tot het normale tekenscherm.

#### Het commando **Data View** in het werkbalkmenu **File** geeft een gesplitst scherm weer om tegelijkertijd een geometrische constructie en verzamelde gegevens in de Data/Matrix Editor te bekijken.

op.

- 1. Construeer en meet een figuur. Construeer en meet.
	-

2.08cm

2.08cm

l:Store Data<br>28 Verine Entry

R: 8.17

Definieer de gegevens en sla ze

 $3.28cm$ 

3.28cm

2.81cm

1:Distance & Length<br>2:Area<br>3:Angle<br>4:Slope<br>4:Slope<br>6:Calculata<br>6:Calculata

**Calculate**<br>0 **Mediuate**<br>0 Ck Property

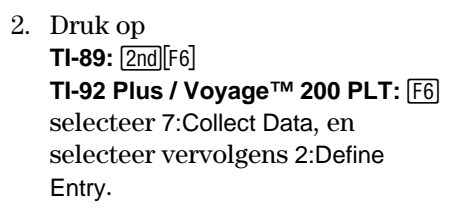

- 3. Selecteer elke gegevenspunt d5e u wilt definiëren.
- 4. Druk op **TI-89:** [2nd][F6] **TI-92 Plus / Voyage 200 PLT: [F6]** selecteer 7:Collect Data, en selecteer vervolgens 1:Store Data.
- 5. Druk op  $TI-89:$   $[2nd]$  $[F8]$ **TI-92 Plus / Voyage 200 PLT: F8** en selecteer B:Data View.
- 6. Druk op  $[2nd]$   $[4]$   $[2nd]$  functie van de [APPS] toets) om de Data/Matrix Editor en de opgeslagen gegevens te laten weergeven en tussen de twee applicaties over te schakelen.

Toon de figuur en de bijbehorende gegevens.

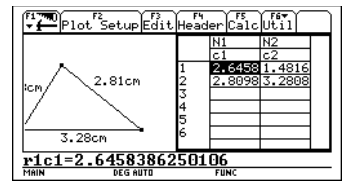

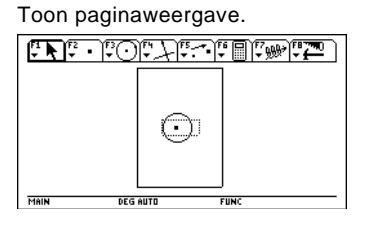

# **De weergave van figuren controleren (Vervolg)**

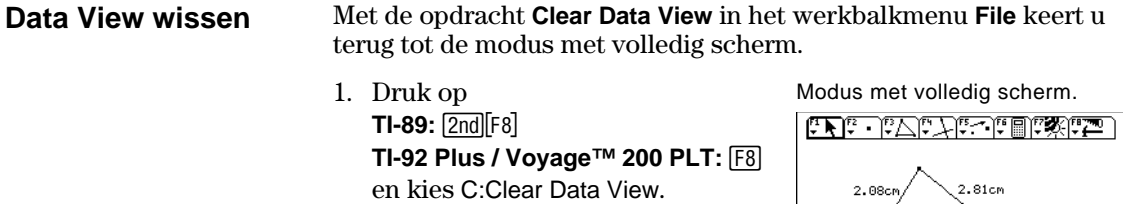

 $3.28cm$ 

**DEG AUTO** 

 $R: 8.17$ 

### **Omschrijvingen aan figuren toevoegen**

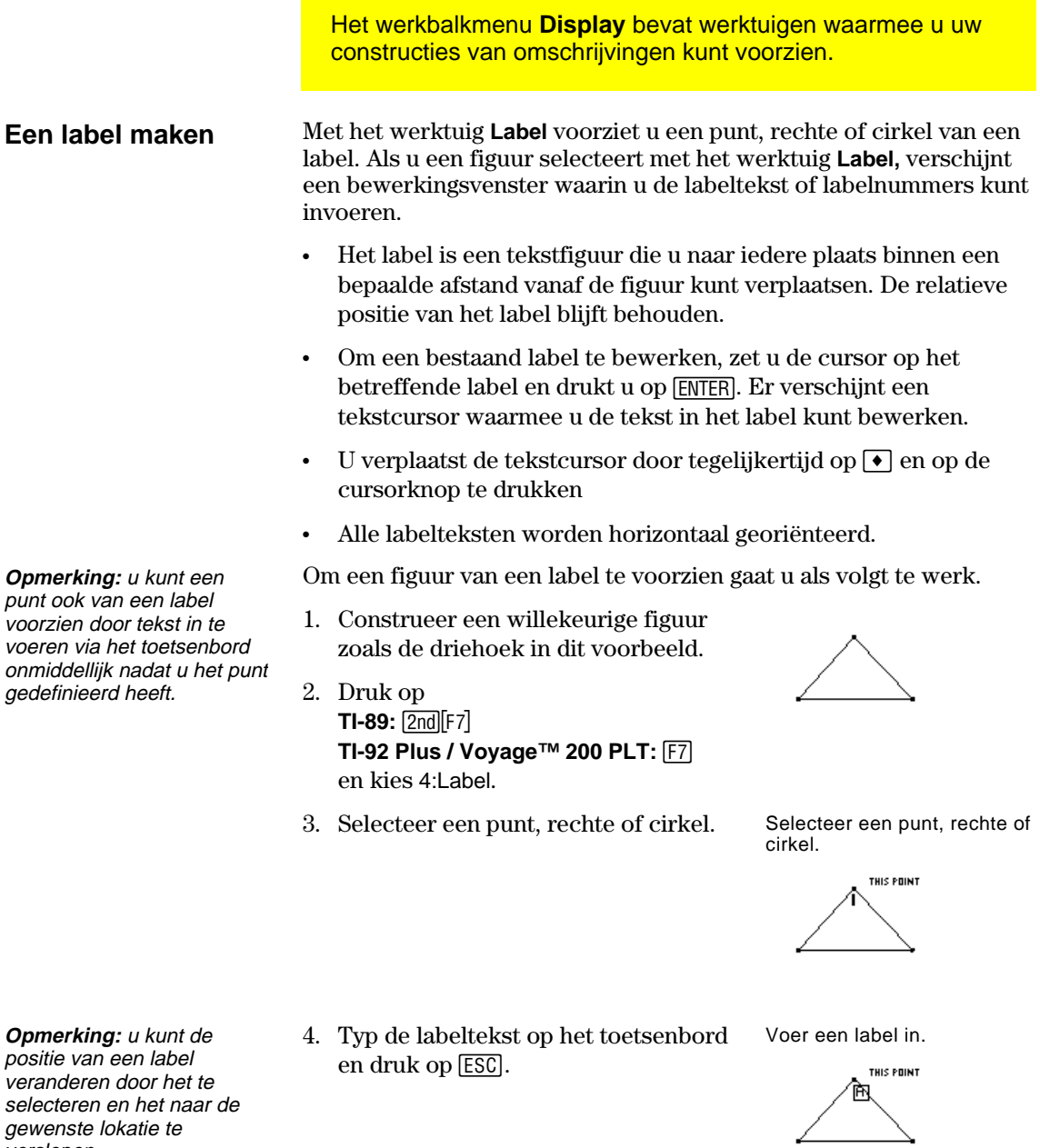

Verander de positie en voltooi de labels.

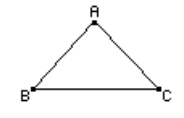

verslepen.

## **Omschrijvingen aan figuren toevoegen (Vervolg)**

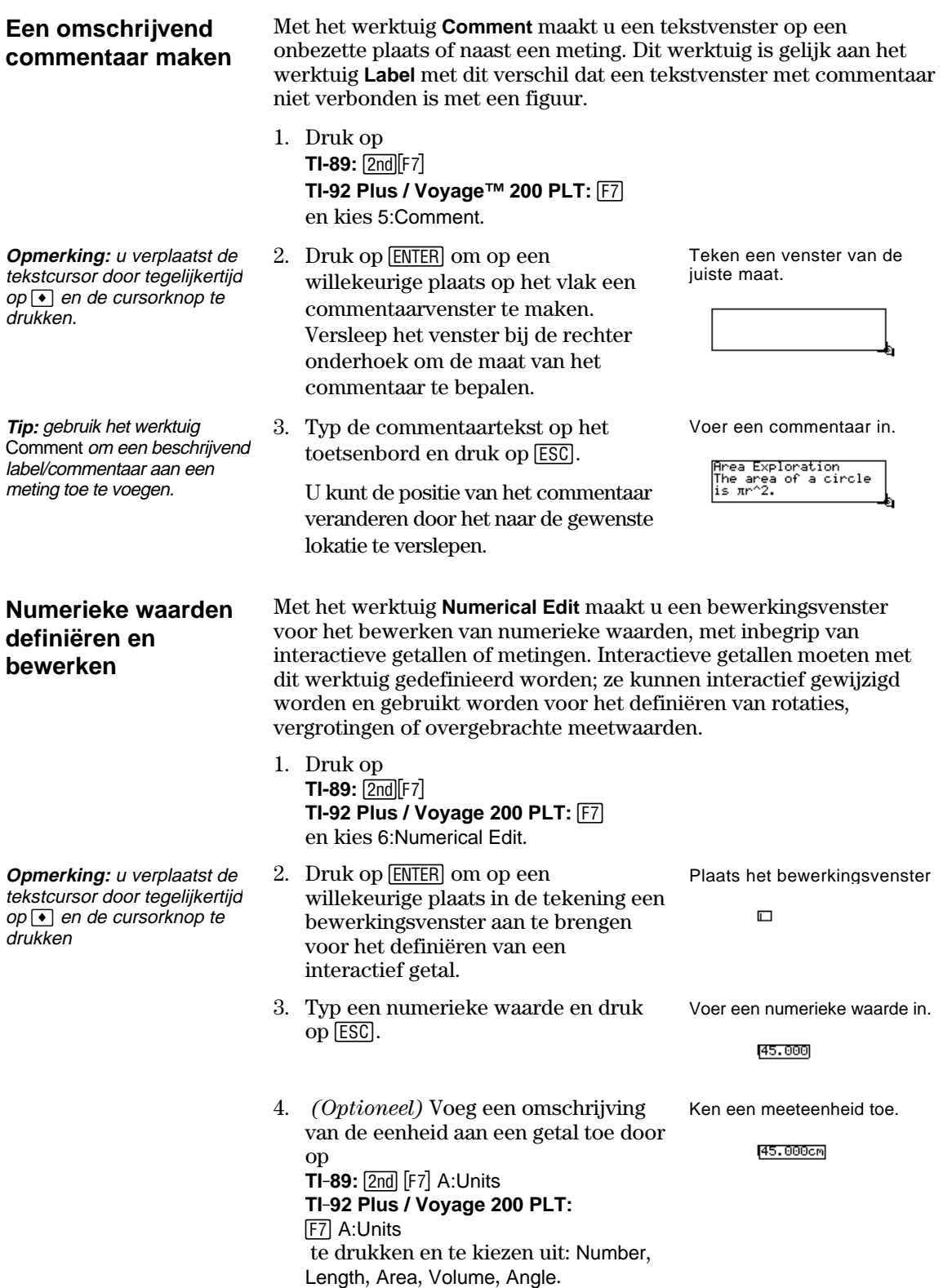
## **Omschrijvingen aan figuren toevoegen (Vervolg)**

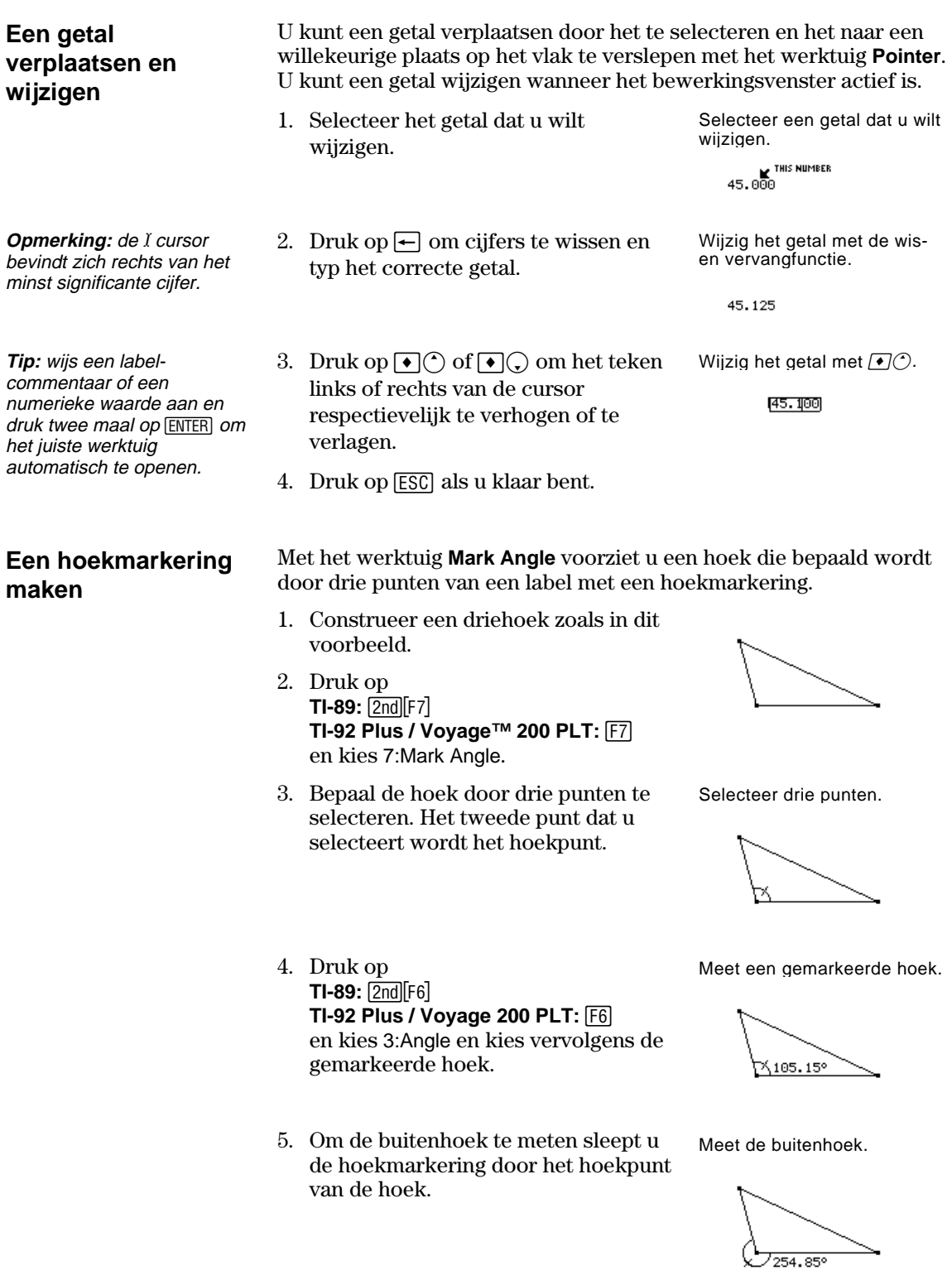

## **Het maken van macro's**

Het werkbalkmenu **Construction** bevat de werktuigen voor het maken van macro's.

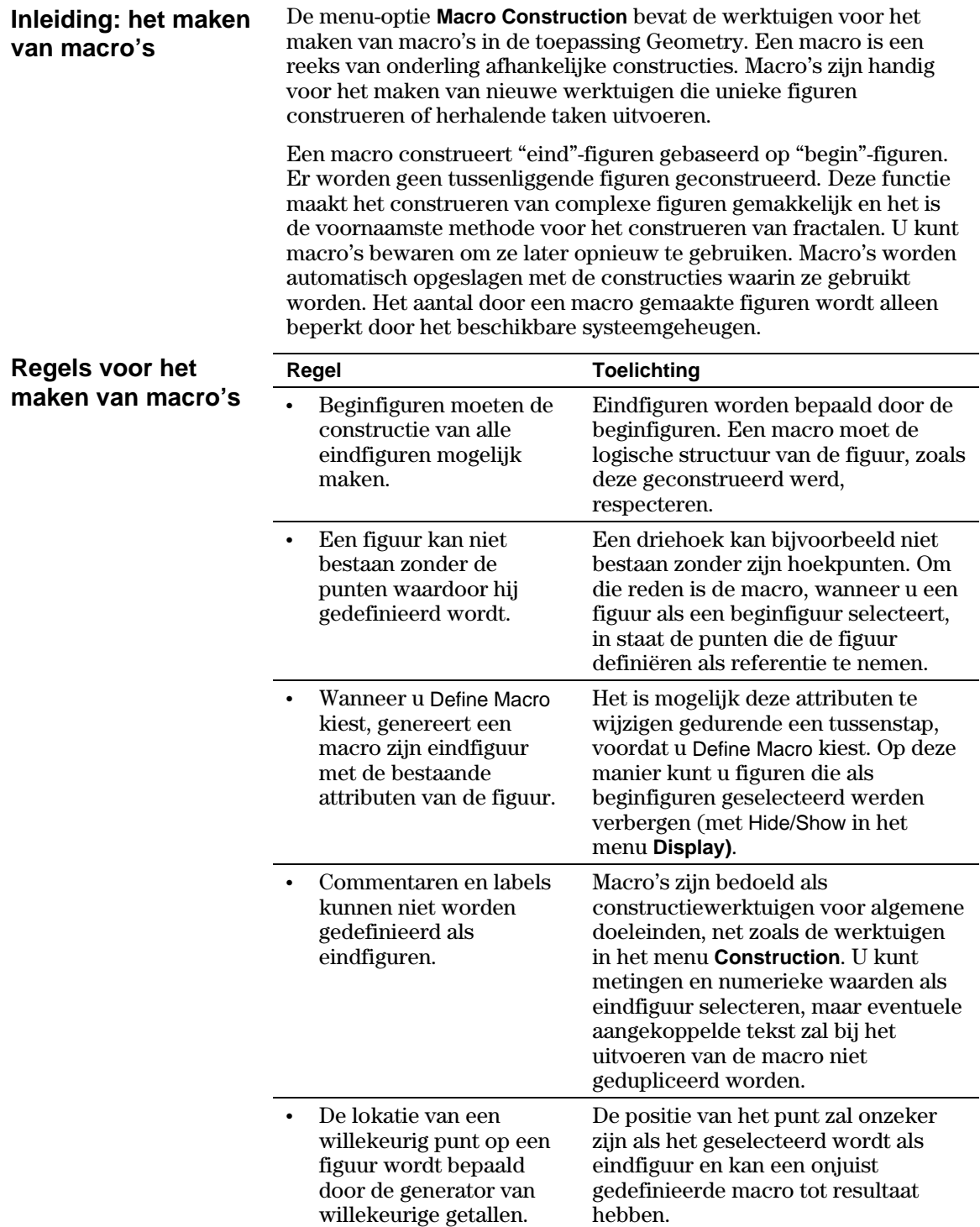

### **Het maken van macro's (Vervolg)**

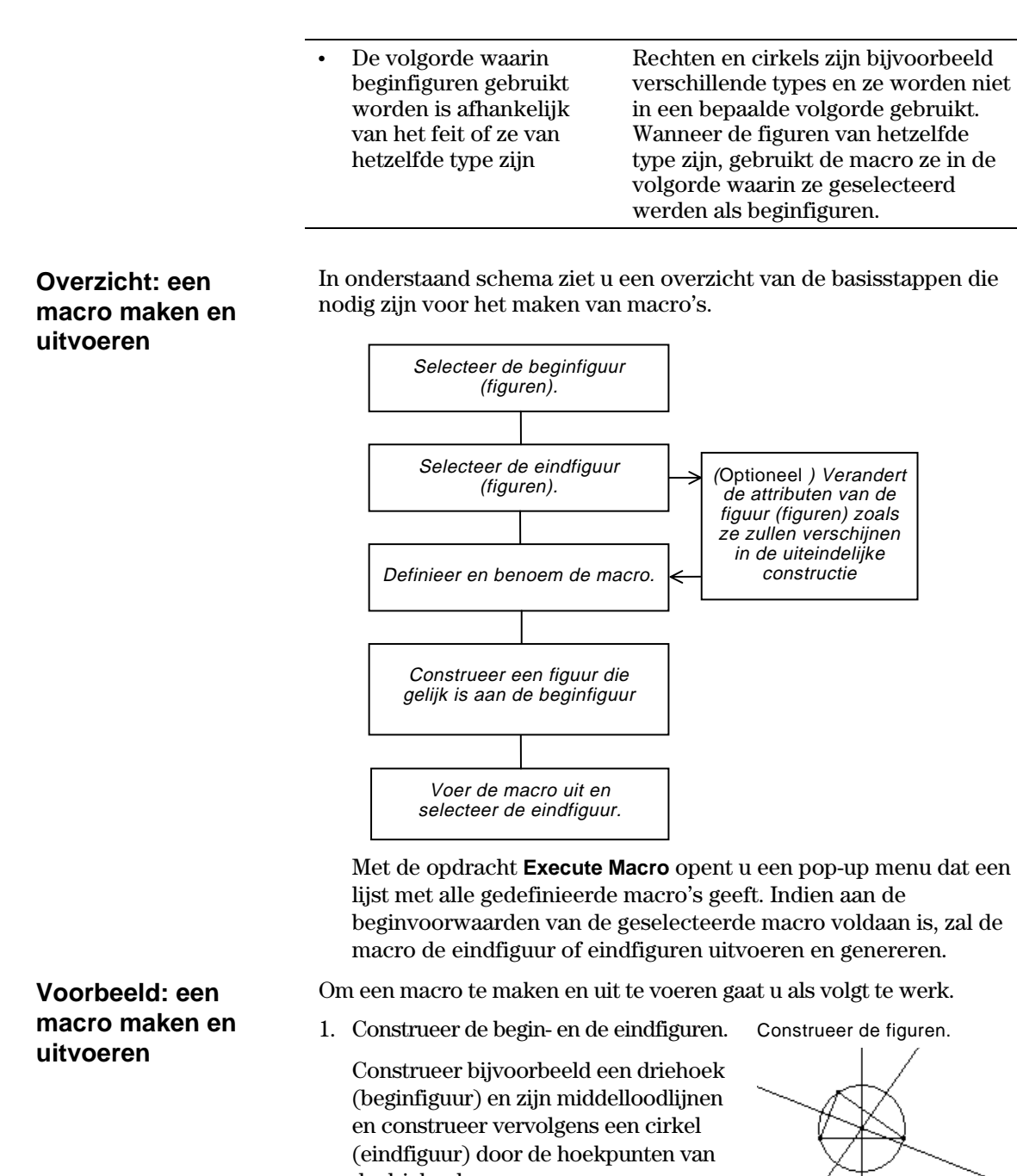

- de driehoek. 2. Druk op F4 en kies 6:Macro
- Construction.
- 3. Kies 2:Initial Objects en selecteer vervolgens de driehoek als beginfiguur.

Selecteer de beginfiguur.

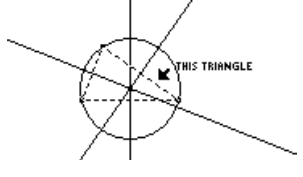

**Voorbeeld: een macro maken en uitvoeren (Vervolg)**

- 4. Druk op F4 en kies 6:Macro Construction.
- 5. Kies 3:Final Objects en selecteer vervolgens de cirkel als eindfiguur.
- 6. (Optioneel) U kunt de weergave van uw constructie veranderen met de werktuigen **Hide/Show**, **Thick**, en **Dotted** in het werkbalkmenu F7 Display.
- 7. Druk op [F4] en kies 6:Macro Construction.
- 8. Kies 4:Define Macro en typ een naam voor de macro.

 De Name helpt u de macro later te identificeren. De Object name die u invoert zal, indien dit nodig is, in cursorteksten verschijnen. Beide namen mogen uit maximaal 25 tekens bestaan.

Selecteer de eindfiguur.

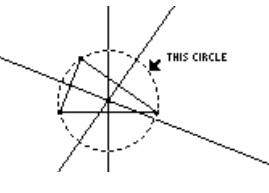

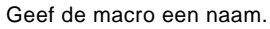

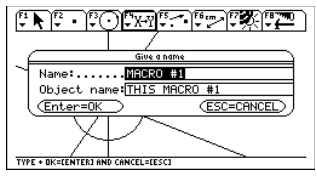

**Opmerking:** nadat de dialoog Name Macro voltooid is, zal de dialoog Save Macro verschijnen. U moet een geldige naam opgeven om uw macro als een apart bestand op te slaan. Indien u de macro niet in een apart bestand op wilt slaan, zal de macro samen met uw constructie worden opgeslagen. In dit geval is het niet mogelijk de macro te openen via het werkbalkmenu <sup>[78]</sup> File.

9. Construeer de beginfiguur (een willekeurige driehoek).

Construeer een figuur.

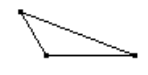

Selecteer de figuur.

THIS TRIANGLE

10. Druk op <a>[F4]</a> en kies 6:Macro Construction en kies vervolgens 1:Execute Macro.

11. Kies de macro die u eerder gedefinieerd heeft en selecteer vervolgens de driehoek om de macro uit te voeren.

 Deze macro bepaalt het middelpunt en de straal van de cirkel en construeert een cirkel door de hoekpunten van de driehoek.

Voer de macro uit.

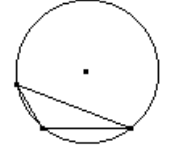

**Opmerking:** gedefinieerde macro's verschijnen in een pop-up menu. Markeer de **ENTER** om hem te kiezen. gewenste macro en druk op

### **Opties van het werkbalkmenu Geometry**

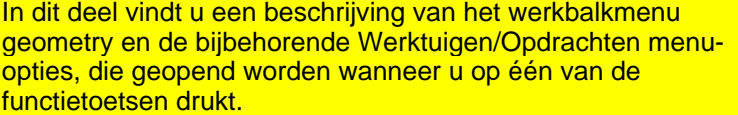

#### **Werkbalkmenu Pointer**

**Werkbalkmenu Points and Lines**  Het werkbalkmenu <a>[1]</a> Pointer<br/> bevat werktuigen voor het kiezen en uitvoeren van vrijehand transformaties.

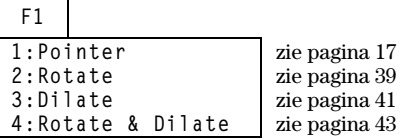

Het werkbalkmenu <sup>[F2]</sup> Points and Lines bevat werktuigen voor het construeren van punten of lineaire figuren.

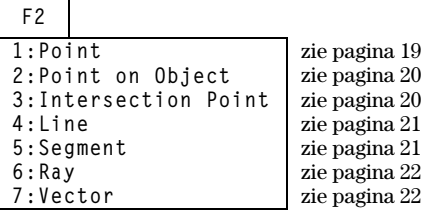

Het werkbalkmenu <a>[F3]</a> Curves and Polygons bevat werktuigen voor het construeren van cirkels, bogen, driehoeken en veelhoeken.

#### **Curves and Polygons**

**Werkbalkmenu** 

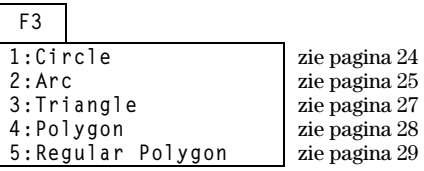

**Werkbalkmenu Construction** 

Het werkbalkmenu <a>[4]</a><a>Construction<br/> bevat constructiewerktuigen voor Euclidische meetkunde en het werktuig **Macro Construction** voor het maken van nieuwe werktuigen.

**F4** 

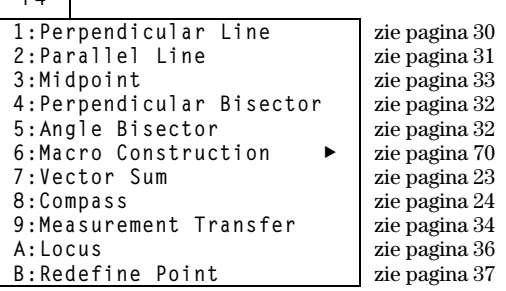

## **Opties van het werkbalkmenu Geometry (Vervolg)**

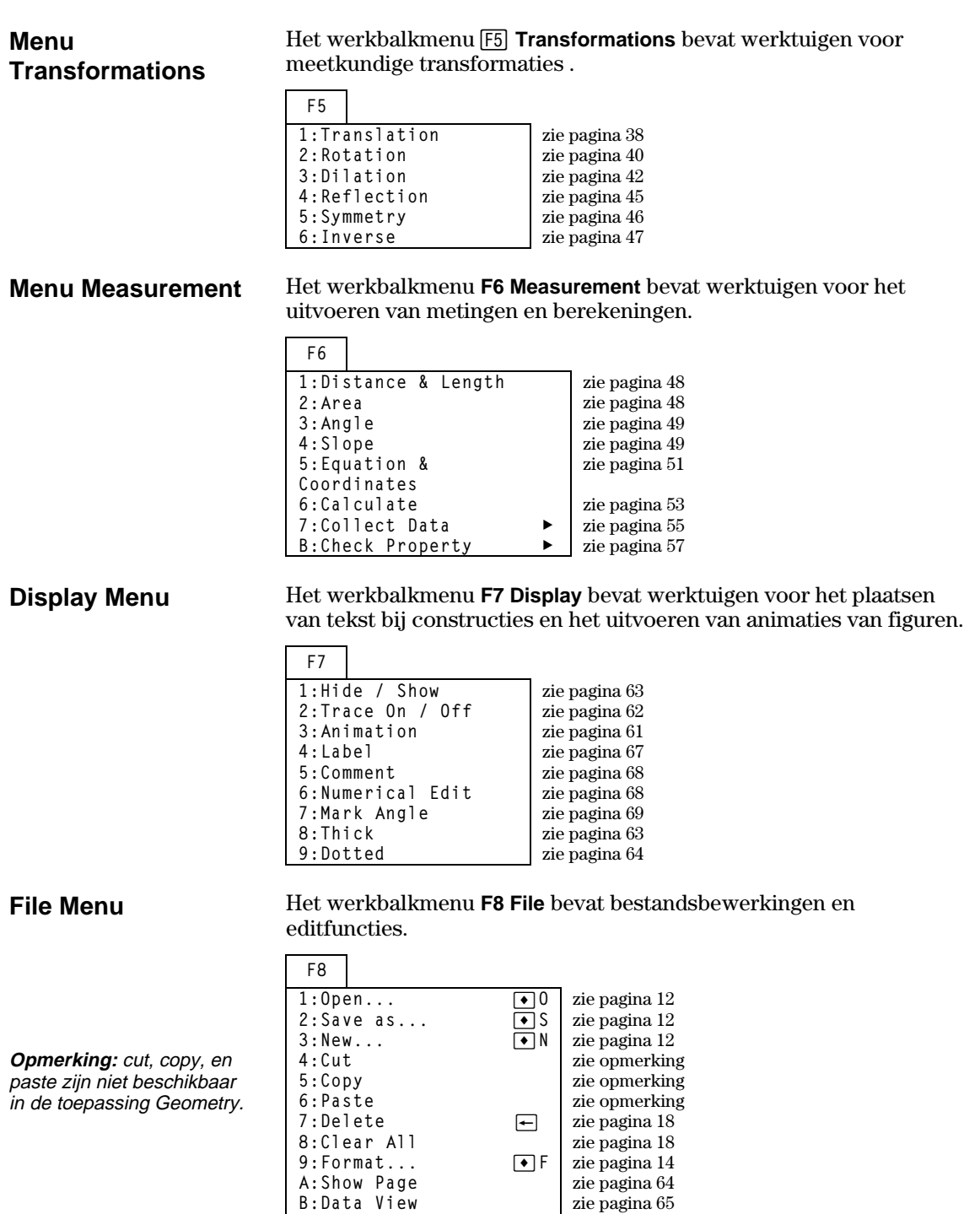

C:Clear Data View | zie pagina 66 **D: Undo ◆** Z | zie pagina 11 **Cursors** 

In dit deel vindt u een beschrijving van de verschillende cursors die in de procedure gebruikt worden en een glossarium

Er bestaan verschillende types van cursors die u helpen wanneer u met uw constructies werkt. Hieronder vindt u een lijst met beschrijvingen van de cursors.

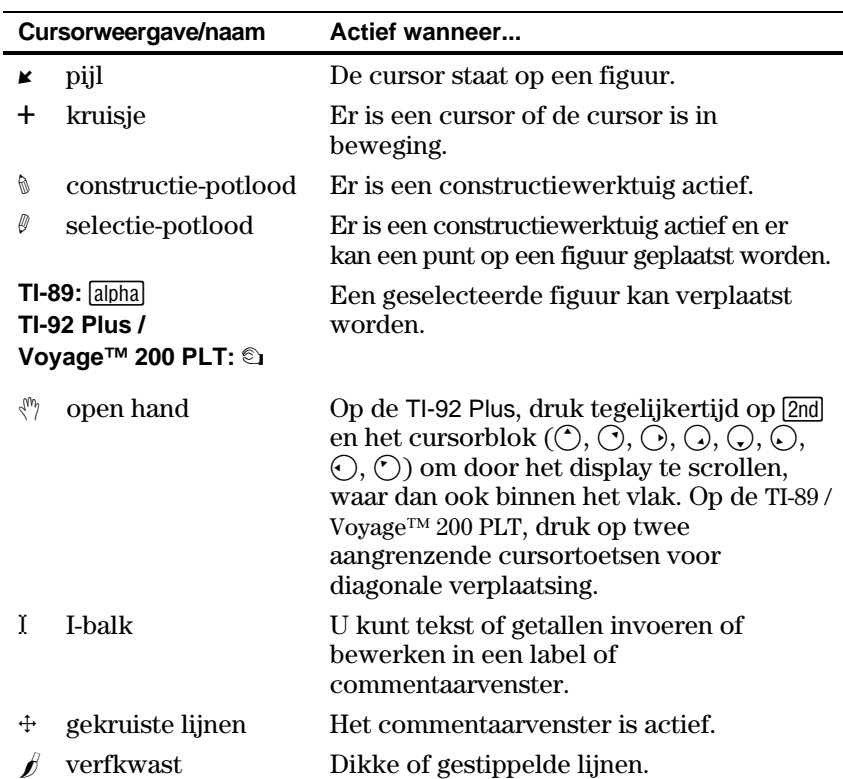

### **Cursors en termen die gebruikt worden in het menu Geometry (Vervolg)**

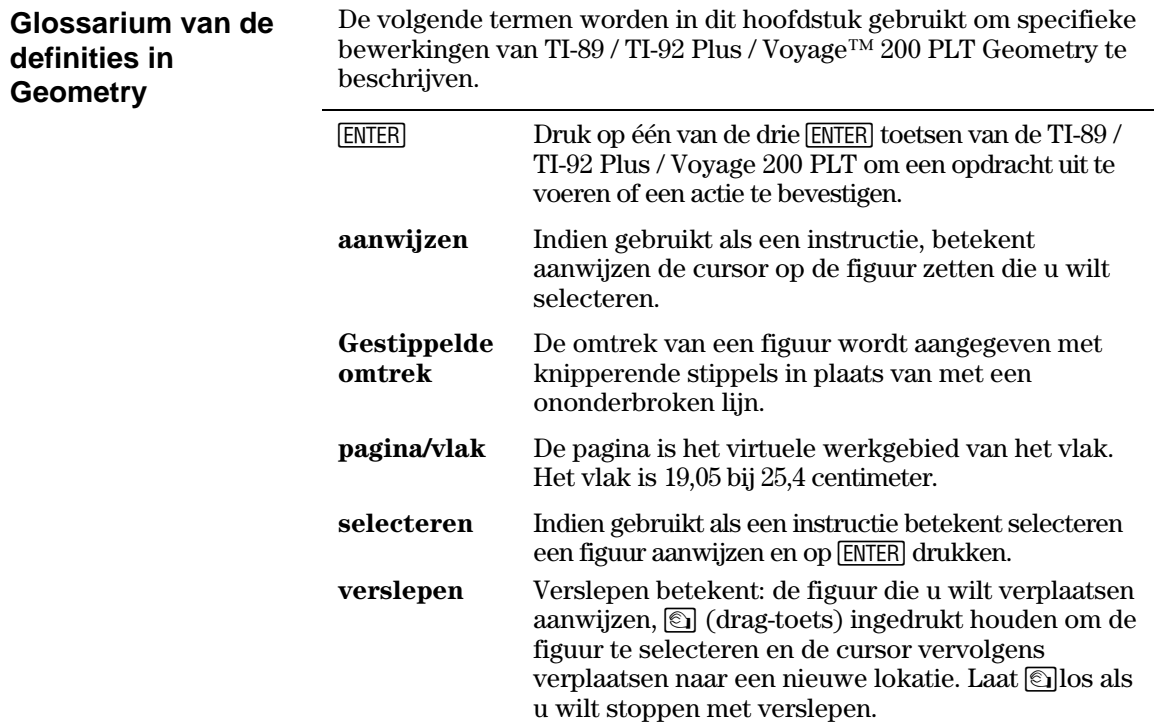

## **Snelle procedures**

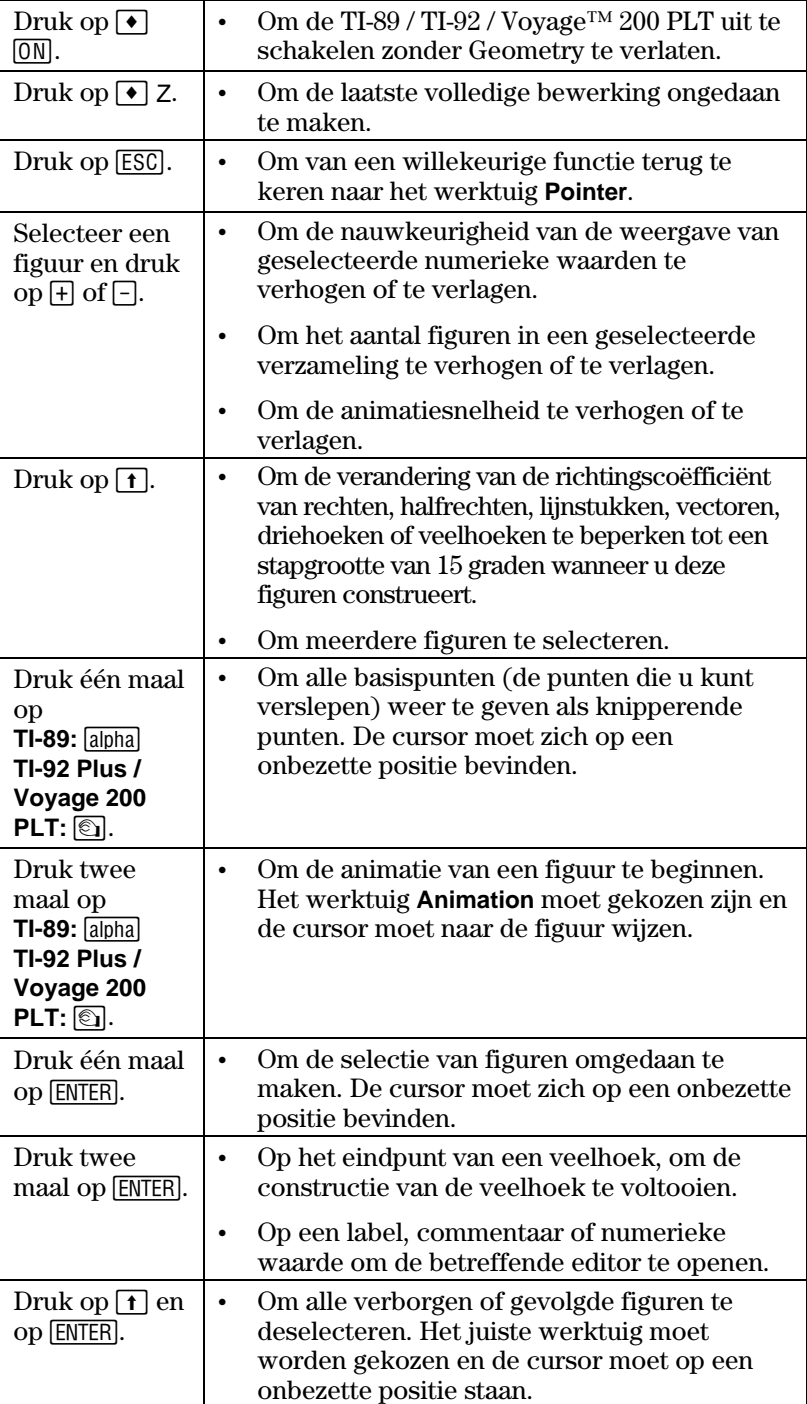

U kunt de suggesties uit onderstaande tabel gebruiken om specifieke meetkundige functies snel te openen of uit te voeren.

# **Snelle procedures (Vervolg)**

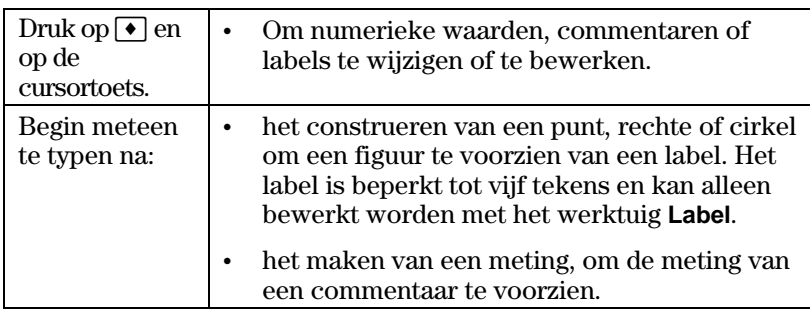